# **Juego de Herramientas**

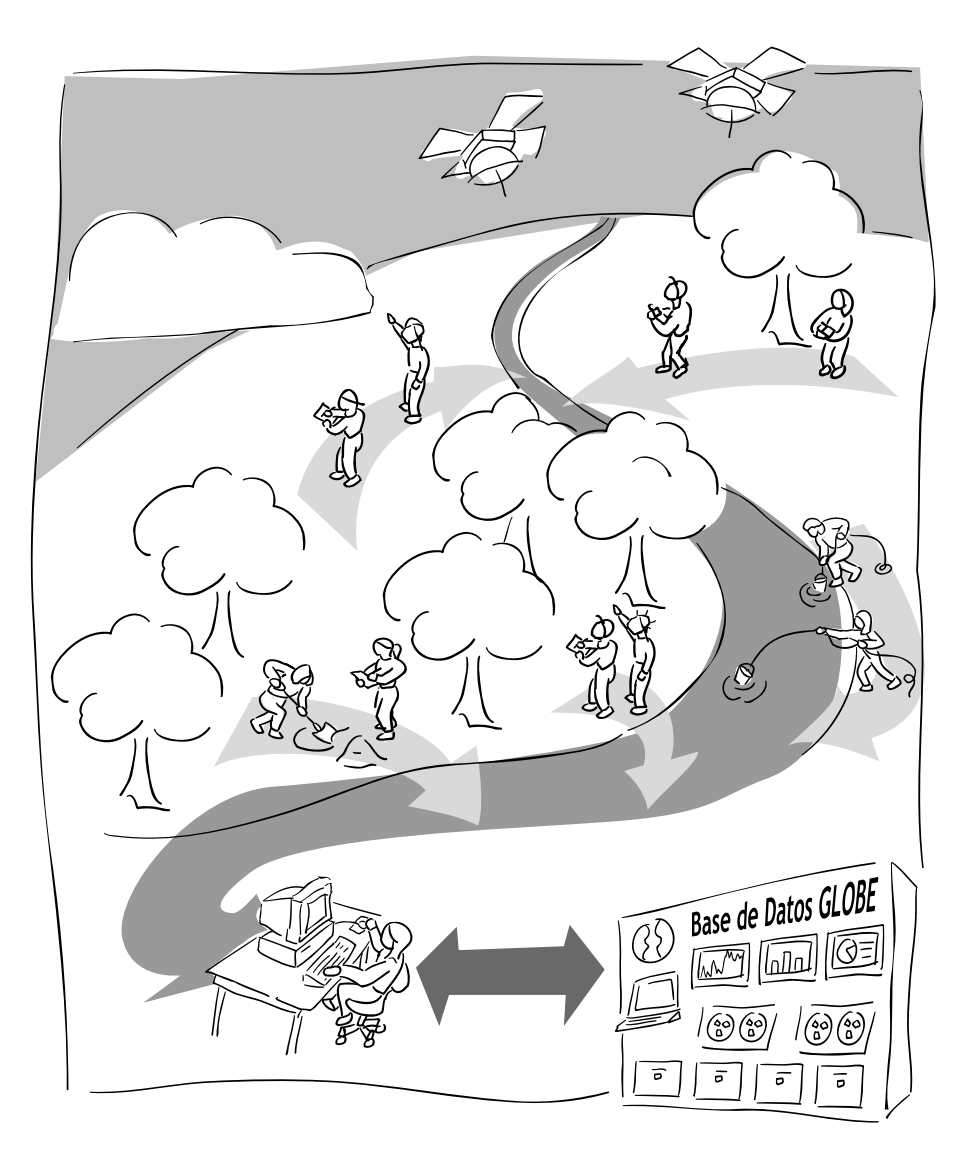

## **Para la Guía del Maestro GLOBE** ™

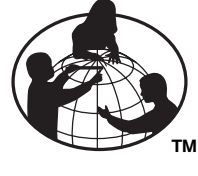

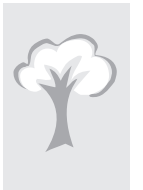

## **Tabla de Contenidos**

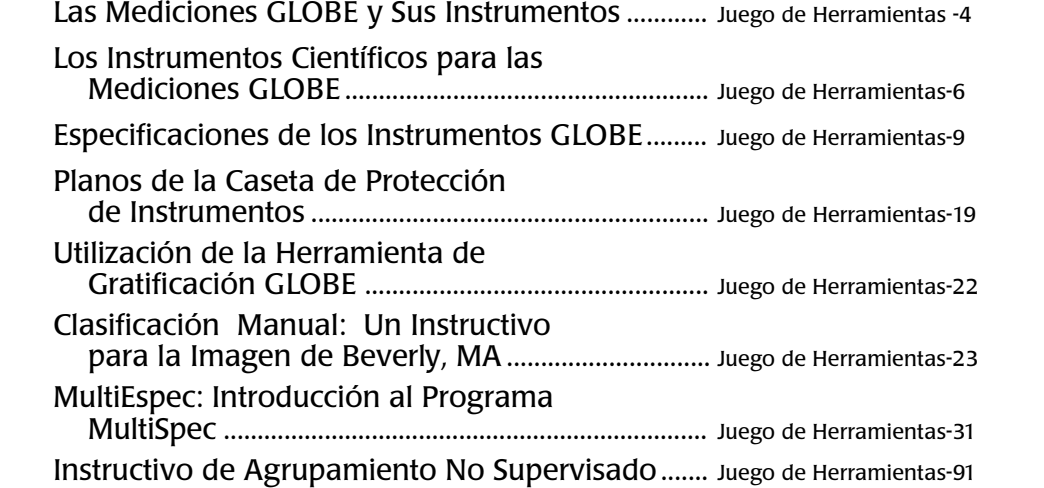

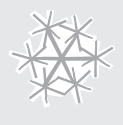

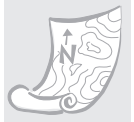

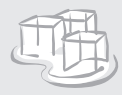

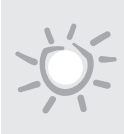

## **Las Mediciones GLOBE y Sus Instrumentos**

Las mediciones ambientales de GLOBE se hacen en cuatro áreas de estudio: Atmósfera / Clima, Hidrología, Cobertura del Suelo y Biología y Suelos. Las páginas siguientes resumen las actuales especificaciones para los instrumentos. Las mediciones e instrumentos de GLOBE son diferenciados por el nivel de destreza de los estudiantes.

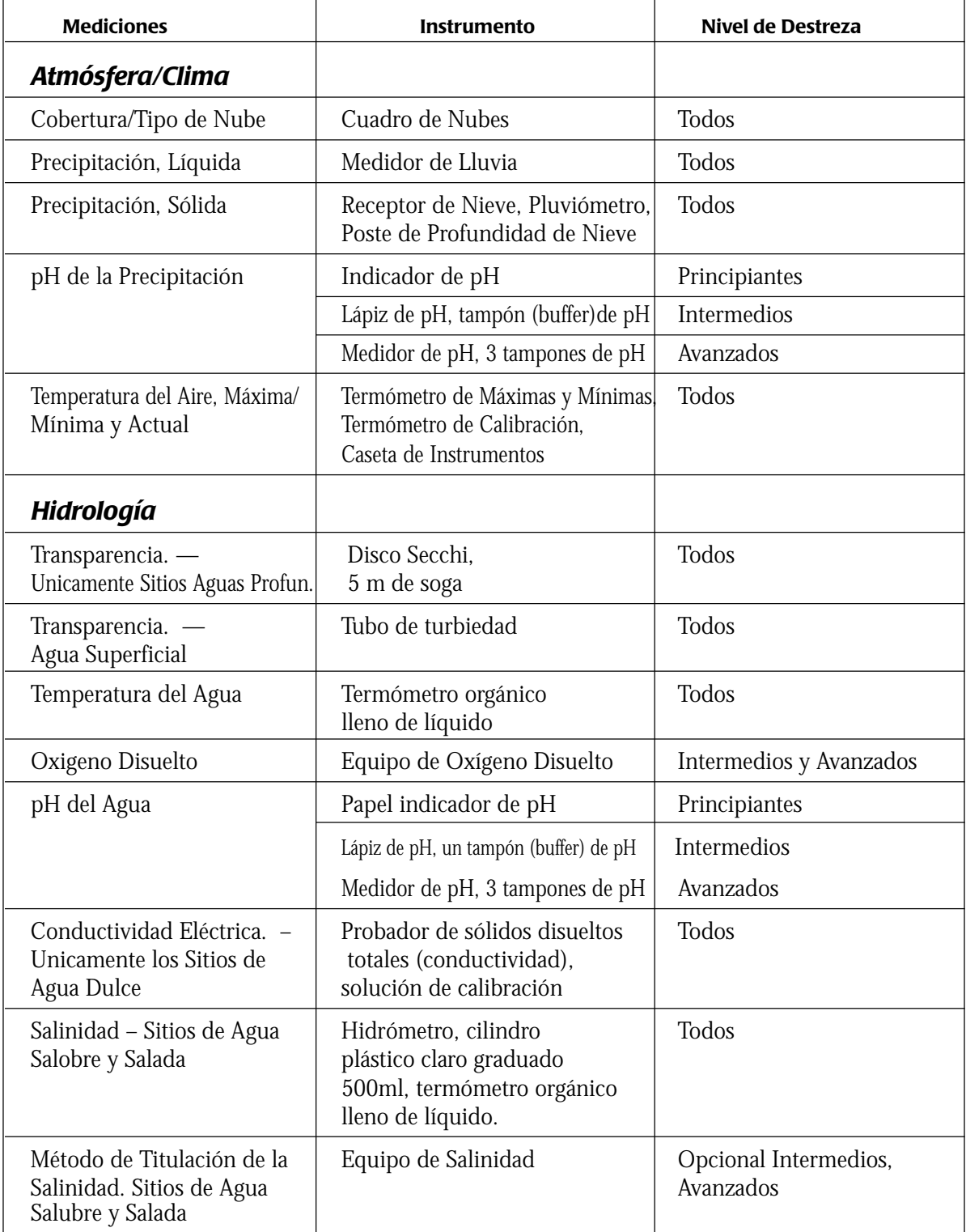

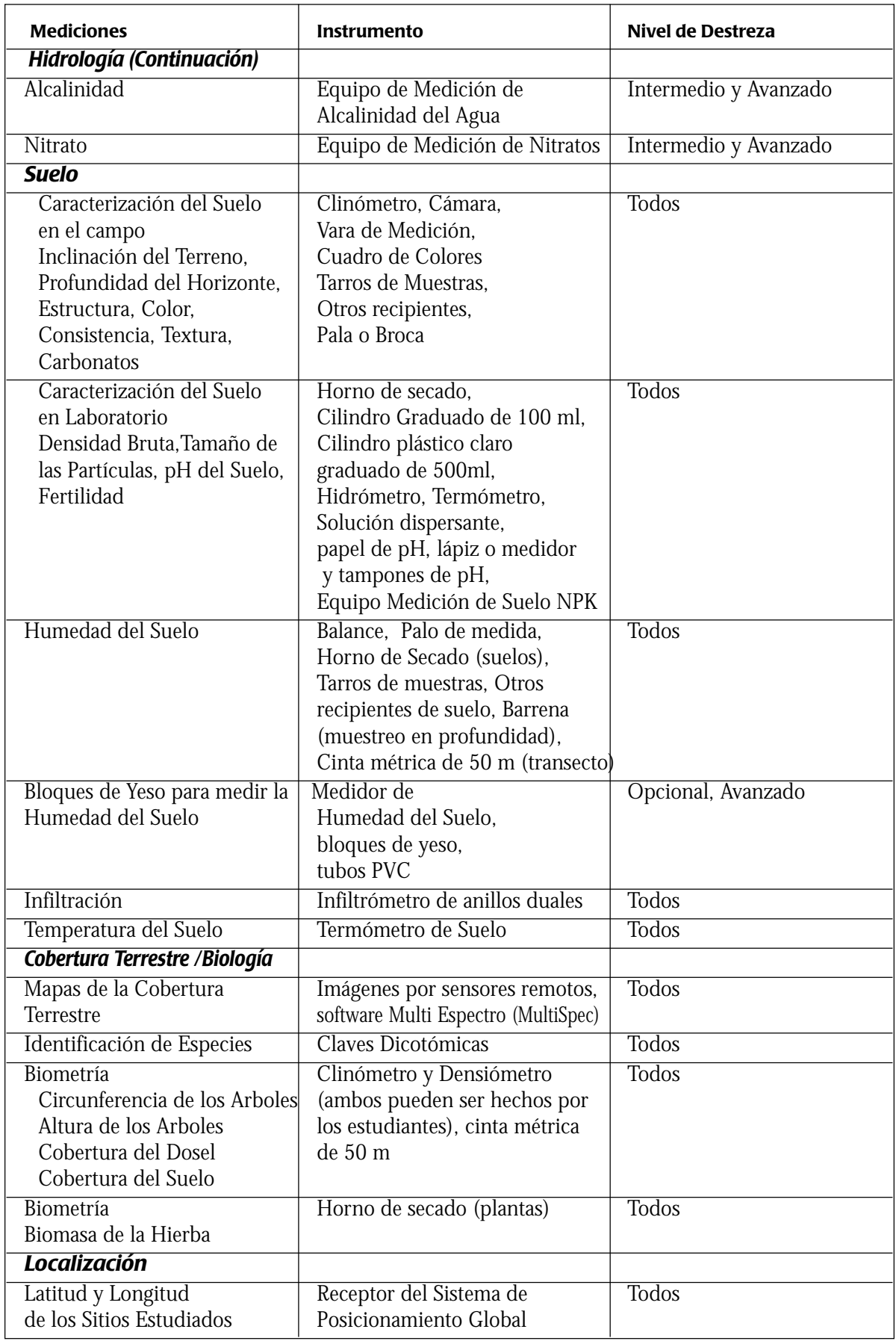

## **Los Instrumentos Científicos para las Mediciones GLOBE**

Para realizar las mediciones GLOBE apropiadamente se necesitan algunos instrumentos, abastecimientos y equipos. Muchos de estos pueden ser comprados a los proveedores, mientras que otros pueden ser hechos por los estudiantes o, miembros de la comunidad del Colegio. Las Mediciones e Instrumentos GLOBE son diferenciados según el nivel de destreza de los estudiantes. En la columna Equipo, de la tabla que sigue a continuación, P, I, y A indican que un instrumento está incluido en el equipo para los niveles (P) principiante, (I) intermedio y (A) avanzado. Cada equipo incluye el juego mínimo de instrumentos que cada colegio necesitará adquirir para poder realizar los protocolos GLOBE apropiados a su nivel de educación. La letra O indica que la compra de estos instrumentos es opcional y que no está incluido en el equipo, ya sea por que la mayoría de los colegios ya deberían tener uno, o por que los colegios de un área pueden razonablemente compartir un instrumento, o porque el instrumento únicamente es requerido con ciertas opciones de los protocolos GLOBE. La letra M indica que el instrumento puede ser hecho en el colegio o con asistencia local.

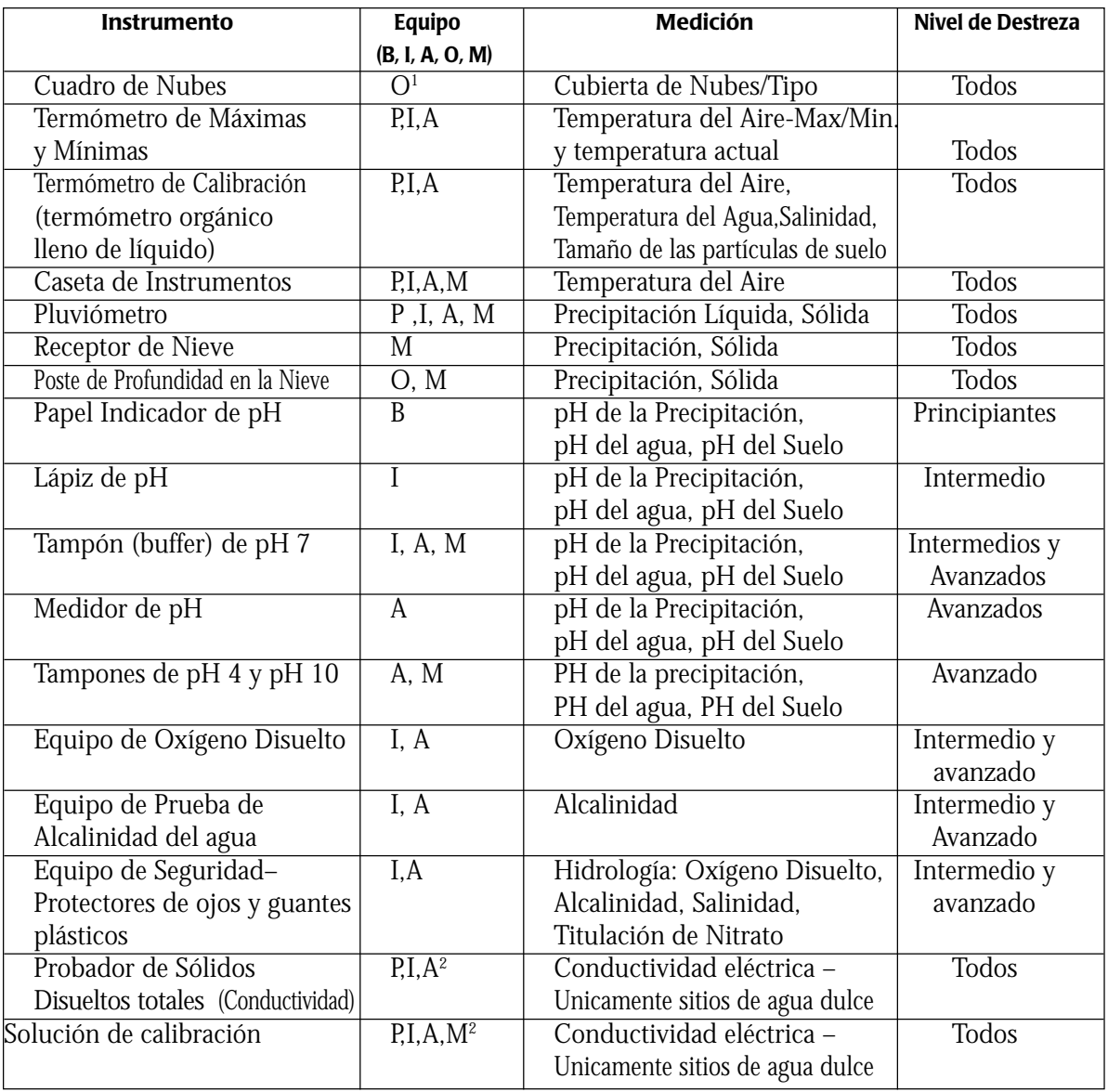

1 Se proporcionará una copia a cada profesor GLOBE en cada entrenamiento.

2 Incluido en el equipo únicamente en sitios de agua fresca.

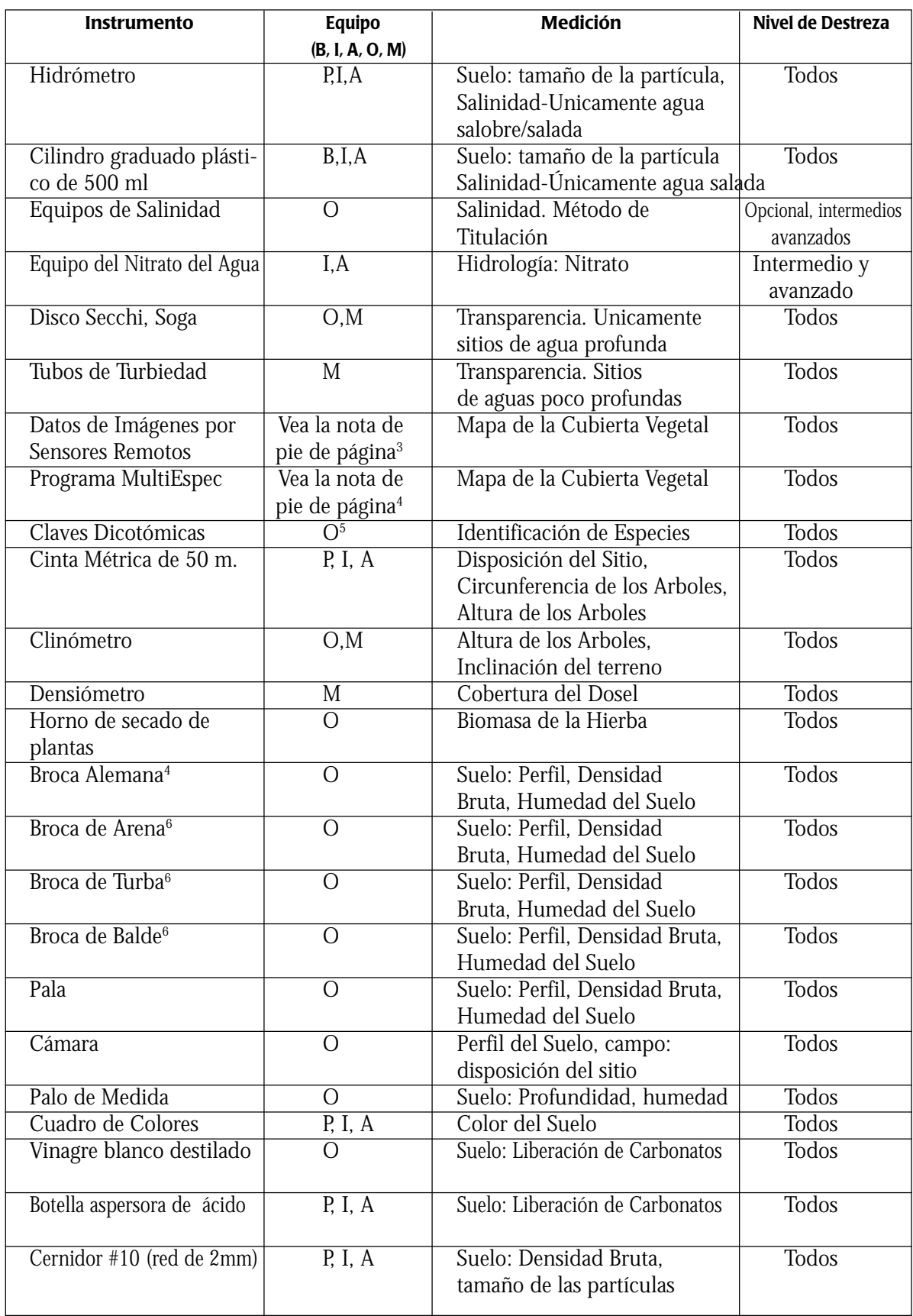

 $^3$  Imágenes con datos de Sensores Remotos provista por GLOBE o por Coordinadores Nacionales

 $^4$  Se puede bajar del Sitio Web de Purdue University en http://dynamo.ecn.purdue.edu/~biehl/MultiSpec/Index.html

 $^5$  Escoja una clave dicotómica apropiada para su vegetación local, se proveerá una clave para cada profesor durante el entrenamiento 6 Seleccione una broca apropiada para el tipo de suelo de su región

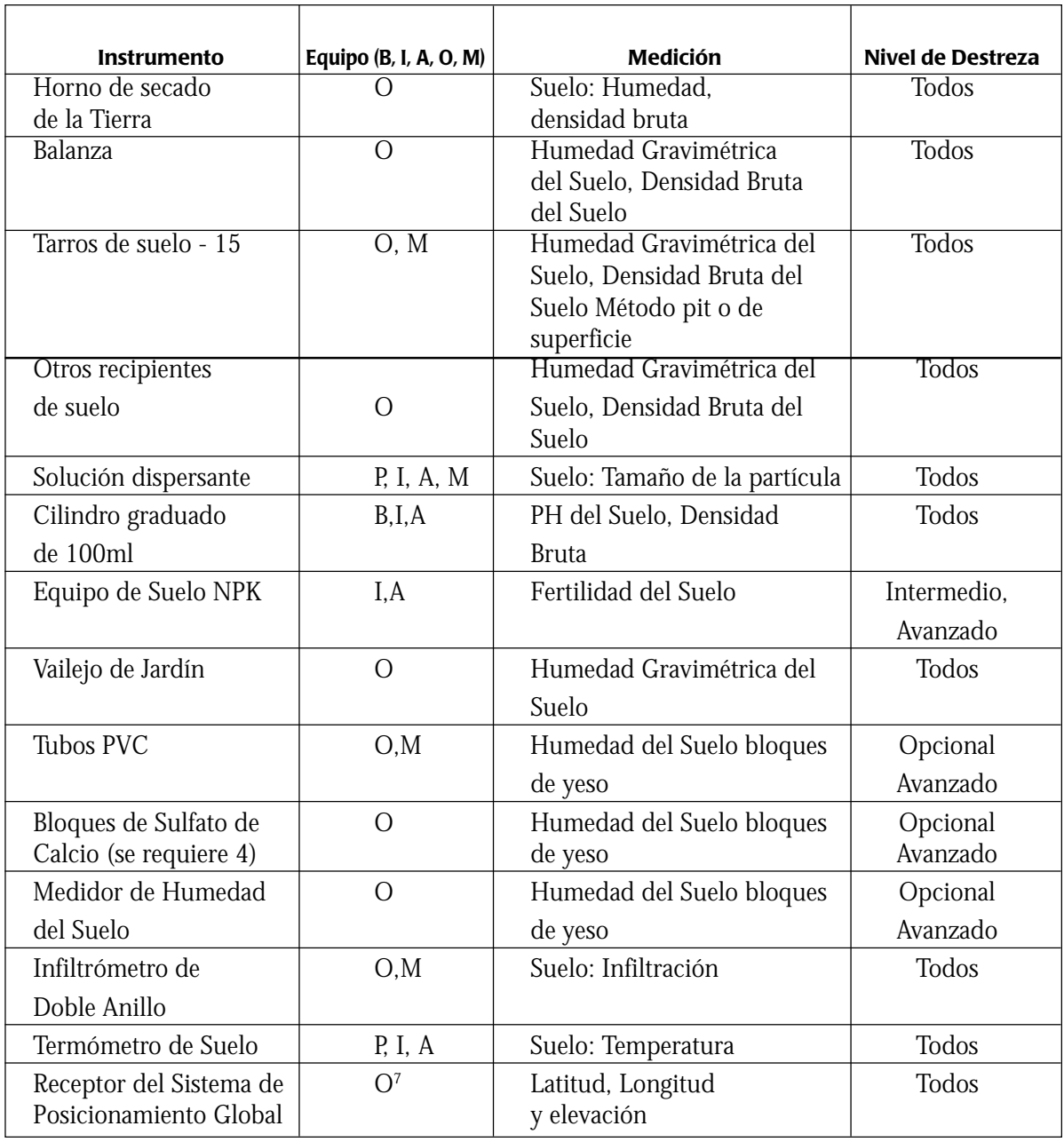

7 Prestado por GLOBE/UNAVCO

## **Especificaciones de los Instrumentos GLOBE**

### **Atmósfera/Clima**

### *Tipos de Cubierta de Nubes. Todos los Niveles de Destreza*

### *Especificaciones del Instrumento: Cuadro de Nubes*

El cuadro de nubes GLOBE deberá presentar por lo menos un ejemplo visual de cada uno de los 10 tipos básicos de nubes: cirros, cirroestratos, cirrocúmulos, altoestratos, altocúmulos, cúmulos, nimboestratos, estratos, cumulolimbus, estratocúmulo. La cubierta del cielo será visualmente estimada. El Programa GLOBE proporcionará a cada profesor entrenado de los Estados Unidos un cuadro de nubes, e igualmente a cada Coordinador del Programa GLOBE del País.

### *Precipitación Líquida. Todos los Niveles de Destreza*

### *Especificaciones del Instrumento: Pluviómetro*

La precipitación será medida con un medidor plástico de visión clara, que tiene un colector con un diámetro de por lo menos 102 mm. El medidor de arriba tendrá por lo menos una altura de 280 mm con una escala que indica la lluvia recogida de 0,2 mm o menos en un cilindro interior claro. Deberá tener la capacidad de medir una lluvia de 280 mm sin regarse. La forma de la parte exterior también deberá ser cilíndrica y el derramamiento del cilindro interior será dirigido a la parte externa del medidor de lluvia. El cilindro exterior debe tener la capacidad de ser usado en posición invertida para recoger una muestra de nieve y poder medir el contenido de agua en la nieve. El medidor de lluvia debe ser proporcionado con la estructura necesaria para la instalación en un poste. Las instrucciones para su ubicación están incluidas en la guía para los profesores en el programa GLOBE.

### *Precipitación Sólida. Todos los Niveles de Destreza*

### *Especificaciones del Instrumento: Receptor de Nieve*

La profundidad de la caída diaria de nieve será medida por un tablero de madera tratada que es de aproximadamente de 40 cm X 40 cm con por lo menos 1 cm de espesor.

### *Especificaciones del Instrumento: Pluviómetro*

El pluviómetro descrito en Precipitación Líquida será usado para realizar estas mediciones.

### *Especificaciones del Instrumento: Poste de Profundidad de la Nieve*

Para una profundidad de nieve menor a un metro se recomienda una vara de medición. Cuando la nieve es más profunda que un metro, se utiliza una pértiga de profundidad de la nieve. Esta puede ser hecha de una pértiga de dos metros de alto, colocando dos varas de medición punta con punta en esta pértiga.

### *PH de la Precipitación. Todos los Niveles de Destreza*

El mismo instrumento descrito en Hidrología: pH del agua, será usado para esta medición.

### *Temperatura del Aire. Todos los Niveles de Destreza*

### *Especificaciones del Instrumento: Termómetros de Máximas y Mínimas*

Todas las temperaturas deben ser medidas con un termómetro de máximas y mínimas. El termómetro de máximas y mínimas deberá ser legible únicamente en grados Celsius, con las escalas máximas y mínimas marcadas en incrementos de 1,0°C, y las escalas deberán ser capaces de apoyar mediciones estimadas al 0,5°C más cercana. El termómetro deberá estar en una caja protectora fuerte, y deberá ser proporcionada con los elementos necesarios para su instalación. Debe estar calibrado de fábrica a una precisión de +1,0°C. Ambas escalas deberán ser calibrables. Cada una de las escalas deberán estar marcadas claramente para indicar que son Celsius, y tendrán indicadores tales como "+" y "-" en cada una de las escalas para indicar la dirección del incremento y disminución de la temperatura. Además, cada escala deberá estar claramente marcada para poder identificar cuál escala es la máxima y cuál es la mínima. Las instrucciones de instalación y ubicación se proporcionan en la Guía del Profesor del Programa GLOBE.

### *Especificaciones del Instrumento: Termómetros de Calibración*

El termómetro de máximas/mínimas será calibrado con un segundo termómetro, el cual es uno orgánico, lleno con líquido, con un rango de temperatura de - 5°C a + 50°C. El termómetro deberá ser calibrado en la fábrica y probado con estándares compatibles con el N.I.S.T (El Instituto Nacional de Estándares y Tecnología de Estados Unidos), con una precisión de + 0,5°C, y con una escala dividida en 0,5°C. Deberá ser proporcionado con una envoltura de metal con orificios en el extremo de la ampolleta, para permitir la circulación de aire y un hueco en la parte superior por el cual se colgará el termómetro en la Caseta de Protección de Instrumentos para la calibración del termómetro de máximas y mínimas.

### *Especificaciones del Instrumento: Caseta de Protección de Instrumentos*

Se requiere una caseta de instrumentos para alojar el termómetro de máximas y mínimas y el termómetro de calibración para asegurar una temperatura ambiente usable científicamente para las mediciones. La cabina de los instrumentos deberá ser construida con material de valor aislante termal, que iguale o exceda al del pino blanco ya tratado (1,8 cm de ancho). Deberá ser pintada de blanco con pintura para exteriores. La caseta debe ser ventilada y ser lo suficientemente grande para permitir la circulación de aire alrededor del termómetro. Las dimensiones interiores serán de por lo menos de 45 cm de alto por 22 cm de ancho y 15,25 cm de profundidad. La caseta debe tener en la parte frontal una puerta sujeta con bisagras, en el lado frontal y en los costados ranuras de ventilación, y en las partes inferior y superior de los lados unos huecos para incrementar la ventilación si es que las ranuras no se extienden hasta la parte superior de los lados. La puerta debe tener una cerradura. La caseta de los instrumentos debe ser montable en una pared o poste. La parte superior de la caseta debe tener una inclinación hacia abajo en la parte frontal. Los componentes de la caseta deben estar asegurados uno con el otro, ya sea utilizando tornillos o clavos y cola. Las uniones deben estar selladas con un componente resistente a la intemperie.

### **Hidrología**

### *Temperatura del Agua. Todos los Niveles de Destreza*

*Especificaciones del Instrumento: Termómetro orgánico lleno de Líquido*

El termómetro de calibración descrito en Temperatura de Aire será usado para esta medición.

### *Transparencia. Todos los Niveles de Destreza*

### *Especificaciones del Instrumento: Aparato de Disco Secchi (únicamente para los sitios de agua profunda)*

Se requiere una soga de 5 m de largo y un disco de un diámetro de 20 cm. El disco será pintado de tal suerte que alternadamente los cuadrantes de cada lado sean blancos y negros. El disco debe ser hecho de manera que no se desfigure o dañe por las inmersiones repetitivas en el agua, incluyendo agua de mar. Deberá ser balanceado de modo que pueda permanecer horizontal mientras es bajado con la soga dentro del agua.

### *Especificaciones del Instrumento: Tubo de Turbiedad (para agua superficial)*

Tubo plástico, de aproximadamente 1,2 m de largo, con un diámetro de 4,5 cm, con una tapa blanca que se calza firmemente en extremo del tubo. La tapa del extremo deberá presentar un patrón que consiste de cuadrantes que se alternan entre blanco y el negro en el lado que es visto cuando se mira a través del tubo.

### *pH del Agua. Todos los Niveles de Destreza*

**Nota:** Los requerimientos de los instrumentos varían de acuerdo a los niveles de destreza. Por favor seleccione el instrumento apropiado para sus estudiantes.

### *Nivel de Destreza - Principiantes*

### *Especificaciones del Instrumento: Papel de pH*

El pH del agua en reposo en este nivel de destreza será medido con un papel de pH, el cual puede ser comprado en tiras o rollos. El papel de pH debe tener una precisión de +1.0 pH, con un rango de pH 1 á pH 14 .

### *Nivel de Destreza. Intermedio*

### *Especificaciones del Instrumento: Lápiz de pH*

El pH del agua en reposo a este nivel de destreza será medido con un lápiz de pH. El instrumento GLOBE deberá tener una precisión de + 0,2 unidades de pH, con un rango de 1 pH a 14 pH. El rango de la temperatura de operación deber ser de 0°C a 50°C. El lápiz de pH debe ser calibrado usando una solución tampón de pH conocido.

### *Nivel de Destreza. Avanzado*

### *Especificaciones del Instrumento: Medidor de pH*

El pH de agua en reposo a este nivel de destreza será medido con un medidor de pH. Este debe tener una precisión de +0,1 unidades de pH, y un rango entre el 1 pH hasta 14 pH, a temperaturas que van de 0°C a 50°C. El dispositivo debe compensar automáticamente la lectura cuando sea colocado en soluciones de diferente temperatura. El medidor de pH debe poder ser calibrado automáticamente utilizando soluciones tampón conocidas de pH.

### *Nivel de Destreza. Intermedio Avanzado*

### *Especificaciones del Instrumento: Tampones (buffers)*

Las soluciones tampón de pH se requieren para la calibración del lápiz de pH y del medidor. Las soluciones tampón debe tener un valor de 4,0 pH, de 7,0 pH y de 10,0 pH; únicamente el tampón de pH 7 se requiere para el lápiz de pH en el nivel de destreza intermedio*.*

### *Oxígeno Disuelto. Niveles de Destreza Intermedios, Avanzados*

### *Especificaciones del Instrumento: Equipo para la medición de Oxígeno Disuelto*

Un equipo para la prueba del oxígeno disuelto puede ser comprado. Los profesores o fabricantes que podrían usarlos o preparar una nueva versión, deberán asegurarse que éste también cumpla los siguientes requerimientos:

- Que permita la medición del oxígeno disuelto con una precisión de por lo menos +/- 1 mg/l.
- Que contenga todos los químicos y contenedores especiales para realizar esta medición basados en el método de titulación Winkler. Este método se describe en Standard Methods for the Examination of Water and Wastewater (*Métodos Standard para la Examinación del Agua y Agua Servidas)* 19th. edition, 1995, una publicación de la Asociación Americana de Salud Pública, Washington, DC.
- Que contenga instrucciones claras para usar el equipo y realizar las mediciones basados en el procedimiento del método Winkler de titulación.

### *Alcalinidad. Niveles de Destreza Intermedio, Avanzado*

### *Especificaciones del Instrumento: Equipo para Medir la Alcalinidad del Agua*

El equipo para medir la alcalinidad del agua puede ser comprado. Los profesores o los fabricantes que deseen usarlo o preparar otra versión deberán asegurarse de que también cumpla con los siguientes requerimientos:

• Que permita la medición de la alcalinidad total con una precisión de por lo menos 6.8 mg/l, así como CaCO $_3$  (rango bajo, inferior a 136 mg/l) y 17 mg/l como CaCO $_3^{}$  (rango alto, sobre 136 mg/l).

- Que contenga todos los químicos y recipientes necesarios para realizar la titulación de alcalinidad, incluyendo: 1) indicador rojo de metil-verde bromocresol y cuchara para añadir la cantidad requerida a la muestra, 2) Ácido sulfúrico para la titulación y el método para colocar el ácido en la muestra para alcanzar la precisión requerida, 3) medición de los contenedores y botellas de titulación. Este método se describe en Standard Methods for the Examination of Water and Wastewater (*Métodos Estándares para la Examinación de Agua y Agua de Desperdicio)* 19th editión, 1995, es una publicación de la Asociación Americana de Salud Pública, Washington, DC.
- Que contenga instrucciones claras para el uso del equipo para hacer esta medición, basada en la titulación ácida añadida a un punto en el extremo rojo del metil-verde bromocresol.
- Guantes y lentes plásticos de seguridad.

### *Especificaciones del Instrumento: Equipos de Seguridad*

Para la realización de la medición se deben usar guantes y protectores plásticos de ojos.

### *Conductividad Eléctrica (Para Sitios de Agua Fresca). Todos los Niveles de Destreza*

#### *Especificaciones del Instrumento: Comprobador Tipo Electrodo para el Total de Sólidos Disueltos (Medidor de Conductividad)*

Este dispositivo debe medir la conductividad eléctrica de las soluciones líquidas utilizando dos electrodos metálicos separados por una distancia fija. El dispositivo debe ser diseñado para sostenerse en la mano, y alimentado por una batería, sin tener la necesidad de tener la conexión con un cable eléctrico. El dispositivo debe emplear un método para compensar automáticamente el valor relativo de la conductividad a los cambios de temperatura de la solución. El rango de la medición debe ser de por lo menos 0-1990 microSiemens/cm, con una resolución de 10 microSiemens/cm, y una precisión de +/- el 2% de la escala completa, y una temperatura de operación de 0° a 50°C. El dispositivo deberá ser capaz de calibrarse utilizando una solución estándar.

### *Especificaciones del Instrumento: Calibración Estándar*

Una solución de agua con KCl ó NaC1 con agua que tiene una conductividad de alrededor de 450 microSiemens (225.6 mg/l KC1 ó 215.5 mg/l de NaC1).

#### *Salinidad (Para Sitios con Agua Salobre o Salada). Para todos los Niveles de Destreza*

#### *Especificaciones del Instrumento: Método del Hidrómetro*

El mismo instrumento descrito en lo que corresponde al Tamaño de las Partículas de Suelo se usará para hacer estas mediciones.

Se requiere para usar con el Hidrómetro un cilindro plástico claro de 500 ml y un termómetro orgánico lleno de líquido. Se puede usar el cilindro plástico de 500ml para el Tamaño de las Partículas de Tierra. También el termómetro de calibración para la Temperatura del Aire.

#### *Especificaciones del Instrumento: Método de Titulación para Salinidad. Niveles de Destreza, Opcional, Intermedio, y Avanzado.*

Se puede comprar un equipo de prueba de salinidad. Los profesores o fabricantes que deseen usar o preparar otra versión deben asegurarse que también reúnan los siguientes requerimientos:

- Proporción: De 0 20 partes por mil (ppt)\*
- El incremento más pequeño: 0.4 ppt
- Método/química: titulación clorhídrica
- Número aproximado de pruebas: 50
- Que contenga instrucciones claras para el uso de este equipo con el fin de realizar las mediciones, basadas en el método de titulación clorhídrica

*\**El titulador debe ser rellenado para ser usado en aguas de salinidad más alta

### *Nitrato. Niveles de Destreza Intermedios y Avanzados*

### *Especificaciones del Instrumento: Equipo de Nitrato del Agua*

Se puede comprar un equipo de nitrato. Los profesores o fabricantes que deseen usar o preparar otra versión deberán asegurarse de que estas reúnan los siguientes requerimientos:

- Rango: de 0 a 10 $ppm$   $NO_{3}$ - $N$
- Incremento más pequeño:  $0.05$  ppm  $NO<sub>3</sub>$ -N para el rango de 0-1ppm  $NO<sub>3</sub>$ -N; 0.5 ppm  $NO<sub>3</sub>$ -N para el rango de 1 - 10 ppm  $NO<sub>3</sub>$ -N.
- Método/química: reducción de cadmio
- Número aproximado de pruebas: 50
- Que contenga instrucciones claras para el uso de este equipo en la realización de las mediciones, basados en el método de reducción de cadmio.

### **Caracterización de la Tierra**

### *Gradiente del Suelo. Todos los Niveles de Destreza*

*Especificaciones del Instrumento: Clinómetro*

El clinómetro descrito en Cobertura Terrestre: Altura de los Arboles será usada para esta medición.

### *Perfil del Suelo. Todos los Niveles de Destreza*

*Especificaciones del Instrumento: Cámara* Se asume que localmente tendrán disponibles una cámara fotográfica con películas a colores.

#### *Especificaciones de Instrumentos: Palo de Medida*

Una regla durable graduada en cm y mm

### *Estructura del Suelo - Todos los Niveles de Destreza*

*Especificaciones del Instrumento: Ninguno*

### *Color. Todos los Niveles de Destreza*

### *Especificaciones del Instrumento: Cuadro de Colores*

Una tabla de colores de suelo diseñada especialmente para el Programa GLOBE puede ser comprado. Este contiene por lo menos 200 colores y utiliza el Sistema Munsell de Clasificación de Color. Este cuadro volteable es resistente al clima y tiene pedazos grandes de color que están montados en el extremo para facilitar la lectura. La gama de colores incluye todos los tonos encontrados en el juego completo Internacional de Colores de Tierra, sin embargo, proporciona un juego seleccionado de valores para ayudar a los estudiantes en la identificación de colores. Los fabricantes que deseen preparar otra versión deben contactarse con el Programa GLOBE con el fin de obtener una lista de colores completa.

### *Consistencia del Suelo. Todos los Niveles de Destreza*

*Especificaciones del Instrumento: Ninguna*

### *Textura del Suelo. Todos los Niveles de Destreza*

*Especificaciones de los Instrumentos: Ninguno*

#### *Carbonatos Libres - todos los Niveles de Destreza*

*Especificaciones de los Instrumentos: Vinagre* Vinagre blanco destilado. Se puede usar vinagre casero.

### *Especificaciones del Instrumento: Botella Aspersora de Ácidos*

Se requiere una botella con capacidad de almacenar con seguridad por lo menos 200 ml de ácido.

### *Preparación de la Muestra para la Prueba de Densidad Bruta, Tamaño de la Partícula, pH del Suelo y Protocolos de Fertilidad. Todos los Niveles de Destreza.*

*Especificaciones del Instrumento: Cernidor*

Cernidor # 10 con malla de 2mm sujeta al armazón.

### *Densidad Bruta del Suelo. Todos los Niveles de Destreza*

#### *Especificaciones del Instrumento: Cilindro Graduado - 100ml*

Un cilindro de vidrio graduado con una capacidad de 100ml, marcado en divisiones de un mililitro o menores, con graduaciones que cubran por lo menos el rango de 10 ml a 100 ml.

#### *Especificaciones del Instrumento: Balanza y Barrena*

Las mismas balanza y barrena utilizadas para la Humedad Gravimétrica del Suelo serán usadas para la medición de la Densidad Bruta.

#### *Especificaciones del Instrumento: Tarros de Muestra de Suelo y otros Recipientes para Suelo*

Los tarros y recipientes deben cumplir con las mismas especificaciones dadas a estos artículos para la medición de la Humedad Gravimétrica del Suelo.

### *Tamaño de las Partículas de Tierra. Todos los Niveles de Destreza*

#### *Especificaciones del Instrumento: Hidrómetro*

El hidrómetro a ser usado deberá reunir los siguientes requerimientos:

- Calibrado a la temperatura específica para el agua y la muestra (ejemplo 15.6C / 15.6C)
- Rango: (Gravedad específica/no unidades) 1.0000 1.0700
- Incremento más pequeño (no unidades): 0.0005

### *Especificaciones del Instrumento: Termómetro*

El Termómetro de Calibración descrito en Temperatura del Aire será usado para esta medición.

### *Especificaciones del Instrumento: Cilindro Graduado de Plástico Transparente de 500 ml*

Un cilindro graduado de plástico claro de 500 ml, marcado por lo menos en el nivel de 500 ml. El cilindro debe ser de plástico claro, no de plástico translúcido y no de vidrio. Especificaciones de los Instrumentos: Solución Dispersantes de Polvo de Sodio Exametafosfato o una Solución al 10% de ya sea Sodio Exametafosfato o un Detergente que no produzca espuma.

### *pH del Suelo. Todos los Niveles de Destreza*

### *Especificaciones del Instrumento: Aparatos para Medición de pH*

El mismo instrumento descrito en Hidrología; pH del Agua será usado para esta medición.

### *Especificaciones del Instrumento: Cilindro Graduado -100 ml*

El mismo instrumento descrito en la Densidad Bruta será usado para esta medición.

### *Fertilidad del Suelo. Niveles de Destreza, Intermedia, Avanzada*

*Especificaciones del Instrumento: Equipo del Suelo NPK (Macronutrientes)*

El equipo de prueba debe:

• Contener dosis unitarias de reagentes y contenedores requeridos para extraer los nutrientes del suelo de 50 muestras y para realizar 50 pruebas de cada una: nitrógeno de la tierra;

fósforo de la tierra y potasio del suelo.

- Empleo de métodos basados en el método de extracción Spurway, el método de reducción / ácido cromotrópico de zinc para el nitrógeno, el método de reducción del ácido ascórbico para el fósforo y el método de tetrafenilboro de sodio (turbidimétrico) para el potasio.
- Que contenga instrucciones claras, incluyendo diagramas, para la utilización del equipo.
- Que contenga un cuadro de colores resistentes al agua para la interpretación de los resultados de las pruebas colorimétrica y un cuadro de turbiedad para la prueba turbidimétrica.

### **Humedad y Temperatura del Suelo**

### *Humedad Gravimétrica del Suelo. Todos los Niveles de Destreza*

### *Especificaciones del Instrumento: Balanza*

Esta balanza debe tener la capacidad de pesar 300 gramos con una precisión de +/- 0,1 gramos. Puede ser mecánica o electrónica. Se asume que la balanza puede ser encontrada localmente, por ejemplo en el laboratorio de ciencias del colegio.

### *Especificaciones del Instrumento: Hornos de Secado (suelos)*

Un horno de secado capaz de mantener una temperatura desde 95C a 105C, por lo menos durante 10 horas o a una temperatura de 75C a 95C por 24 horas. El horno deberá ser ventilado y tener una dimensión interior de por lo menos 25 cm x 30 cm x 25 cm. Se asume que el horno puede ser encontrado localmente, por ejemplo en el laboratorio de ciencia del colegio.

### *Especificaciones del Instrumento: Horno de Secado de Microondas*

Cualquier horno de microondas es compatible con el uso del colegio.

### *Especificaciones del Instrumento: Tarros de Muestra de Suelo*

Son necesarios 15 tarros redondos para muestras. Un recipiente metálico con un diámetro de 7 cm, una altura de 5 cm con una tapa removible, sería apropiado, al igual que tarros pequeños redondos de comida lavados. Deberá ser posible hacerles un pequeño hueco en su parte inferior.

### *Especificaciones del Instrumento: Otros Recipientes para Suelo*

Se requieren 15 recipientes lo suficientemente grandes para que sean transferidas a estos las muestras de suelo sacadas con la barrena, sin perder parte de la muestra. Frascos de vidrio, contenedores plásticos con tapa u otros recipientes que pueden ser cubiertos y que pueden retener las muestras de tierra mientras son secadas en el horno de secado seleccionado.

### *Especificaciones del Instrumento: Barrena Alemana para Suelos Combinados*

Una barrena Alemana (o Edelman) para suelos combinados, con una cabeza de una dimensión mínima de 7 cm de ancho por 18 cm de largo. La unidad (inclusive cabeza y eje) debe tener un largo de por lo menos 120 cm para poder cavar un hueco de por lo menos un metro de profundidad. Debe ser de una sola pieza soldada.

### *Especificaciones del Instrumento: Barrena para Suelos Arenosos*

La Barrena diseñada para suelos arenosos con una cabeza que tenga las dimensiones mínimas de 7 cm de ancho y 18 cm de largo. La unidad (cabeza y mango inclusive) debe tener al menos 120 cm de largo a fin de ser adecuada para cavar un hoyo a un metro de profundidad. Debe ser una sola pieza soldada.

### *Especificaciones del Instrumento: Barrena de Balde*

*La Barrena de Balde (o Riverside) está diseñada para suelos duros y quebradizas, con una cabeza que tiene una dimensión mínima de 7 cm de ancho y 18 cm de largo. La unidad (inclusive cabeza y eje) deberá ser de por lo menos 120 cm de largo para que sea capaz de cavar un hueco de por lo menos un metro de profundidad. Deberá ser de una sola pieza soldada.*

### *Especificaciones del Instrumento: Barrena de Turba*

La Barrena de turba, diseñada para suelos pantanosas, con una cabeza de una dimensión mínima de 7 cm de ancho y 18 cm de largo. La unidad (inclusive cabeza y eje) deberá ser de por lo menos de 120 cm de largo para que sea capaz de cavar un hueco de por lo menos un metro de profundidad. Deberá ser de una sola pieza soldada.

### *Humedad de Bloque de Sulfato de Calcio del Suelo. Niveles de Destreza Opcional, Avanzado*

### *Especificaciones del Instrumento: Bloques de Sulfato de Calcio*

Bloques de sulfato de calcio: de aproximadamente de 25 mm de alto por 20 mm de diámetro, en los que se han colocado electrodos concéntricos de malla de acero inoxidable, y un cable de plomo aislado de 1,5 - 2,0 m de largo soldados a los electrodos.

### *Especificaciones del Instrumento: Medidor de Humedad del Suelo*

Un medidor de conductividad AC manual diseñado para ser usado con los bloques de sulfato de calcio (arriba descrito), botón de calibración/compensación y botón de lectura digital. La conductividad puede normalizarse entre 0 y 100. La unidad debe tener dos terminales que permitan la remoción de los alambres de conducción eléctrica diariamente. La unidad debe ser operada con batería y ser susceptible de sostenerse con la mano y utilizarse en lugares remotos.

### *Especificaciones del Instrumento: Tubería PVC*

La tubería PVC ayuda a colocar los sensores de bloque de sulfato de calcio en el suelo. Deberán ser de 90 cm de largo y de aproximadamente 2 cm de diámetro. Tubos PVC adicionales se requiere para marcar el lugar donde están los sensores. Estos deberán ser de 23 cm de largo con un diámetro de aproximadamente 5 cm. Se requiere cuatro pedazos de este material.

### *Infiltración. Todos los Niveles de Destreza*

### *Especificaciones del Instrumento: Infiltrómetro de doble anillo*

Dos cilindros metálicos concéntricos. El interior debe tener un diámetro de 10 cm a 25 cm. Y el exterior debe tener un diámetro de por lo menos 10 cm más que el del cilindro interior. Ambos cilindros deben ser de una altura de 10 a 15 cm y abiertos en ambos extremos. Se pueden encontrar tarros de acero que pueden hacer el trabajo de este aparato.

### *Temperatura del Suelo. Todos los Niveles de Destreza*

### *Especificaciones del Instrumento: Termómetro de Suelo*

Se requiere una sonda de acero inoxidable de 11 cm a 20 cm de largo y un dial o termómetro digital de construcción reforzada, de un rango por lo menos -10 a 50 °C (se requiere escala Celsius) y una precisión del 1% en la escala completa (sobre un rango no mayor a 200 °C) o mejor. El sensor debe estar en el tercio inferior de la sonda. El sensor debe dar una lectura estable después de menos de 60 segundos de estar en el baño isotermo. Si se requieren baterías, estas deben ser incluidas. El sensor debe ser ajustable, estableciéndose el procedimiento de calibración y la precisión que podría alcanzarse. Los termómetros de dial deben ser sellados para evitar la condensación y deben estar cubiertos con vidrio a prueba de golpe o de plástico. Para los termómetros digitales y de dial se prefiere que tengan una escala de graduación de un 1 °C y de 0,1 °C. Los termómetros con vástago de cristal NO son aceptables

### **Cobertura Terrestre y Biología**

### *Cobertura Terrestre. Todos los Niveles de Destreza*

### *Especificaciones del Instrumento: Mapeador Temático (MT) Landsat de Imágenes MultiSpec software*

El Programa GLOBE proporcionará una imagen MT a todos los colegios de los Estados Unidos. El Programa MultiSpec es asequible bajándolo del Internet.

### *Identificación de Especies. Todos los Niveles de Destreza*

### *Especificaciones del Instrumento: Claves Dicotómicas*

Las claves dicotómicas para identificación de los árboles no se pueden conseguir de una proveedora central; se necesita que se adquieran localmente.

### *Biometría*

### *Disposición del Sitio de Biología. Todos los Niveles de Destreza*

*Especificaciones del Instrumento: Cinta Métrica*

Cinta métrica de 50 m, graduada en un solo lado, con marcas cada dos milímetros o unidades menores.

### *Circunferencia del árbol. Todos los Niveles de Destreza*

### *Especificaciones del Instrumento: Cinta Métrica*

La cinta métrica descrita en Disposición del Sitio de Biología será usada para esta medición.

### *Altura del árbol. Todos los Niveles de Destreza*

### *Especificaciones del Instrumento: Cinta Métrica*

La cinta métrica descrita en Disposición del Sitio de Biología será usada para esta medición.

### *Especificaciones del Instrumento: Clinómetro*

El clinómetro puede ser fabricado por los estudiantes siguiendo los planos que se encuentran en la Guía del Maestro GLOBE, o podría consistir de un dial móvil dentro de una caja metálica con un lente visor. Para la versión del dial movible, la escala debe estar graduada de 0° a 90° en unidades de 1°.

### *Cobertura del Dosel. Todos los Niveles de Destreza*

### *Especificación de los Instrumentos: Densiómetro*

El Densiómetro puede ser hecho por los estudiantes de acuerdo a las instrucciones contenidas en la Guía del Maestro GLOBE.

### *Cobertura del Suelo. Todos los Niveles de Destreza*

*Especificaciones del Instrumento: Ninguna*

### *Biomasa de la Hierba. Todos los Niveles de Destreza*

### *Especificaciones del Instrumento: Balanza*

La balanza debe tener la capacidad de pesar 300 gramos con una precisión de +/- de 0,1 gramos. Y puede ser mecánica o electrónica. Se asume que la balanza puede encontrarse localmente, por ejemplo en el laboratorio de ciencias de un colegio.

### *Especificaciones del Instrumento: Horno de Secado (plantas)*

Este horno debe tener la capacidad de mantener las muestras a una temperatura de 50 y 70°C por hasta 2 días y debe ser ventilada para permitir que la humedad escape. Las dimensiones interiores del horno deben ser de 25 cm x 30 cm x 25 cm. Se asume que el horno se puede encontrar localmente, por ejemplo, en un laboratorio de ciencias de un colegio. El horno debe estar diseñado para secar muestras biológicas o alimentos y no debe ser un horno de cocina convencional, el cual podría presentar un peligro de incendio para esta aplicación.

### **GPS**

### *Latitud, Longitud y Elevación de los Sitios de Estudio de GLOBE - Todos los Niveles de Destreza*

*Especificaciones del Instrumento: Receptor del Sistema de Posicionamiento Global (GPS)* El instrumento deber ser capaz de:

- Expresar la latitud y longitud en grados enteros, minutos y decimales de minutos al 0,01 de minuto más cercano, y
- Presentar la hora en la pantalla en unidades de hora TU, Minutos y Segundos.
- De usar los datos del mapa WGS-84, y
- Presentar la elevación en metros.

Los colegios pueden pedir prestados una unidad a UNAVCO en

UNAVCO/UCAR P.O. Box 3000, UN 393 Boulder, CO 80307-3000 Tel. (303) 497-8000 Fax. (303) 497-7857

Los Colegios que no son de los Estados Unidos deben contactar con el Coordinador de GLOBE del País para obtener información sobre los receptores GPS.

## Planos de la Caseta de Instrumentos

La Caseta de Instrumentos GLOBE debe construirse con pino blanco o cualquier madera similar, de 1,9 de grosor y pintada de blanco, tanto en la parte interior como en la exterior. Se debe instalar una cerradura para prevenir la manipulación inexperta de los instrumentos. Así mismo, se deben instalar bloques de montaje en el interior, para asegurar que el termómetro de máximas y mínimas no tope la pared posterior. La puerta se la coloca con bisagras en uno de los lados. Esto no se muestra en el diagrama. Las partes deben ser atornilladas o pegadas y clavadas. Los planos están especificados en unidades métricas.

*Figura JH-1*

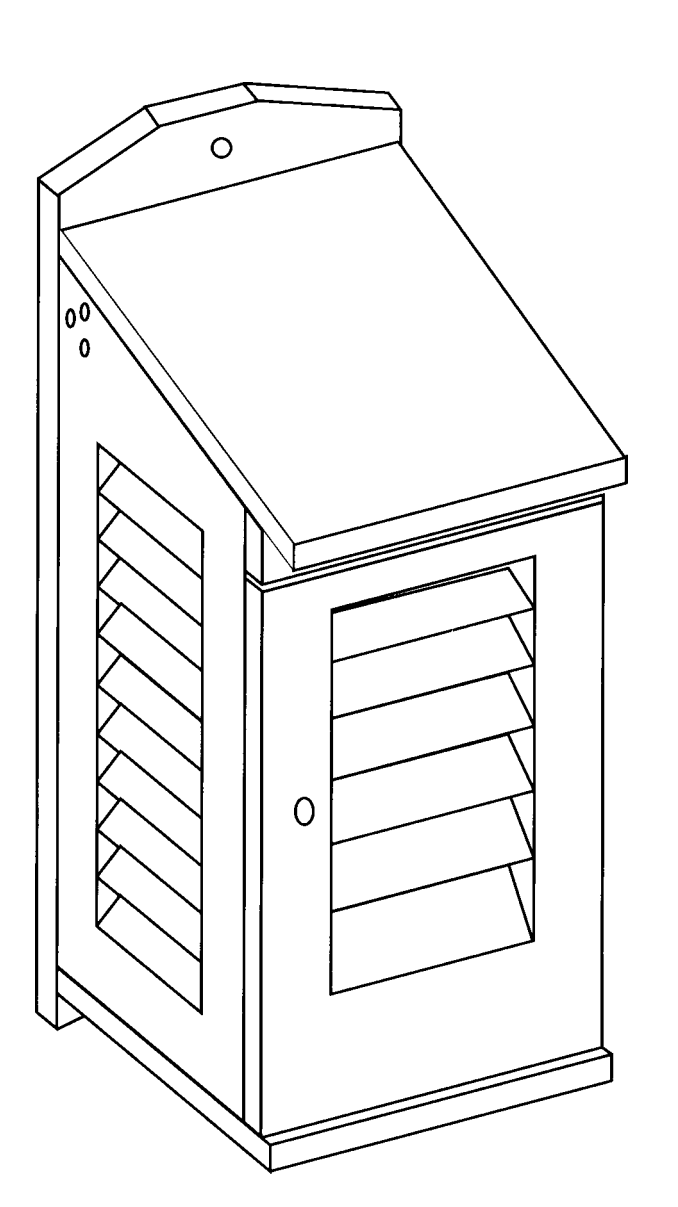

### Planos de la Caseta de Instrumentos

*Figura JH-2*

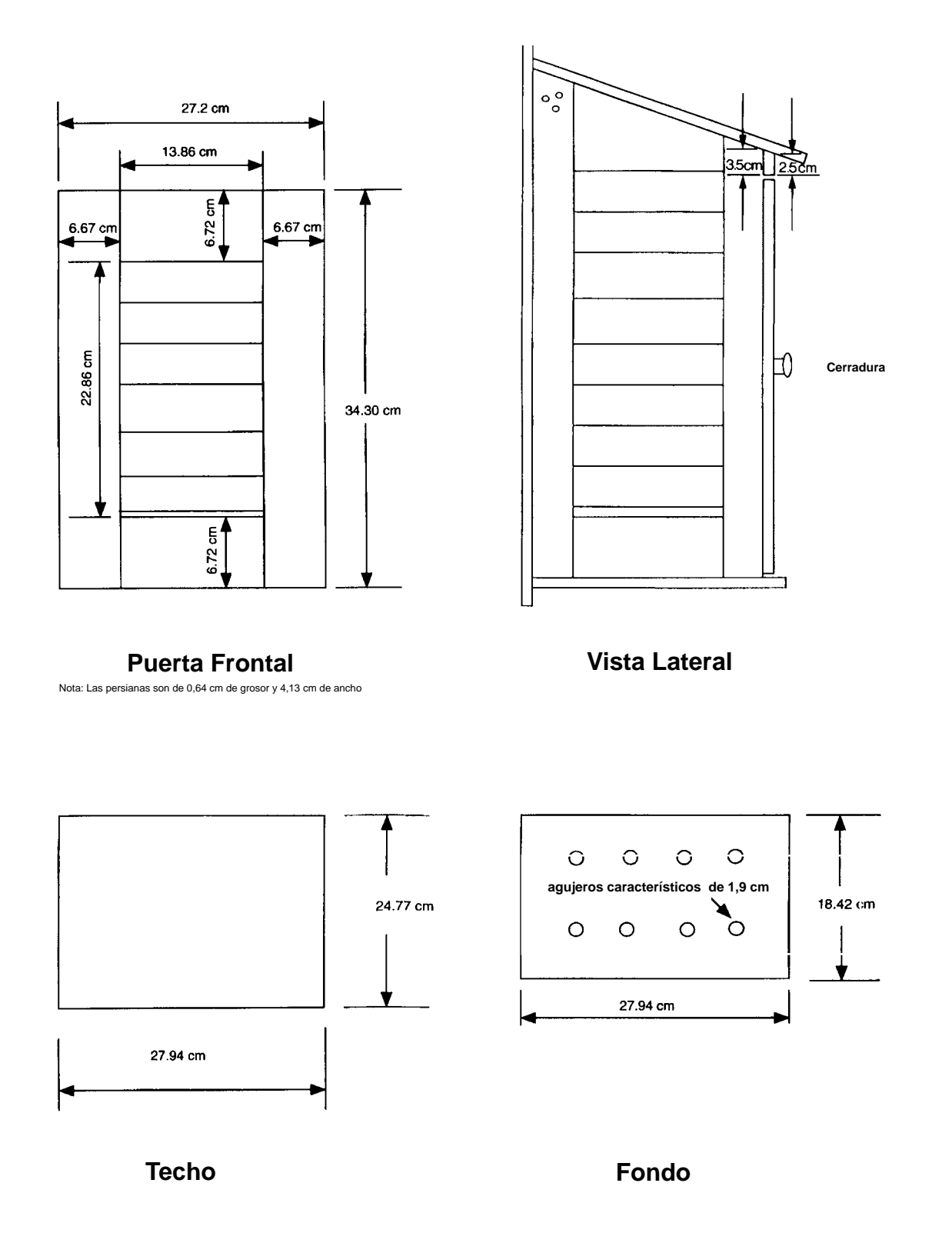

### Planos de la Caseta de Instrumentos

*Figura JH-3*

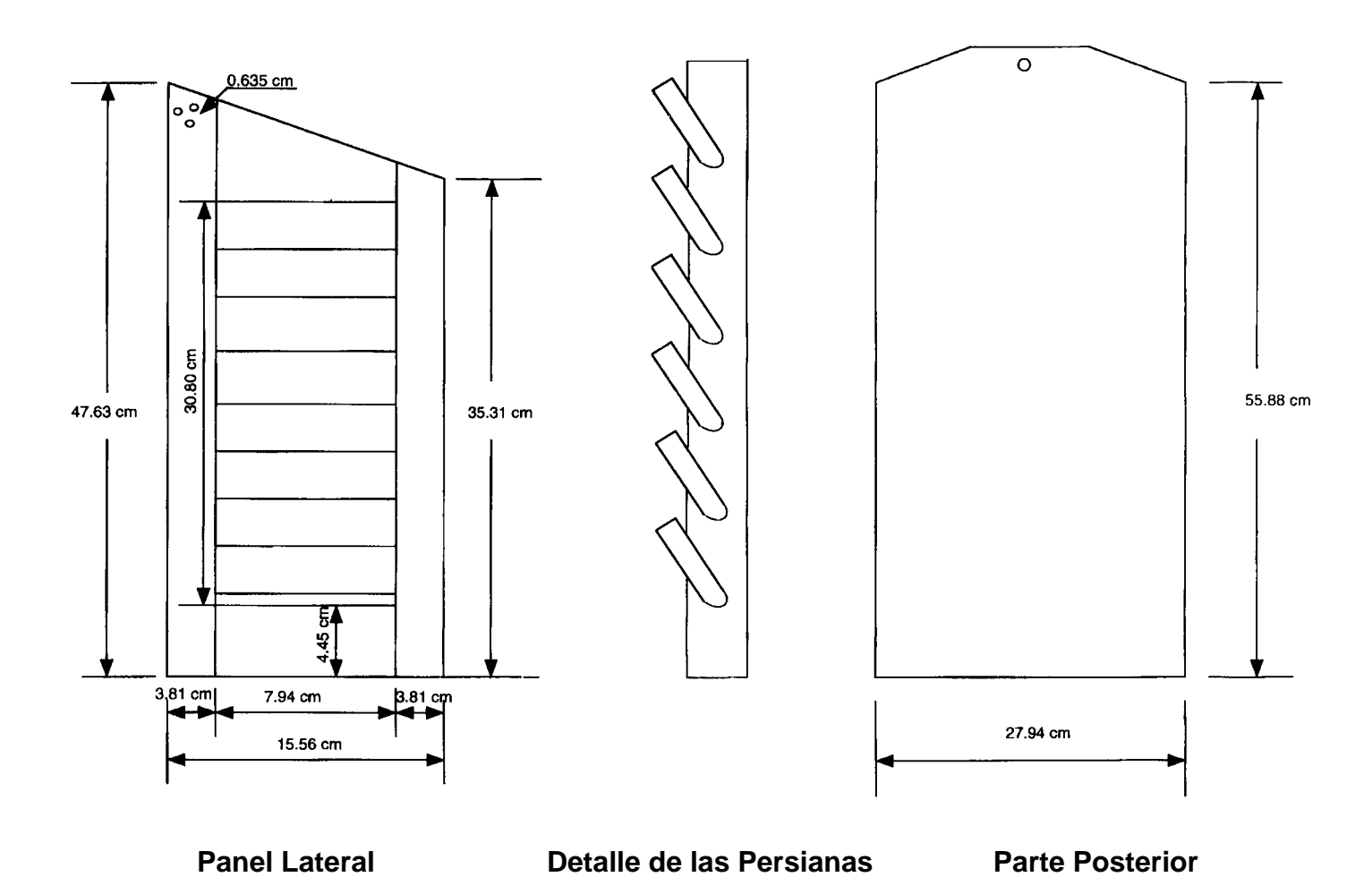

### **Utilizando la Herramienta de Graficación GLOBE**

- 1. Abra la ubicación Visualizaciones de GLOBE en el Servidor de Datos del Estudiante GLOBE.
- 2. Haga un clic en "What's New" (Qué es Nuevo)
- 3. Haga un clic en "try out new system." (Pruebe un Nuevo Sistema)
- 4. Haga un clic en "GLOBE Graphs Time Plot of Student Data" (Gráficos GLOBE. Trazo de Tiempo de los Datos del Estudiante)
- 5. Seleccione uno de los métodos para llamar a su colegio o a otro colegio de interés. Si es que usted utiliza el método # 2: Búsqueda de Latitud - Longitud, escriba la latitud o longitud deseadas (o ambas). Si es que usted deja una caja o la otra vacía, el programa buscará solo en la coordenada pedida. Las latitudes norte y longitudes este se presentan con valores positivos. Las latitudes sur y longitudes oeste se presentan con valores negativos. Por lo tanto, 40N 70W se ingresarán como 40 y -70. Para determinar el tamaño del área de búsqueda, abra el menú "Find the School Within" (Encuentre la Escuela Adentro). Un grado es equivalente a 100 Km. Un área de búsqueda amplia puede generar una lista muy larga de sitios GLOBE que podría hacer que su computadora se congele. Si es que esto le sucede, re-inicie y seleccione un área de búsqueda más estrecha.
- 6. Haga un click en colegios de interés. Usted puede crear los siguientes tipos de gráficos:
	- 1 parámetro para un colegio
	- 2 parámetros para un colegio
	- 1 parámetro para dos colegios
- 7. Haga un click en "Plot Time Series" para iniciar el procedimiento de graficación.
- 8. Las siguientes cajas les permiten a los estudiantes seleccionar los parámetros y el período de tiempo para el gráfico.

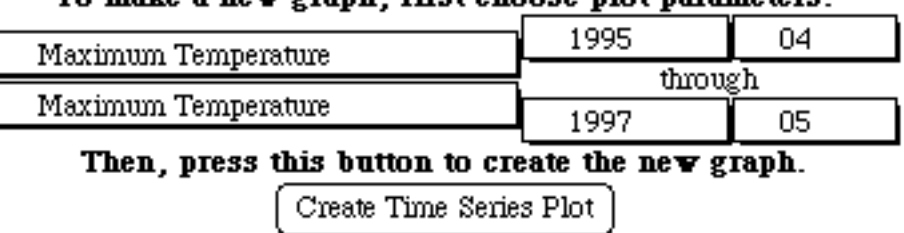

### To make a new granh first choose plot parameters

Haga un click en la caja y seleccione las alternativas del menú. Haga un click en el botón "Create Time Series Plot" para generar un gráfico. El programa ajusta los valores del eje Y para que se acomoden al rango de los datos. Gráficos diferentes de los mismos parámetros provenientes de colegios diferentes podrían tener intervalos diferentes en el eje Y.

**Nota:** Esta herramienta será actualizada periódicamente y su presentación y capacidades serán mejoradas.

## **Clasificación Manual**

### **Instructivo Para La imagen de Beverly, MA**

El siguiente instructivo didáctico se proporciona cómo un ejemplo de como se puede hacer una interpretación manual de un mapa de cobertura terrestre para una imagen MT de Berverly, MA. Vea la figura JH-4. Luego de terminar este tutorial como un ejercicio de entrenamiento, cada paso presentado deberá también ser hecho por sus estudiantes, pero usando la imagen MT de su propia área (tanto la imagen MT original de 512 x 512 pixel, como las ampliaciones a colores hecha por el profesor y distribuida al grupo de estudiantes. La figura JH-4 presenta una imagen infrarroja de color falso de 101 x 101 pixel (3 Km. x 3 Km.), de una ampliación de una imagen Beverly, MA. El área ampliada es Manchester por - el - Mar, MA, y será usado para ilustrar el proceso de clasificación "manual" de la cobertura terrestre. Note que los tipos de agua y vegetación se distinguen mucho más claramente si se usa una imagen IR de color falso para hacer el mapa de cobertura terrestre.

Los siguientes pasos se usan en el método de interpretación manual:

1. Seleccione la imagen MT de Landsat de la que va a ser elaborado el mapa (la impresión de color falso IR de 3 km x 3 km de Manchester - by - the - Sea, proporcionada como figura JH-4). En la imagen de color falso IR, la vegetación verde activamente creciendo aparecerá roja (maderas y campos son rojo brillante, los siempre verdes son rojo obscuro hasta negro), el agua es negra, mientras que las áreas urbanas y el suelo descubierto son azules. Esta imagen ha sido ampliada del original de 512 x 512 pixel (15 km x 15 km) de Bervely, MA, para producir la figura JH-4. Tal vez usted elija hacer esto

utilizando una copia ampliada a color xerox o usted tendrá que hacer arreglos para imprimir copias de su archivo Landsat utilizando el MultiSpec. Usted podrá tener 4 ó más grupos pequeños de estudiantes trabajando en porciones diferentes ampliadas de la imagen original de 512 x 512 pixel de su área.

- 2. Sobreponga una hoja de plástico transparente de 8,5 x 11" sobre la impresión de la imagen a color, utilice cinta adhesiva para sujetarla firmemente en el lugar. Una vez que la lámina está en el puesto, marque la localización del extremo de la imagen en el plástico, de tal suerte que pueda ser colocada exactamente en la misma posición si es que es quitado. Esto también permitirá que usted coloque el plástico ya sea sobre la imagen de colores reales o en la imagen de color falso IR para poder sacar ventaja de las capacidades de discriminación de cada tipo de imagen.
- 3. El proceso de clasificación involucra delinear cuidadosamente los diferentes tipos de cobertura terrestre que se ve en la imagen, ya sea utilizando crayón de colores o marcadores. Utilice colores diferentes para representar cada clase diferente de cobertura terrestre, y asigne a cada una el número apropiado para su clasificación de cobertura terrestre específica MUC nivel 4 (MUC es el Sistema Modificado de Clasificación UNESCO. Esta clasificación puede ser encontrada en la *Investigación de Cobertura Terrestre y Biología*).
	- Delinee los cuerpos de agua como se indica en el Paso 1 usando el Nivel 2 MUC clase 72 para marinas, 63 para ríos tidal, y 64 para lago (note que, en algunos casos, no se han desarrollado las categorías Nivel 3 ó Nivel 4 para el sistema MUC.
	- A continuación delinee las áreas urbanas/de transportación, como se indica en el Paso 2. La categoría 93 MUC (transportación) es asignada en

este caso.

- A continuación delinee las características urbanas, como se indica en el Paso 3. Estas características incluyen la comercial e industrial (# 92); residencial (# 91); y una cancha de golf, etiquetada como otros (# 94).
- Finalmente, delinee los varios tipos de vegetación tales como los 0192 bosques siempre verdes típicos del este de Massachusetts, 0222 para una mezcla de bosques duros y bosques suaves, y 0231 para básicamente bosques duros, como se indica en el Paso 4.
- El producto final (Paso 4) representa el mapa de la cobertura terrestre para el área de Manchester - by - the - Sea, MA. En este ejemplo, no será posible que usted y sus estudiantes hagan una verificación de campo para chequear los tipos de cobertura terrestre cuestionables (Por ejemplo, el montón de grava que está marcada con un signo de interrogación (¿?) en el Paso 3). Si sus estudiantes no están seguros de un área o clase específica de sus propias imágenes, discútalo con el fin de determinar cuál podría ser la clase; pida a los estudiantes que viven cerca del área que proporcionen una evaluación del terreno cuando van camino al colegio o desde el colegio. Esta actividad aparentemente tomará algunos períodos de clases para que se terminen. Pida a sus estudiantes que sean muy cuidadosos y tan específicos como sea posible en el delineamiento y asignación de clases a los varios patrones que se ven en sus imágenes. ¡ Buena Suerte¡

*Figura JH-4: Escena Landsat de Beverly*

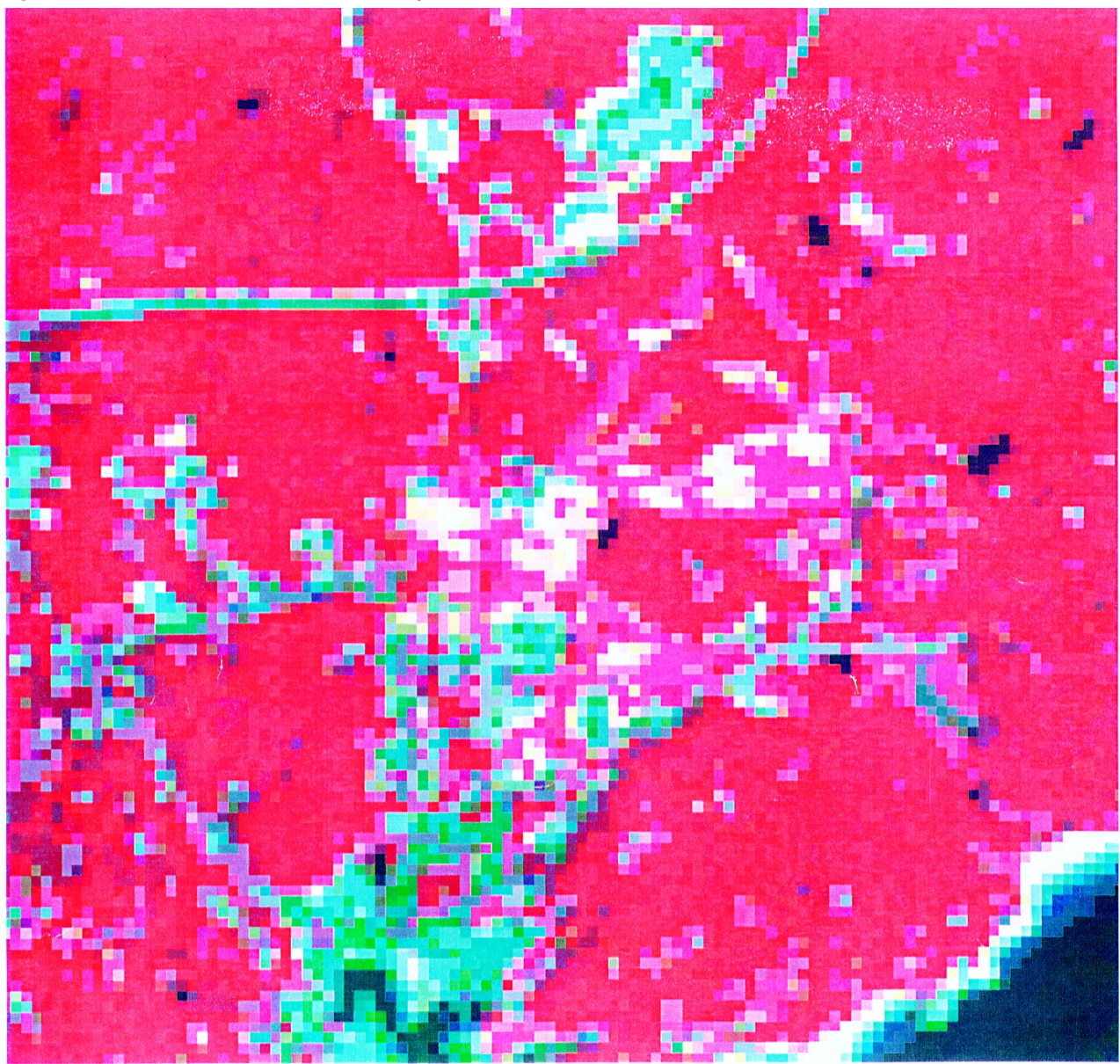

### **Paso 1**

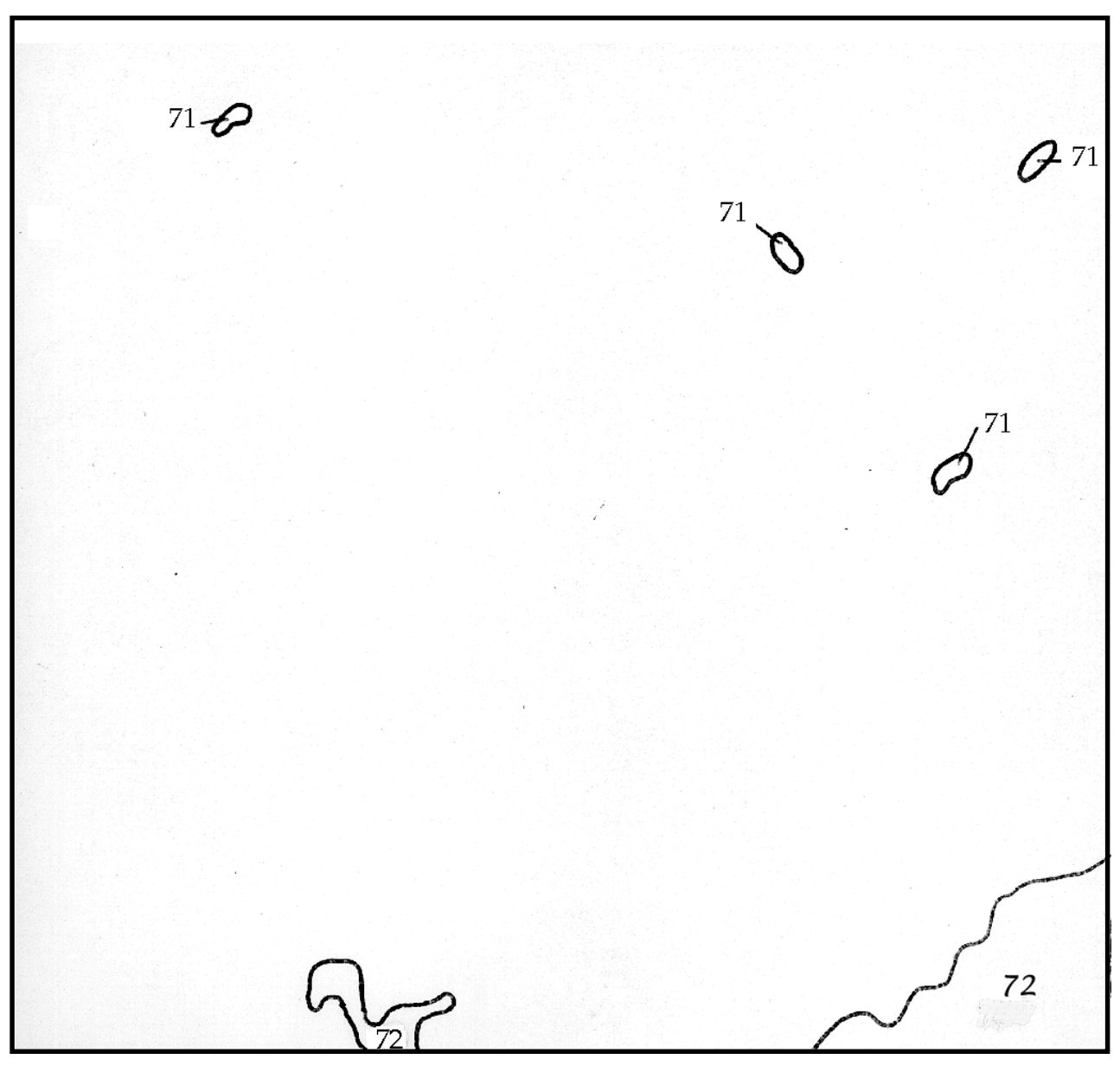

- Paso 1: Las áreas de agua están perfiladas
- $72 =$  marina
- 71 = agua dulce

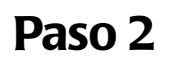

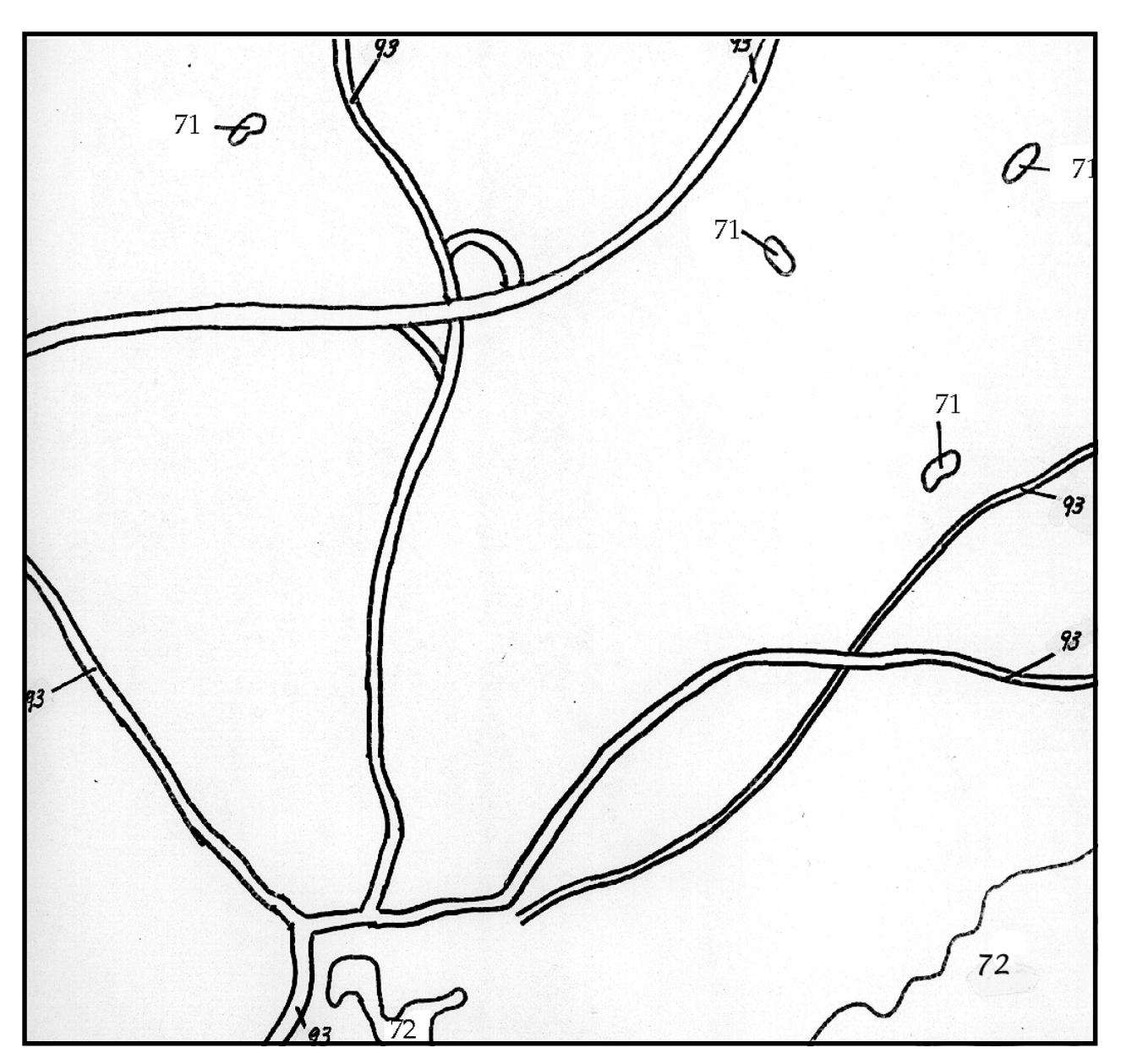

Paso 2: Las áreas de transporte están perfiladas (caminos, rieles, etc.).

**Paso 3**

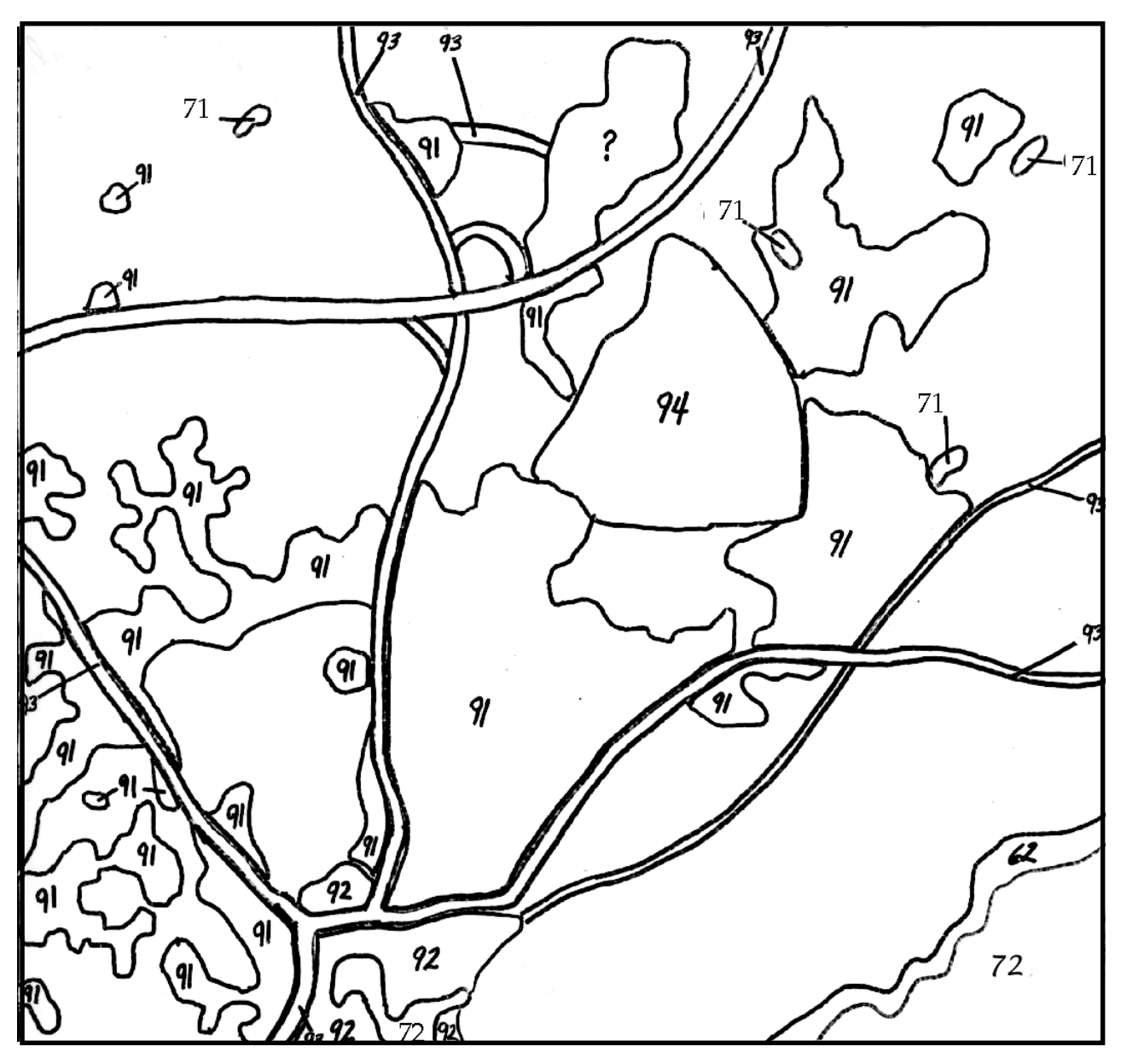

Paso 3: Áreas urbanas perfiladas (áreas residenciales, áreas comerciales e industriales, etc.). Nótese que el patio de cascajo (? área) se ve como comercial, pero necesita una verificación de campo.

**Paso 4**

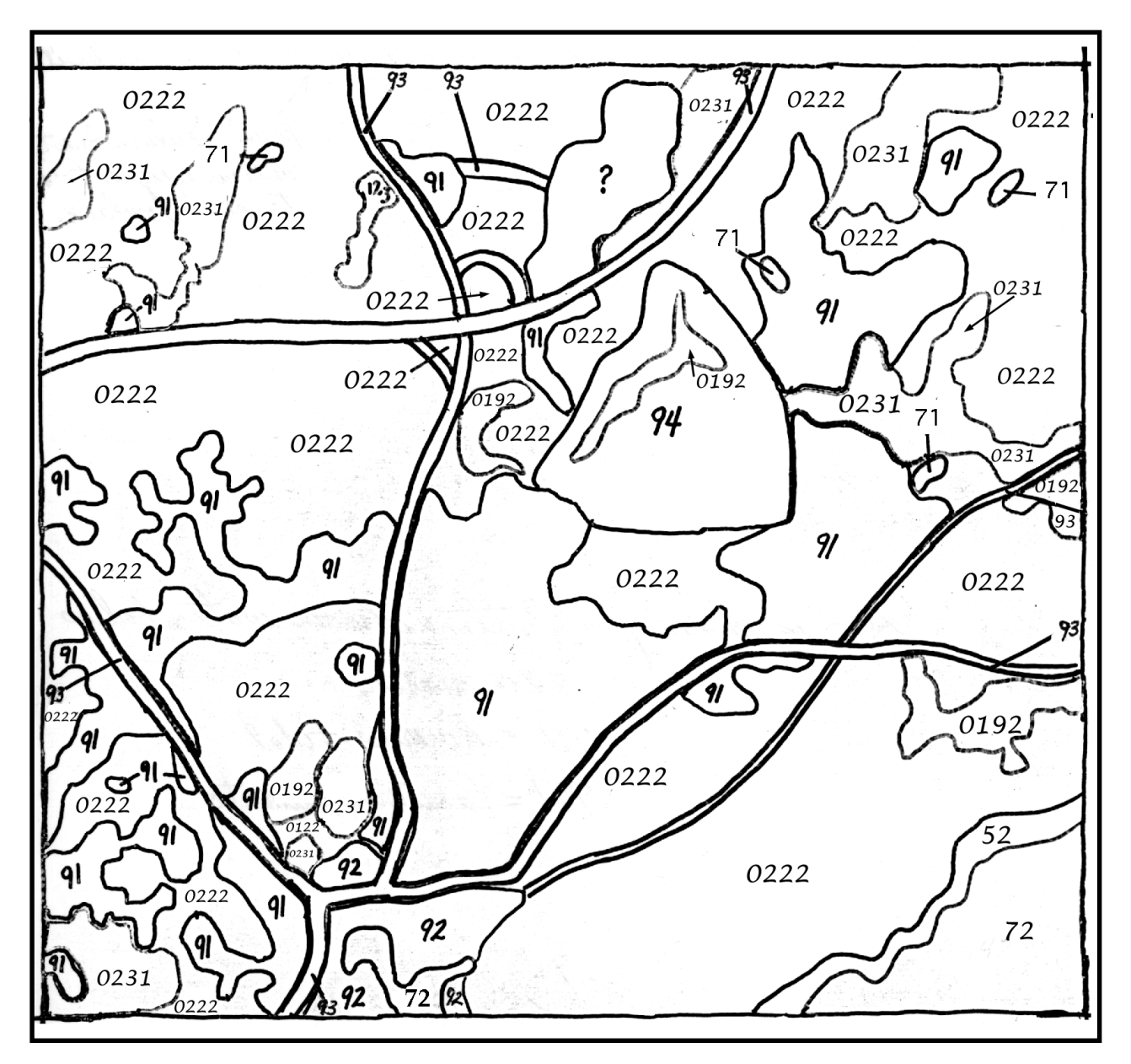

- Paso 4: Las áreas con vegetación están perfiladas para el paso final.
- 0192 = Siempre verdes
- 0222 = Mezcla de bosques duros/suaves principalmente deciduos con algunos siempre verdes
- 0231 = Bosques duros (deciduos) principalmente deciduos siempre verdes

## **Introducción al Programa MultiSpec©**

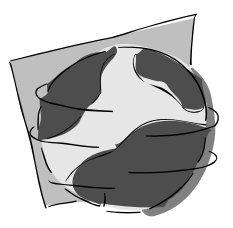

Con fondos de una donación de la NASA, David Landgrebe, en conjunto con la Fundación para la Investigación Purdue, desarrolló el programa para computadora **MultiSpec (© Fundación para la Investigación Purdue)** para que la investigación del uso de imágenes satelitales tenga lugar en un ambiente educativo. Aunque originalmente se intentó que fuera para nivel universitario, MultiSpec ha probado ser un programa educacional computarizado altamente motivacional, desde el nivel elemental hasta el de educación superior. Ahora MultiSpec está patentado a través de la Fundación para la Investigación Purdue. Este software se lo provee a usted para uso en su clase del colegio.

EOSAT, una corporación patentada por la NASA, procesa y distribuye 32.930 kilómetros cuadrados de escenas Landsat. Debido a que el procesamiento de escenas de datos trasmitidos directamente desde los satélites es extremadamente complejo, las escenas cuestan actualmente US\$ 4400. La manera que están distribuidas requiere de sofisticados equipos de computación para procesar más en detalle el formato específico apropiado para el trabajo que está haciendo el investigador. Las imágenes que usted recibió son subconjuntos de escenas compuestas de cinco bandas de 9,3 millas por 9,3 millas, compradas por universidades o instituciones de investigación con fines educacionales. Sus tamaños están determinados por las limitaciones de espacio de los diskettes de 3,5" de alta densidad. Cada imagen que usted ha recibido cabe en un solo de los mencionados diskettes. Tal vez es posible que usted pueda adquirir gratuitamente imágenes locales en su país. Para esto, verifique en las universidades de su ciudad y trate de localizar a personas que estén haciendo investigaciones con imágenes satelitales Landsat. Puede pedirles un subconjunto de una escena en el formato ASCII. Podrían regrabar los datos de sus estaciones de trabajo al formato de MS-DOS y después usted copiar ese archivo en una computadora compatible con IBM (de aquí en adelante referida como PC) o a una computadora Macintosh si tiene un disco universal que lea discos formateados en MS-DOS.

### **Requerimientos de computación para utilizar MultiSpec©**

Para utilizar el programa computacional MultiSpec en una computadora Macintosh, necesitará un disco duro, 2 megabyes (2000 K) de memoria RAM y un monitor de color. Esta configuración permitirá una selección de 8-bits de color. Para poder utilizar la opción de 24-bits de color, usted necesitará un mínimo de 4 megabyes (4000 k) de RAM. Veiticuatro bits de color permiten distinguir mejor los rasgos o caracteres (resolución de imágenes) al desplegar una imagen. Si su computadora Macintosh tiene capacidad de memoria virtual y usted se siente con ganas de utilizarla, enciéndala. La memoria virtual no es un requerimiento.

### **O,**

Para utilizar el programa en una PC, usted necesitará un procesador 386, 486 o Pentium, un disco duro con el MS-Windows 3.0 (o más moderno) instalado y un monitor a colores. Para el mejor despliegue de una imagen se recomienda un monitor SVGA.

### **Adquisición del software de MultiSpec©**

El software del programa y la documentación puede cargarse desde el Internet en la siguiente URL:

### **http://dynamo.ecn.purdue.edu/~biehl/MultiSpec/**

u ordenando vía E-Mail al siguiente:

 **landgreb@ecn.purdue.edu**

Hay cuatro versiones del programa; una es para utilizarlo en una Power Macintosh o computadora Macintosh con un co-procesador FPU de matemáticas; otra es para utilizarlo en una computadora Macintosh sin un co-procesador de matemáticas; otra es para utilizarlo en una PC con un co-procesador de matemáticas; y la ultima es para utilizarlo en una PC sin co-procesador de matemáticas. Si usted no sabe si su computadora Macintosh tiene un co-procesador FPU de matemáticas, adquiera las dos versiones. No es un problema para los usuarios de PC saber si un co-procesador está instalado.

Las instrucciones para instalar y utilizar MultiSpec se proporcionan por separado, tanto para la computadora Macintosh como para la computadora PC. A continuación las instrucciones Macintosh; las del PC empiezan en la página -63 de Juego de Herramientas.

### **Instalación del MultiSpec© en su computadora Macintosh**

Nota: Si usted no tiene mucha experiencia en la utilización de una computadora Macintosh, se recomienda que se tome unos minutos para familiarizarse con la utilización de ella. Uno de los métodos más fáciles es utilizar el programa de instrucción «Aprenda a Utilizar Su Macintosh» que viene con la computadora.

Si usted es un usuario experimentado, lea brevemente las siguientes secciones que hablan sobre la instalación y opciones de memoria, de tal manera que usted copie los archivos apropiados en su disco duro y vaya a la página 9.

- Encienda su computadora.
- Para abrir el disco duro, si es que no esta abierto todavía, haga un doble «click» en el icono de **disco duro (hard drive).**
- Llame al menú de **File (Archivos)** y seleccione **New Folder (Nueva Carpeta).** En la pantalla debe aparecer una nueva carpeta (folder) sin título. Mientras las palabras **Untitled Folder (Carpeta sin título)** están resaltadas, reemplácelas escribiendo en su teclado **MultiSpec Folder (Carpeta MultiSpec).** Presione **return (Retorno)**.

**Si su computadora no tiene un co-procesador de matemáticas o si usted no sabe si lo tiene:**

- Inserte el diskette marcado **MultiSpecxx.xx.xxnc Disk. (xx.xx.xx** será una edición específica del actual software de Multispec. Cualquier referencia para una edición específica, tal como **MultiSpec2.15.93,** es **solo un ejemplo de una edición para propósitos de este instructivo tutorial y no reflejará la edición más actual).**
- Haga un doble «click» en el icono **MultiSpecxx.xx.xxnc Disk** para abrir el disco. **MultiSpecxx.xx.xxnc** es la versión de co-procesador del programa MultiSpec que no es de matemáticas. Su pantalla debe aparecer similar al diagrama mostrado en la figura de esta página y de la siguiente.
- Copie el **MultiSpecxx.xx.xxnc** en **MultiSpec Folder** que usted creó en el disco duro. Para llevar a cabo esto: haga un «click» en el icono del programa de aplicación **MultiSpecxx.xx.xxnc** y arrástrelo a **MultiSpec Folder.** No necesita copiar el P**RF Files (Archivos PRF)** si estos ya están en el diskette. (Los **Archivos PRF** contienen imágenes del instructivo a las que se hace referencia en el manual de documentación completa de MultiSpec de la Fundación para la Investigación Purdue. Estos archivos (files) no se utilizan en este instructivo).
- Cierre el **MultiSpecxx.xx.xxnc Disk window (ventana del Disco MultiSpecxx.xx.xxnc)** haciendo un click en **close box (casillero para cerrar)** en la esquina superior izquierda de la ventana (window).
- **Expulse el MultiSpecxx.xx.xxnc Disk (Disco MultiSpecxx.xx.xxnc)** de la computadora haciendo un click en el icono del **MultiSpecxx.xx.xxnc Disk** en su pantalla y arrástrela hasta

**Trash (Basura).**

• Abra el programa de aplicación **MultiSpecxx.xx.xxnc** haciendo primero un doble click en **MultiSpec Folder (Carpeta MultiSpec),** en el disco duro, para abrir la carpeta (folder). Después haga un doble click en el icono del programa de aplicación **MultiSpecxx.xx.xxnc** para comenzar el programa.

Una de dos cosas debe suceder:

A: Si usted no tiene un co-procesador de matemáticas, el programa se abrirá inmediatamente y su pantalla aparecerá como se ilustra abajo.

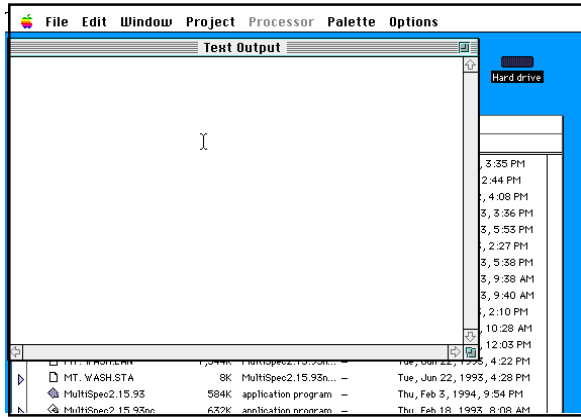

Usted ha instalado el Programa MultiSpec exitosamente. Proceda a la sección titulada QUITTING THE PROGRAM (ABANDONANDO EL PROGRAMA).

B:Si usted tiene un co-procesador de matemáticas, aparecerá el mensaje que está ilustrado abajo.

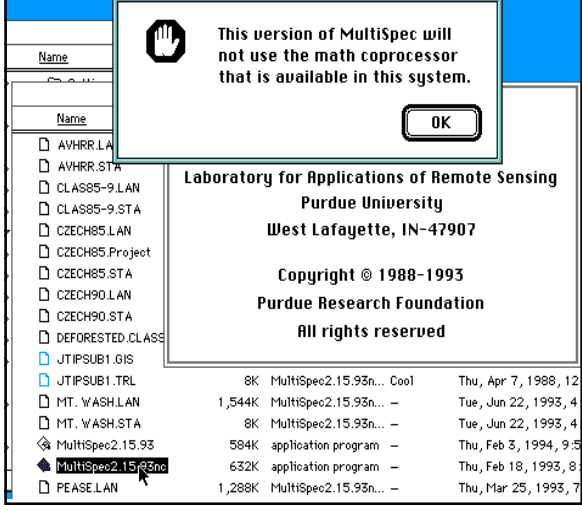

Si usted recibe este mensaje, haga un click en **OK.** Cuando la pantalla dibujada en la parte A del diagrama de la página anterior aparezca, llame al menú **File (Archivo)** y seleccione **Quit (Abandonar).**

Haga un click en el icono del programa de aplicación **MultiSpecxx.xx.xxnc** en la **MultiSpec folder window (ventana de la carpeta MultiSpec)** y arrástrelo fuera **(Trash).**

Cierre **MultiSpec folder (carpeta MultiSpec)** haciendo un click en el casillero de cerrar (close box) en la esquina superior izquierda de la ventana.

Ahora usted sabe que tiene un co-procesador de matemáticas. Proceda con las direcciones que aparecen a continuación:

- Inserte el diskette marcado **MultiSpecFatxx.xx.xx Disk.**
- Para abrir el diskette haga un doble click en el icono **MultiSpecFatxx.xx.xx Disk** que aparece en la pantalla. **MultiSpecFatxx.xx.xx** es la versión del co-procesador de matemáticas del programa MultiSpec. Su pantalla debe aparecer similar a la que aparece en el diagrama de la página insertada de escala gris precedente.
- Copie el programa **MultiSpecFatxx.xx.xx** al **MultiSpec Folder** que usted creó en su disco duro. Para llevar a cabo esto: haga un click en el icono de aplicación de programa **MultiSpecFatxx.xx.xx** y arrástrelo a **MultiSpec Folder.** Usted no necesita copiar los **Archivos PRF (PRF Files)** si estos ya están en el diskette. (Los **Archivos PRF** contienen imágenes de instrucción, a las que se hace referencia en el manual de documentación completa de MultiSpec de la Fundación para la Investigación Purdue. Estos archivos (files) no son utilizados en este instructivo).
- Cierre la **ventana del Disco MultiSpecFatxx.xx.xx (MultispecFatxx.xx.xx Disk window)** haciendo un click en el **casillero para cerrar (close box)** en la esquina superior izquierda de la ventana.
- Para **expulsar el Disco MultiSpecFatxx.xx.xx**, haga un click en el icono del MultiSpecFatxx.xx.xx Disk (Disco MultiSpecFatxx.xx.xx) en su pantalla y arrástrelo afuera **(Trash).**
- Abra el programa de aplicación **MultiSpecFatxx.xx.xx** haciendo primero un doble click en **MultiSpec Folder** de su disco duro para abrir la carpeta. Después haga un doble click en el icono del programa de aplicación **MultiSpecFatxx.xx.xx** para comenzar el programa.

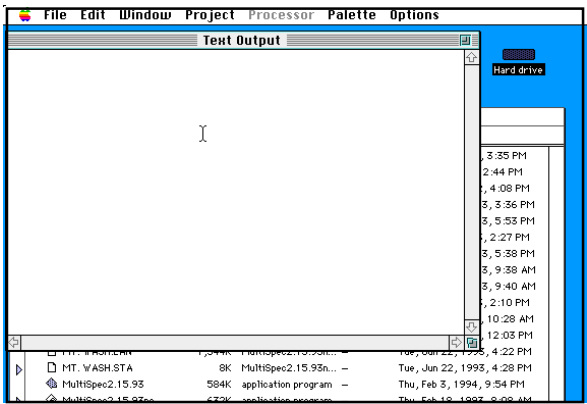

• Si su pantalla se ve similar a la mostrada en la página precedente usted ha instalado el Programa MultiSpec exitosamente.

### **Para salir del Programa**

Ahora que usted sabe cómo abrir el programa, salga del mismo para instalar las imágenes y habilitar opciones de memoria.

• Llame al menú de **File (Archivos)** y seleccione **Quit (Abandonar).**

### **Instalación de las imágenes LANDSAT**

- Inserte el diskette marcado **Beverly,MA Disk.**
- Haga un doble click en el icono de **Beverly, MA Disk** para abrir el disco.
- Haga un doble click y arrastre el icono **BEVERLY, MA.LAN a MultiSpec Folder** para copiar ese archivo en su disco duro.
- Cierre la ventana de **Beverly, MA Disk** haciendo un click en **close box (casillero para cerrar)** en la esquina superior izquierda de la ventana.
- Haga un click en el icono de **Beverly, MA Disk** y arrástrelo a **Trash** para **expulsar** el diskette.
- Es importante que los archivos **.LAN** y los archivos .**STA** sean puestos en **MultiSpec Folder** en el disco duro. Los archivos **.STA** contienen estadísticas para el despliegue de las imágenes aplicables.

### **Opciones de Memoria**

Los programas de MultiSpec que usted recibió han sido preestablecidos para utilizar 2 megabytes (2.000 K). Esto es suficiente para 8 bits de color. Si usted no tiene por lo menos 4 megabytes de RAM en su computadora Macintosh o usted prefiere no meter memoria en este momento, **puede saltarse esta sección.**

Si desea cambiar la cantidad de RAM asignada a este programa, puede proceder con los siguientes pasos:

- Asegúrese de haber abandonado el programa MultiSpec.
- Si el **MultiSpec Folder** no está abierto, ábralo ahora haciendo un click en la flecha a la izquierda de las palabras MultiSpec Folder en el disco duro. La flecha apuntará hacia abajo y revelará el contenido de la carpeta. Resalte el **MultiSpec application program (programa de aplicación MultiSpec)** en su disco duro, haciendo un click en el icono que identifica el programa. No haga un doble click en la imagen de aplicación del programa porque estará abriéndolo. Para este procedimiento usted no debe abrir el programa; solamente selecciónelo (résaltelo).
- Con el programa de aplicación **MultiSpec** resaltado, llame al menú de **File** y seleccione **Get Info. (Llamar Info.)**. Usted deberá ver lo siguiente en su pantalla:

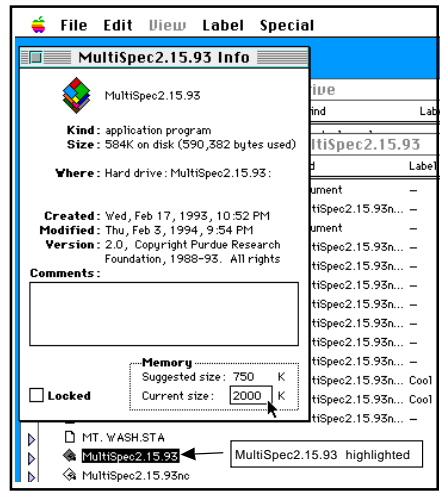

- En el casillero de **Memory**, hacia donde apunta la pequeña flecha en el diagrama, edite el casillero **Current Size** para leer 4.000 K.
- Cierre la ventana **Get Info.** Ahora usted está listo o lista para correr el programa.

### **Investigación de una imagen satelital**

### *Materiales necesarios:*

Computadora Macintosh con la imagen **BEVERLY, MA.LAN** instalada

### *Comienzo:*

- Después de haber encendido su computadora, abra el disco duro haciendo un doble click en el icono de disco duro.
- Haga un doble click en **MultiSpec Folder** para abrirlo.
- Haga un doble click en el icono de **MultiSpecFatxx.xx.xx** (o **MultiSpecxx.xx.xxnc**) para comenzar el programa MultiSpec. La ventana marcada como **Text Output (Texto Resultante)** debe aparecer. Su pantalla debe aparecer similar a la que se muestra en el diagrama de abajo.

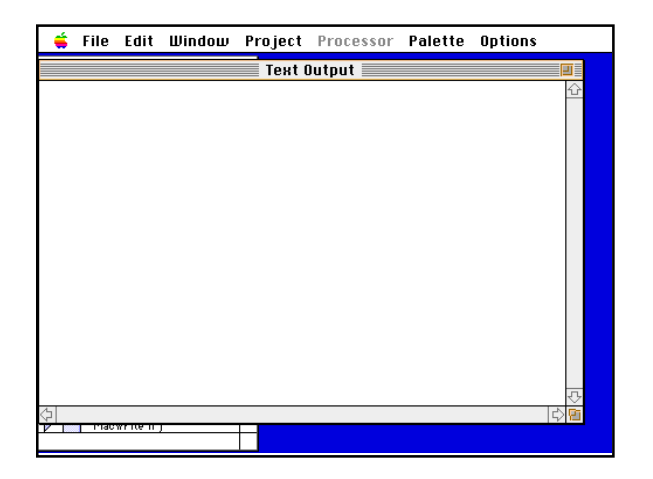

- Llame al menú de **File** y seleccione **(Open Image) Abra Imagen.** Haga un doble click en **BEVERLY, MA.LAN** para seleccionar esa imagen satelital de Landsat.
- Ahora usted debe tener desplegado en su pantalla un casillero de diálogo titulado **Set Display Specifications for 'BEVERLY, MA.LAN' (Fijar Especificaciones para Desplegar 'BEVERLY, MA.LAN')**

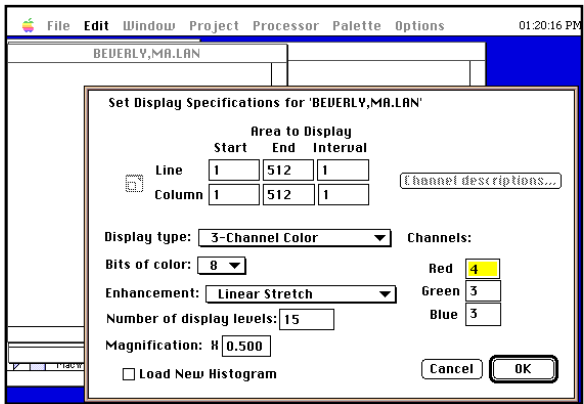

- Haga un click en el casillero marcado **Display Type (Tipo de Despliegue)** y asegúrese de seleccionar **3-Channel Color (Color de 3 Canales).**
- **¡Deje seleccionado 8 bits de color!** (Si usted ha asignado una cantidad de RAM mayor que la estándar para este programa y tiene 24 bits de color disponibles en su computadora, puede hacer lo siguiente: haga un click en el casillero de Bits de color y seleccione 24). Si selecciona 24 bits de color sin tener suficiente memoria asignada, recibirá un mensaje diciéndole **«not enough memory is available» (No dispone de suficiente memoria)** y su imagen desplegada tendrá problemas. Esta imagen no se refiere a la cantidad de memoria en la computadora, sino a la asignación de memoria.
• Bajo **Channels (Canales)** coloque el casillero **Red (Rojo)** en 3, el casillero **Green (Verde)** en 2, el casillero **Blue (Azul)** en **1** y haga un click en **OK.** NOTA: ESPACIAR HACIA ATRAS O BORRAR EL NUMERO ANTERIOR PRIMERO EN ESTE PROGRAMA PODRÍA NO FUNCIONAR. Para editar el número que aparece al lado de cada color, haga un click en el lado izquierdo del número y, sin liberar el botón del mouse (ratón), arrastre éste hacia la derecha o haga un doble click en el casillero. Esta función debe resaltar el número que quiere cambiar. Cuando esté resaltado, libere el botón del mouse. El casillero debe permanecer resaltado. Ahora escriba en el teclado el número que desee ingresar en el casillero. Usted puede utilizar la tecla de **tabulación (tab)** para moverse entre los casilleros en la pantalla.

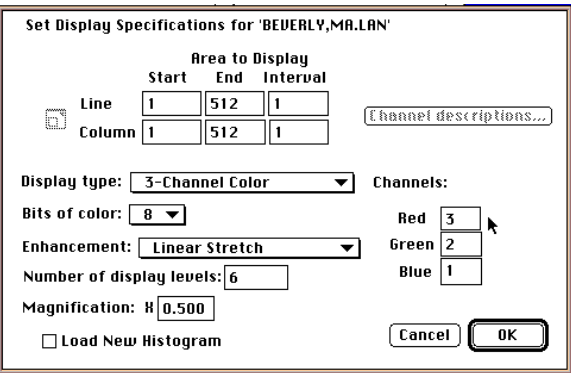

• Haga un click en **OK.** Ahora debe aparecer la imagen desplegada en la parte superior izquierda de su pantalla. A una magnificación de **X.500** puede ver la imagen total a la vez.

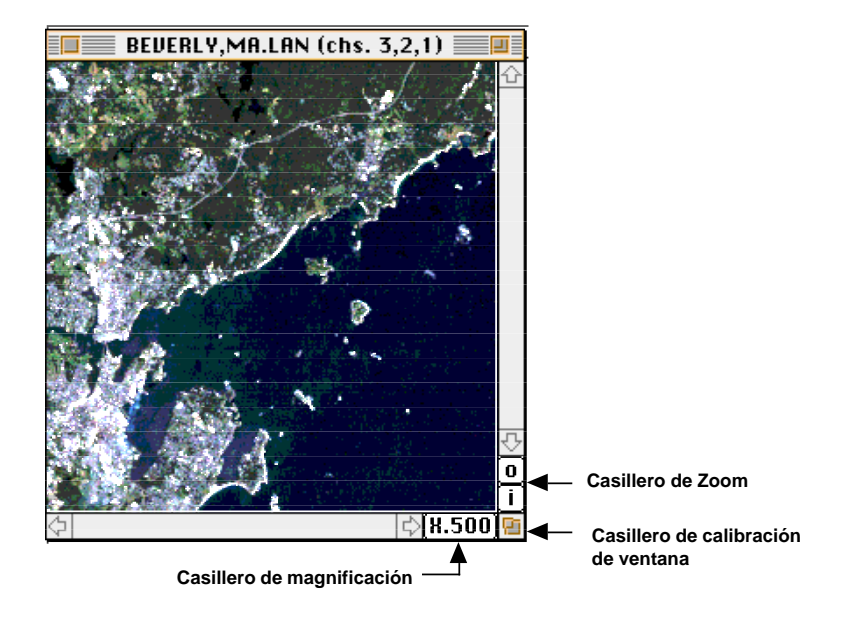

• Para ampliar la ventana, haga un click en el casillero de calibración de ventana de la esquina inferior derecha de la ventana de imagen y arrastre el casillero hacia la derecha y abajo. En la esquina inferior derecha de la ventana de imagen, justo a la izquierda de la ventana del casillero de calibración de ventana está el casillero de magnificación o agrandamiento de las imágenes que muestra X.500.

Haga un click en ese casillero. Ahora en éste se debe leer X1.0 y la imagen debería ampliarse y llenar (o casi llenar) la ventana de visión, dependiendo de cuanto la amplió. Ahora tiene que mover la ventana de imagen para arriba o para abajo para ver la imagen completa cuando la magnificación es X1.0, a menos que su monitor sea de 17 pulgadas o más grande.

1. Trate de identificar caminos, puentes, lagos, pueblos, regiones con árboles, playas, regiones pantanosas cerca de la orilla, aguas del océano poco profundas. ¿Qué otras áreas puede observar?

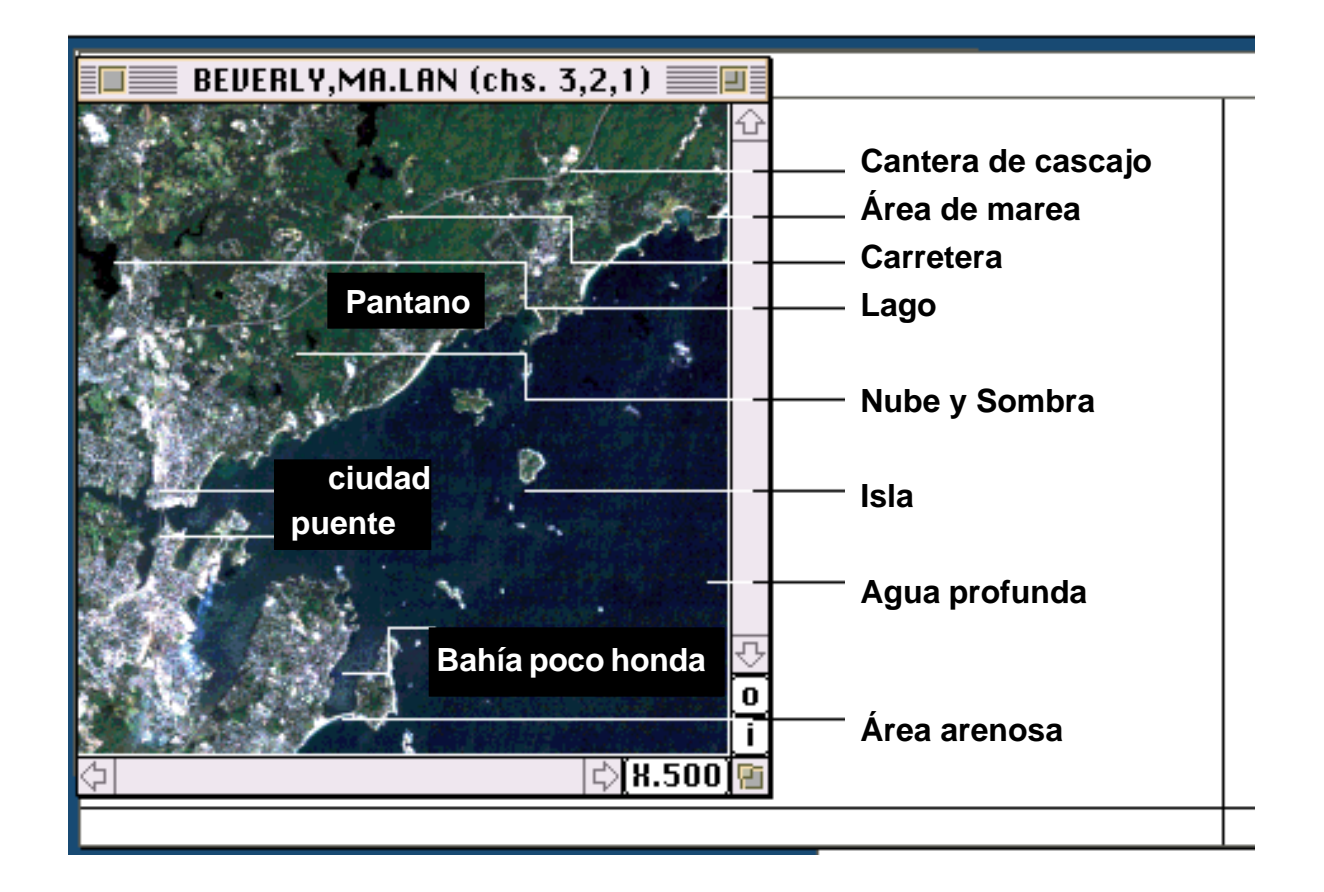

## *2. El uso del zoom (acercamientos y distanciamientos):*

Nótese que justo encima del casillero de calibración de ventana, en la esquina inferior derecha, hay dos casilleros pequeños marcados **(i) y (o).** Estos son los casilleros de zoom que permiten hacer zooms adentro (**i**n) [acercamientos] y afuera (**o**ut) [distanciamientos] de la escala de la imagen actual. Note que el casillero de magnificación **X1.0** está en la esquina inferior derecha de la ventana de visualización. Haga un click en la **i.** Ahora haga muchos clicks en la **i**. Eventualmente podrá ver que en la pantalla la imagen aparece como un mosaico de cuadrados (pixeles). Observe los números que aparecen en el casillero de magnificación conforme va haciendo clicks en la **i** ó en la **o**. Conforme haga zooms de acercamiento y de distanciamiento, este casillero proporciona los factores de agrandamiento. **X1.0** significa una imagen de tamaño completo. Antes de proceder al #3, haga un click en el casillero de magnificación. Ahora la imagen debe tener su tamaño completo y en el casillero de magnificación debe leerse **X1.0.**

## *Preguntas:*

- a. ¿Qué nota usted en cuanto a la longitud de los objetos cuando hace un zoom de acercamiento? ¿Cuándo hace un zoom de distanciamiento?
- Los objetos crecen o disminuyen en tamaño proporcionalmente con el factor zoom.
- b. ¿Qué información se gana cuando se hacen zooms de acercamiento o de distanciamiento? ¿Qué información se pierde?

Cuando usted hace un zoom de acercamiento, puede enfocar una región más pequeña. Eventualmente la imagen se convierte en un mosaico de pixeles. Cuando hace un zoom de distanciamiento, puede ver una región más grande de una vez.

Haga un click en el casillero de **magnificación** para regresar la imagen desplegada al tamaño total. En el casillero de magnificación debe leerse **X1.0.**

## *3. Casillero del Zoom:*

También puede hacer zooms de acercamiento en una región especifica, sobreponiendo un recuadro en la región que se desea agrandar y realizando un zoom. Para esto, ubique el puntero del mouse (ratón) en la esquina superior derecha del área en la que usted desea sobreponer el recuadro, después haga un click y mantenga apretado el botón del mouse mientras lo mueve hacia la derecha y hacia abajo. Cuando haya puesto en un recuadro el área deseada, libere el botón del mouse, note que la región que seleccionó está delineada por líneas continuas o punteadas. Haga un click en **zoom in (i) (zoom de acercamiento).** Puede seguir haciendo **zooms de acercamiento (zoom in)** en la región seleccionada si continúa haciendo cliks en la **(i)**. ¿Qué observa? Si el casillero de zoom no es cuadrado, ¿las proporciones de la imagen parecen cambiar? Dé razones para sus respuestas.

Las proporciones de una figura no cambian. Todas las extensiones cambian proporcionadamente. La forma se mantiene igual, el tamaño cambia.

Para realizar zooms de acercamiento o de distanciamiento en décimas, sostenga la tecla de **option (opción)** mientras hace cliks en el **zoom de acercamiento (i)** o en el **zoom de distanciamiento (o).**

Regrese a la imagen completa haciendo un click en el casillero de magnificación, de tal manera que se lea **X1.0.**

## *4. El Paneo:*

Para moverse (panear) alrededor de la imagen, primero sostenga la clave de **opción (option)** y aparecerá un icono con imagen de mano. Si usted hace un click y mantiene el botón del mouse apretado mientras lo mueve, hará que la imagen se mueva junto con el mouse. Al igual que en todas las aplicaciones de Macintosh, usted también puede utilizar las barras de movimiento para realizar paneos.

Para salir del programa en cualquier momento, bajo el menú de **File (Archivo)** seleccione **(quit) salir.** Cierre las ventanas restantes, antes de seleccionar **Shut Down (Cerrar)** bajo el menú **Special (Especial).**

## **Investigación del Color en una Imagen Satelital**

## *Despliegue de la imagen:*

Bajo el menú **Processor (Procesador)** seleccione **Display Image (Desplegar Imagen).**

Por favor lea la siguiente información sobre el color y las imágenes satelitales Landsat. Los colores rojo, verde y azul se refieren a los aplicadores de color del monitor de la computadora. (Estas aplican luz roja, verde y azul a cada pixel con intensidades específicas). Los canales (usualmente llamados bandas) se refieren a las bandas de luz reflejadas, captadas en la imagen por el satélite desde los objetos en la imagen. La banda 1 se refleja como una luz azul, la banda 2 como una luz verde y la banda 3 como una luz roja. El rojo, el verde y el azul son colores primarios de energía visible. Cuando los disparadores aplican diferentes intensidades de luz roja, verde y azul al mismo pixel en la pantalla, se obtienen diferentes matices (sombras) de color. Por ejemplo, iguales intensidades de luz roja y verde producen amarillo; iguales intensidades de luz azul y verde producen el cían; e, iguales intensidades de luz azul y roja producen el color magenta (rojo violáceo). Las bandas 4 y 5 reciben reflejo de energía infrarroja cercana e infrarroja media, respectivamente.

Con el objeto de obtener una percepción para diferentes combinaciones de canales (bandas) utilizaremos el siguiente canal de montajes rojo, verde y azul (RGB).

**Imágenes de color verdadero.** Esta combinación de bandas presenta una imagen tal y como aparecería al ojo humano, mirando desde el espacio.

Rojo 3 (la banda visible roja) Verde 2 (la banda visible verde) Azul 1 (la banda visible azul)

Otra combinación de bandas termina en imágenes que no aparecen tal y como las vería el ojo humano. Estas imágenes se llaman **imágenes de color falso.** Ingrese la siguiente combinación de bandas y observe los resultados.

A. La combinación de bandas de abajo imita las fotografías aéreas infrarrojas. Con esta combinación de bandas las plantas, que reflejan una gran cantidad de energía infrarroja, aparecerán como rojo brillante. Esto es útil para personas que estudian bosques.

Rojo 4 (la banda infrarroja cercana) Verde 3 (la banda visible roja) Azul 2 (la banda visible verde)

B. Esta combinación de bandas sirve especialmente para separar árboles de zonas de pastos. Los árboles coníferos o siempre verdes aparecen como verde obscuro intenso, los árboles deciduos aparecen como verde medio y las zonas de pastos aparecen como verde suave o verde amarillento.

Rojo 5 (la banda infrarroja media) Verde 4 (la banda infrarroja cercana) Azul 2 (la banda visible verde)

Utilice la imagen de computadora de **BEVERLY, MA.LAN** para la siguiente actividad.

Ponga las facciones en el cuadro de la siguiente página utilizando cada uno de los canales de montaje Rojo, Verde, Azul (RGB) listados. Registre el color de cada facción bajo cada combinación de canales (bandas). RGB 321 significa asignar el Canal 3 a la pistola de color rojo, el Canal 2 a la pistola de color verde y el Canal 1 a la pistola de color azul. PARA CAMBIAR LAS ASIGNACIONES DE LAS PISTOLAS DE COLOR, LLAME AL MENÚ **PROCESSOR (PROCESAMIENTO)** Y SELECCIONE **DISPLAY IMAGE (DESPLEGAR IMAGEN).**

### *Problemas al Equivocarse en la Selección:*

Si por error usted llama al menú File (Archivo) y selecciona abrir una imagen, tendrá que corregir TODOS los montajes, en vez de solamente las asignaciones de colores. Para hacer esto, regrese a las instrucciones de GETTING STARTED (EMPEZANDO) para estar seguro de que usted hizo esto correctamente.

Si usted termina con una imagen muy pequeñita significa que seleccionó una pieza pequeña de la imagen por error y pidió tenerla desplegada. Bajo el menú **Processor (Procesador)** seleccione **Display Image (Desplegar Imagen).** Haga un click en el casillero pequeño en la esquina superior izquierda a la derecha de las palabras: **Lin (Línea) y Column (Columna).** Esto regresará la imagen al despliegue de tamaño completo de 512 pixeles por 512 pixeles.

**Complete el cuadro,** registrando el color de cada facción bajo cada combinación de canales (bandas).

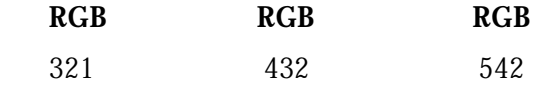

- Playas
- **Carreteras**
- Regiones con árboles
- Océano
- Ciudades o pueblos

Trate otra combinación de canales (o bandas) y escriba sus observaciones.

# **Página de Referencia**

## *Bandas MultiSpec y sus usos*

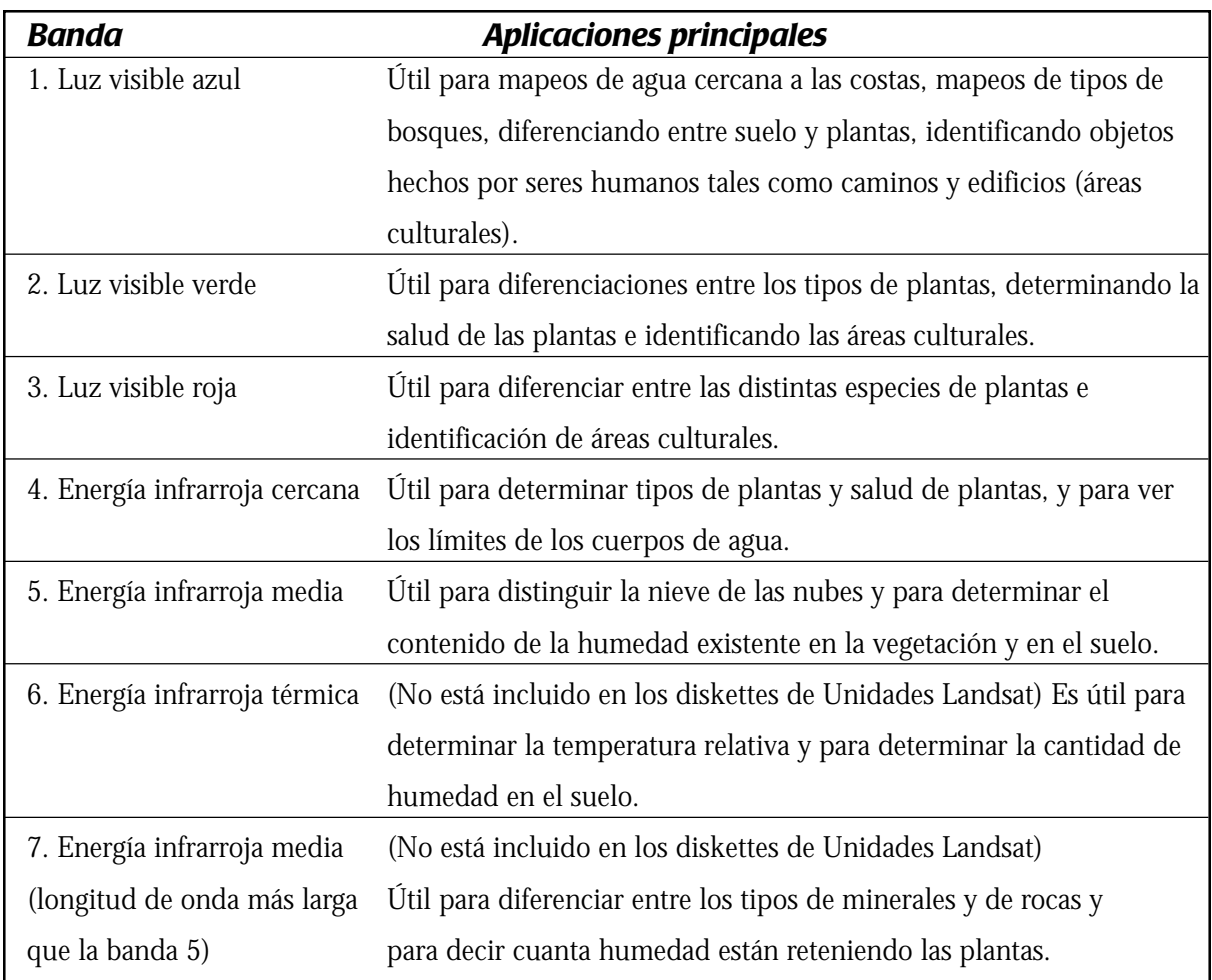

Referencia: Lillesland, Thomas M. & Kiefer, Ralph W. (1987), *Remote Sensing and Image Interpretation*. 2nd Edition. New York: John Wiley and Sons. P. 567.

## **Coloreo Mi Mundo**

#### *Lectura Preparatoria:*

Previamente usted cambió los colores en la imagen de la computadora. Cuando hace esto, se pueden distinguir los objetos como colores diferentes o hacerse no distingüibles cuando se mezclen con el color de los objetos que están alrededor de ellos. Los cinco canales de las imágenes pintadas por la computadora en el programa MultiSpec, contienen datos de una de las cinco bandas diferentes del espectro electromagnético. Por cada una de estas, el Landsat 5 capta luz reflejada o energía y asigna un número de reflectancia para representar el nivel de claridad.

Tres de estas bandas están en el rango visible: el canal 1 es luz azul reflejada, el canal 2 es luz verde reflejada y el canal 3 es luz roja reflejada. Las luces reflejadas roja, verde y azul son útiles para distinguir entre los objetos hechos por los seres humanos, tales como caminos y edificios, y rasgos naturales, tales como ríos, lagos y montañas.

Los otros dos canales, el 4 y 5, están en el rango infrarrojo, invisibles para el ojo humano. La energía infrarroja reflejada es útil si es que desea determinar los tipos de plantas, la salud de las plantas, distinguir entre nieve y nubes o identificar tipos de minerales y rocas. Cuando usted seleccionó números diferentes para tres canales de color para **BEVERLY, MA.LAN**, pidió a la computadora que desplegara tres bandas del espectro electromagnético.

Usted puede desplegar una imagen en un canal de color. Entonces su imagen desplegará niveles más claros de una sola banda de espectro electromagnético, tales como luz visible roja o energía infrarroja cercana.

En esta lección trate de sentirse cómodo con las categorías de los objetos, basados en su reflejo en las diferentes bandas del espectro electromagnético. Esto le ayudará a entender de una mejor manera las imágenes del Landsat 5.

#### *Materiales que Usted Necesitará:*

Dos computadoras Macintosh con MultiSpec y con la imagen de **BEVERLY, MA.LAN** en cada una.

Cada grupo necesitará juntarse con otro grupo y utilizar ambas computadoras. Si usted es afortunado y tiene disponible una computadora para cada uno de los estudiantes, o una por cada dos estudiantes, podrá hacer esta actividad con un grupo más grande utilizando las tres computadoras. Esta actividad también puede llevarse a cabo en una computadora si tiene suficiente memoria para abrir múltiples copias de la imagen **BEVERLY, MA.LAN.**

Nosotros exploraremos la conexión entre la energía electromagnética y los canales que se pueden seleccionar en la opción de **Display Image (Desplegar Imagen)** bajo **Processor (Procesador)** en el menú de MultiSpec. Probablemente quiera mantener a la mano la «Página de Referencia: Bandas MultiSpec y Sus Usos».

- Si ha encendido nuevamente su computadora, siga los primeros cuatro pasos en ESPERANDO para llegar al casillero de diálogo, titulado «Establezca las especificaciones del despliegue para BEVERLY, MA.LAN».
- Haga un click en el casillero marcado como tipo de despliegue y seleccione un canal de color.
- Haga un click en el casillero marcado como Bits de color y seleccione 8 ó 24 si usted tiene la memoria requerida.

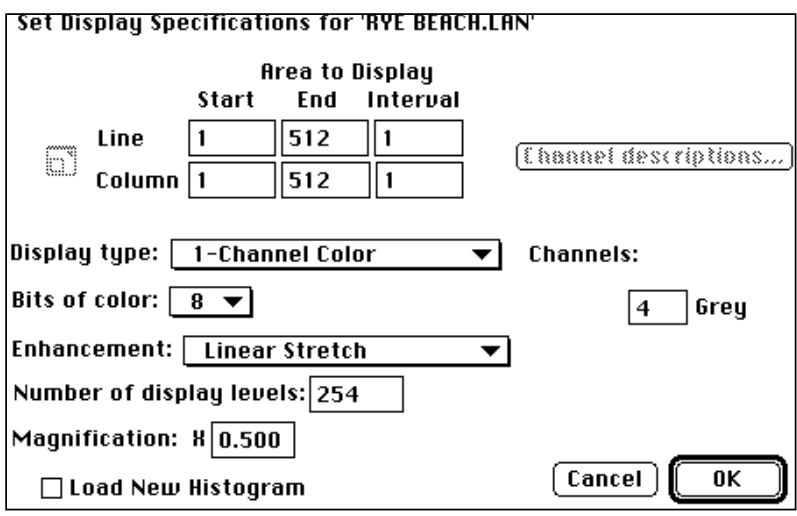

- Ahora las instrucciones cambian para las dos computadoras:
	- En una computadora, digite 4 para el canal (próximo a la palabra «Grey» («Gris»). (Recuerde resaltar el número que va a cambiar y luego digite el nuevo número. Si retrocede espacios o borra primero el número antiguo no siempre funciona en este programa). Presione retorno (return) o haga un click en OK.
	- La imagen de escala gris que usted ve representa los niveles de reflexión de una banda de energía electromagnética. ¿Qué banda es esa?
	- En la otra computadora, digite 3. Presione retorno (return) o haga un click en OK.
	- ¿Qué banda de energía electromagnética se transmite a través del canal 3? ¿Es una banda visible?
	- Si tiene una tercera computadora, seleccione otra banda visible para ver.
- Después de que la imagen está desplegada, amplíe la ventana para ver a aproximadamente el doble de la imagen. La casilla debe cambiar a X1.0.

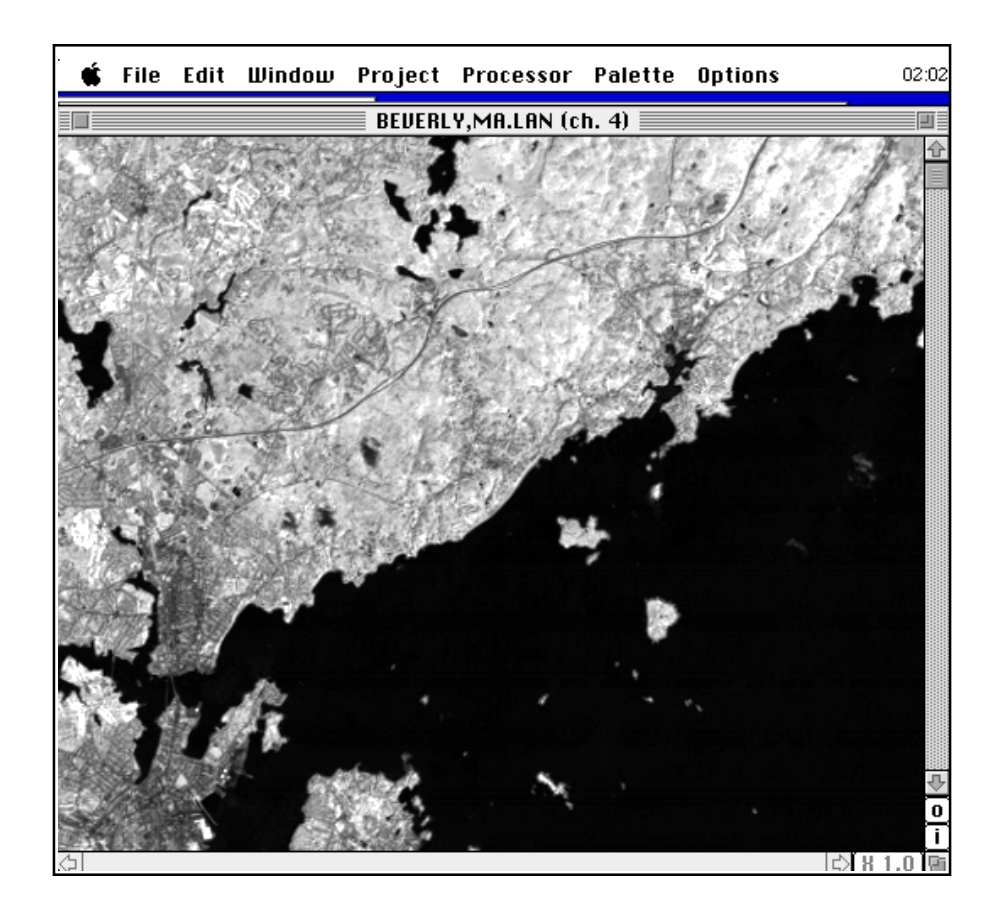

- Recorra para asegurarse que la imagen desplegada en cada computadora muestra la misma región de la imagen.
- Conserve estas dos imágenes en las pantallas de las respectivas computadoras, asegurándose de que todos puedan ver las dos pantallas. Las imágenes estarán en sombras de gris.
- Necesitará cambiar los canales en las computadoras que están utilizando para responder las preguntas de abajo. Para hacer eso, seleccione la opción Display Image (Desplegar Imagen) bajo Processor (Procesador) en el menú MultiSpec y sólo cambie el número de canal.

## *Por favor Lea:*

Si un objeto tiene un alto nivel de reflexión para una banda en particular, aparece muy claro (cercano al blanco). Si tiene un bajo nivel de reflexión, éste absorbe la mayoría de esa banda y aparece muy obscuro (cercano al negro). Por ejemplo, si un objeto refleja más luz azul que luz roja, éste aparecerá más claro en la imagen en la cual el canal seleccionado es el 1 para azul claro que en la imagen en la cual el canal seleccionado es el 3 para la luz roja clara.

#### *Responda lo siguiente lo más completo que pueda:*

1. Debe estar en capacidad de distinguir árboles, el puente de riel del tren entre Beverly y Salem y las bahías poco profundas más fácilmente en una imagen desplegada, pero no en la otra. Los caminos son claros en una imagen y obscuros en la otra. Explique estas observaciones con referencia a las bandas rojas y las infrarrojas cercanas del espectro electromagnético.

*Los árboles absorben la luz roja y aparecen obscuros en la banda roja y se pueden distinguir de las playas y las zonas de hierbas. En la banda infrarroja cercana, los árboles aparecen muy claros ya que reflejan energía infrarroja cercana. Estos no son fácilmente distinguibles de las zonas de hierbas. El agua poco profunda al este del puente Beverly-Salem refleja un bajo nivel de luz roja y aparece más claro que el océano profundo. Todas las áreas de agua absorben la energía infrarroja cercana y la energía infrarroja media.*

*El puente de la vía férrea refleja luz roja y es visible en la banda roja. Estos absorben la energía infrarroja cercana y no se los distingue fácilmente en la banda infrarroja.*

*Las carreteras reflejan luz visible roja y absorben la energía infrarroja cercana.*

2. Haga una lista de objetos que tengan bien sea una alta reflexión de la luz visible roja y baja reflexión de energía infrarroja cercana o bien infrarroja alta y baja visible roja. *Los edificios, muchas veces llamados áreas culturales porque son hechos por los seres humanos, reflejan la luz visible roja pero absorben la energía infrarroja cercana.*

#### **Nota: Para responder las siguientes preguntas usted tendrá que cambiar las bandas en las computadoras y hacer comparaciones.**

- 3. Las áreas culturales son áreas constituidas por los seres humanos, tales como caminos, edificios y puentes. ¿Qué observa usted sobre el reflejo de la luz visible y de la energía infrarroja? En la computadora que despliega luz visible roja, cambie el canal a visible verde (banda 2) y luego a visible azul (banda 1) para contestar esta pregunta. *Las áreas culturales tienen una alta reflexión de toda la luz visible y baja reflexión de la energía infrarroja cercana.*
- 4. ¿Qué observa usted sobre la reflexión relativa de las luces a) roja, b) azul, c) verde y d) energía infrarroja cercana del océano? Para un proyecto extra, o alguna investigación, consulte para determinar porqué los cuerpos de agua aparecen azules cuando usted las mira. *Los cuerpos de agua absorben casi toda la energía, pero la luz visible azul se reflejará más que otras bandas.*
- 5. ¿Qué observa en la reflexión relativa de las luces a) roja, b) azul y c) verde, y d) energía infrarroja cercana de los árboles?

*Los árboles reflejan bajos niveles de luz visible roja y azul y pequeños niveles de luz visible verde. Ellos reflejan altos niveles de energía infrarroja cercana y media.*

6. ¿Qué observa en la reflexión relativa de las luces a) roja, b) azul y c) verde, y d) energía infrarroja cercana de las «áreas culturales»?

*Las áreas culturales reflejan toda la luz visible y bajos niveles de energía infrarroja cercana.*

7. Hay una nube sobre Beverly y muchas otras nubes en la imagen. Intente, con varias bandas, hacer observaciones sobre la reflexión de las nubes.

*Las nubes reflejan toda la luz visible y toda la energía infrarroja. Este es el porqué solamente las imágenes sin nubes son importantes para distinguir las áreas de la superficie de la tierra. Las nubes «esconden» a la tierra. Los radares penetran las nubes. El Landsat 6 que no tuvo un lanzamiento exitoso tenía un radar sensor.*

8. Las sombras de las nubes y los lagos aparecen oscuros en la imagen. Intente con varias bandas desarrollar maneras para distinguir las sombras de las nubes y las de los lagos. Los lagos reflejan bajos niveles de luz visible y esencialmente no reflejan energía infrarroja. Las sombras son transparentes» y reflejan cualquier cosa que esté bajo ellas. Esto significa que si éstas están sobre árboles, la región en la sombra reflejará altos niveles de energía infrarroja.

- 9. Haga una pregunta sobre el color y las imágenes y respóndala usted o haga que su grupo trate de responderla. Escriba la pregunta y la respuesta aquí. *Las respuestas variarán.*
- 10. El diseñador del cuadro de abajo no terminó su trabajo.
	- a. Inserte la escala en el eje de «niveles de reflexión»
	- b. Inserte las palabras que van con los números en el eje de «canales».

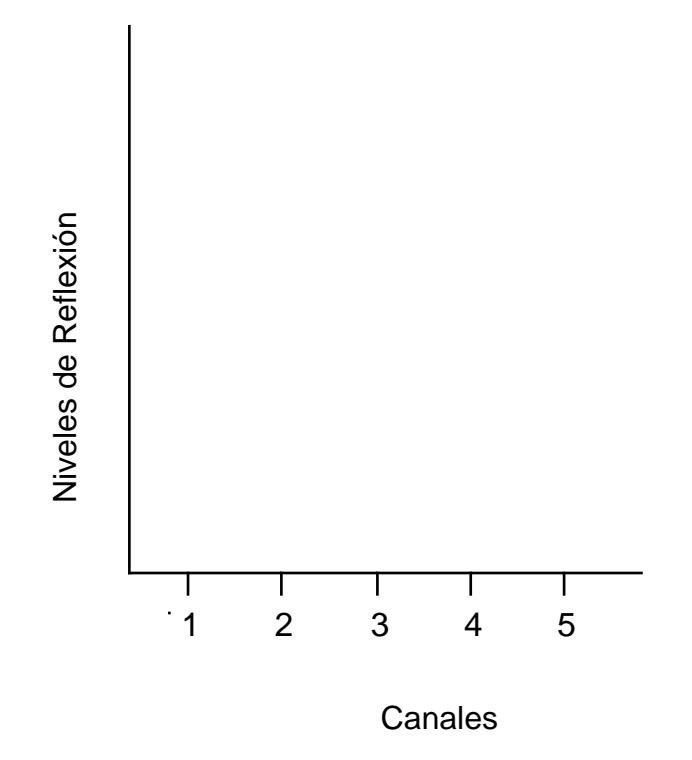

11. Suponga que usted ha seleccionado un pixel que contiene solamente árboles. Estando el cuadro en #10, trate de predecir un valor de reflexión del canal para cada banda. Utilice su respuesta para la pregunta 5 para ayudarse a contestar esta pregunta.

## **Graficación**

#### *Lectura Preparatoria:*

Los histogramas que estudiará son de los valores de reflexión en cada una de las 5 longitudes de onda que mide el satélite. En la escala horizontal, los números del 1 al 5 se refieren a las longitudes de onda azul, verde, roja, infrarroja cercana e infrarroja media, respectivamente. La escala vertical tiene un rango que va desde 0 (no hay reflexión) hasta 255 (máxima reflexión). Algunas veces la escala vertical irá más allá de 255, pero los valores trazados nunca exceden los 255. Note que el gráfico sólo tiene significado cuando lee en las posiciones horizontales de 1, 2, 3, 4 ó 5. Los segmentos de líneas que conectan los puntos no representan valores de reflexión de otras longitudes de onda. Estos simplemente hacen que el gráfico sea más fácil de leer.

La línea roja es el promedio de reflexión de todos los pixeles en el área seleccionada. Las líneas verdes marcan toda la reflexión dentro de una derivación estándar del promedio, y las líneas azules marcan los valores mínimos y máximos. No se ha desarrollado una definición formal de desviación estándar. Usted simplemente tiene las instrucciones de que las líneas verdes contienen alrededor del 66% de la reflexión en el área seleccionada.

Matemáticamente hablando, el primer énfasis debe ser en la interpretación de los gráficos. Usted verá gráficos que ingresan a la escala de manera automática para llenar la ventana. Este elemento puede ser confuso ya que la escala vertical puede cambiar dramáticamente de una región a otra. De tal manera que aunque los dos gráficos puedan verse iguales, sus escalas verticales pueden ser muy diferentes. Este fenómeno resalta la diferencia entre dos gráficos que tienen la misma forma relativa, pero diferentes formas absolutas.

Por ejemplo, considere los dos gráficos de la página siguiente: mientras las formas relativas son casi las mismas, las formas absolutas son muy diferentes. El histograma de la izquierda tiene una caída en la banda 4, como sucede en el histograma de la derecha; sin embargo, ¡la caída en el histograma de la derecha es muy pequeña comparada con la de la izquierda! Note que la caída de la derecha realmente se ve más grande que la de la izquierda. Eso es solamente cuando miramos cuidadosamente a las escalas verticales; sin embargo, descubrimos que la caída de la izquierda es un cambio de casi 200 valores de intensidad, mientras que la caída de la derecha es solo de 9 valores de intensidad. En ambos gráficos las caídas están en las mismas posiciones relativas, pero de tamaños absolutos muy diferentes.

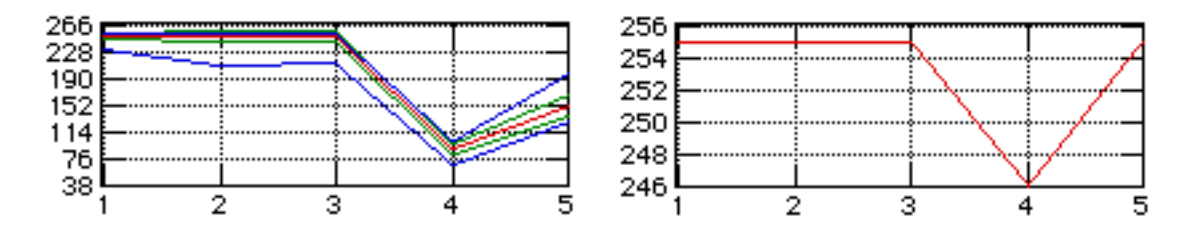

#### *¿Cómo podemos clasificar y discriminar entre las regiones en una imagen utilizando histogramas?*

Ahora debe entender que las imágenes que hemos estado estudiando se basan en números que representan la intensidad de la luz reflejada en cinco diferentes longitudes de onda. Agrandando la imagen y asignando varios colores a diferentes longitudes de onda, ayúdenos a diferenciar entre regiones de apariencia similar que de hecho son diferentes. Pero en la pantalla de la computadora algunas regiones todavía pueden aparecer similares aunque representen objetos diferentes en la tierra. En estas lecciones aprendimos cómo utilizar otra herramienta del programa MultiSpec para ayudarnos a clasificar regiones y distinguir entre las diferentes regiones.

## *¿Cuáles de Estas Cosas no Pertenecen?*

En la computadora, empiece el programa de MultiSpec y abra una imagen de Beverly, MA. Para generar una imagen de color verdadero asigne los colores rojo, verde y azul a las bandas 3, 2 y 1.

Ahora escoja **Show Selection Coordinates (Mostrar las Coordenadas de Selección)** del menú de **Options (Opciones).** Seleccione **New Selection Graph (Nueva Selección de Gráficos)** del menú de **Options (Opciones).** Haga un click en cualquier lugar de la ventana de la imagen para resaltarla y haga un click nuevamente en cualquier otro pixel de la imagen.

Asignar un nuevo tamaño a las ventanas (casillero inferior derecho de una ventana) y moviendo las ventanas alrededor de la mesa de trabajo (arrastre la ventana desde la barra del título), arregle la ventana de tal manera que aparezcan similares a la figura de la página siguiente.

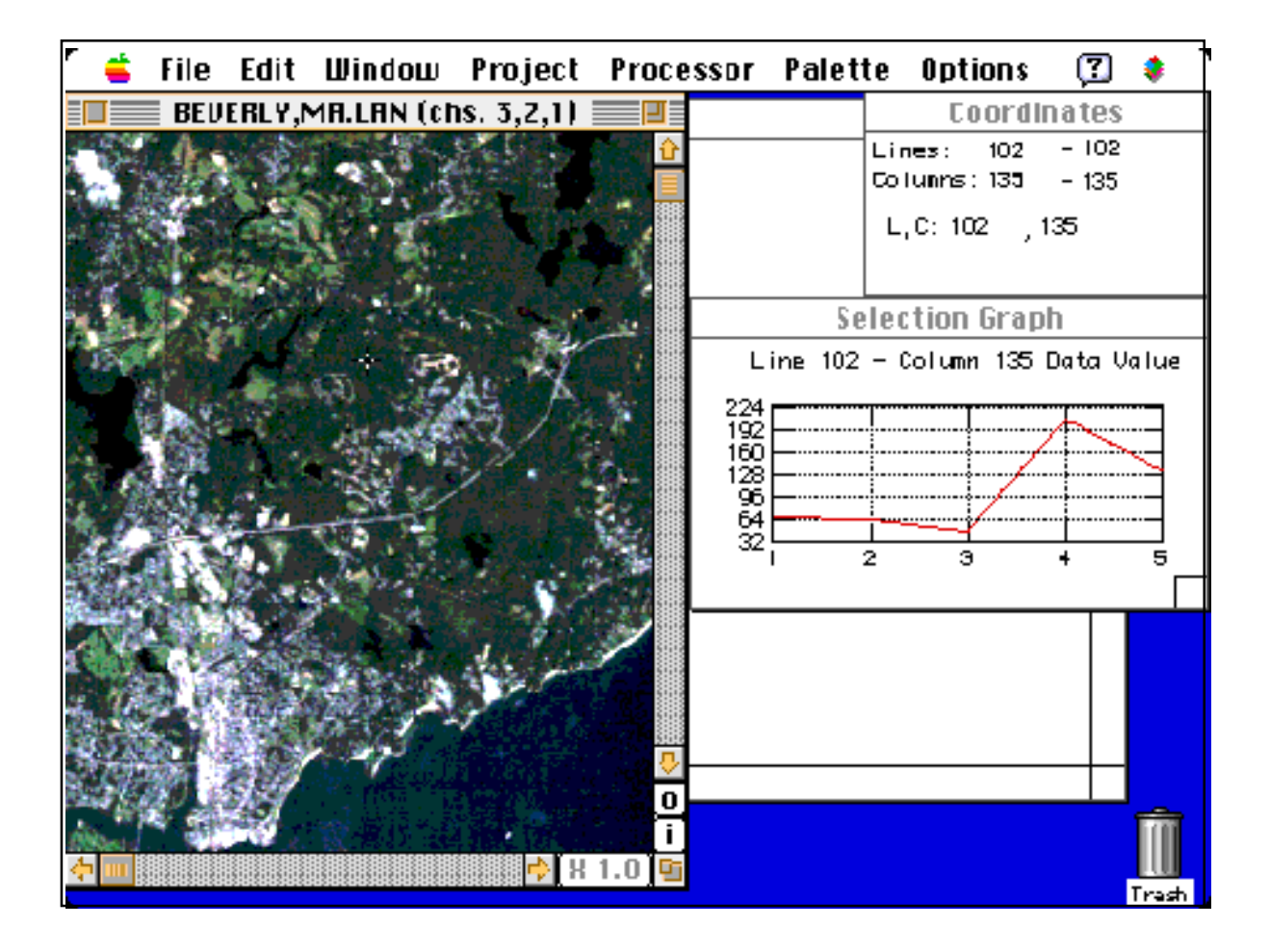

## *Ventana de Coordenadas*

En la esquina superior derecha de la figura de arriba está la ventana de coordenadas. Esta ventana le permite saber exactamente qué parte de la imagen está seleccionada cuando hace un click en la ventana de imagen. Las coordenadas del cursor están dadas como un par ordenado con el número de la línea dado en primer lugar y el número de la columna en segundo lugar. En esta figura, el pixel seleccionado es el de (102, 135). Dependiendo del factor de magnificación que usted está utilizando es posible que tenga que usar las barras de movimiento en la ventana de imagen para encontrar un determinado pixel.

## *Selección del Gráfico*

Bajo la Ventana de Coordenadas está la Ventana de Selección del Gráfico. Esta es la ventana que debe aprender a utilizar durante esta sesión de computación. Es un gráfico de valores de la reflexión del pixel (o pixeles) seleccionado por usted. En la figura de arriba del gráfico corresponde el pixel ubicado en (102, 135).

Este gráfico proporciona importante información analítica. Los ejes del fondo tienen las marcas 1, 2, 3, 4 y 5 correspondientes a las longitudes de onda azul, verde, roja, infrarroja cercana e infrarroja media que monitorea el Landsat. La escala vertical corresponde al valor numérico de la reflexión. Esta escala puede fluctuar entre 0 y 255. El 0 representará una luz reflejada muy pequeña y el 255 mucha luz reflejada. Recuerde que estos valores pueden ser el resultado de alargar los datos. El pixel que hemos seleccionado es más claro en la banda 4 y más obscuro en la 3. Esto significa que el objeto en esta posición refleja más luz infrarroja cercana que luz de otras longitudes de onda.

Ahora haga un click en cualquier lugar de la ventana de imagen para activarla. Luego haga otro en el pixel con las coordenadas (L, C) = (254,248) que es en el océano. En este punto encontramos reflejos de alrededor de 60, 44, 10, 11 y 6. Vea la figura de abajo para que tenga una idea de como debe verse su pantalla.

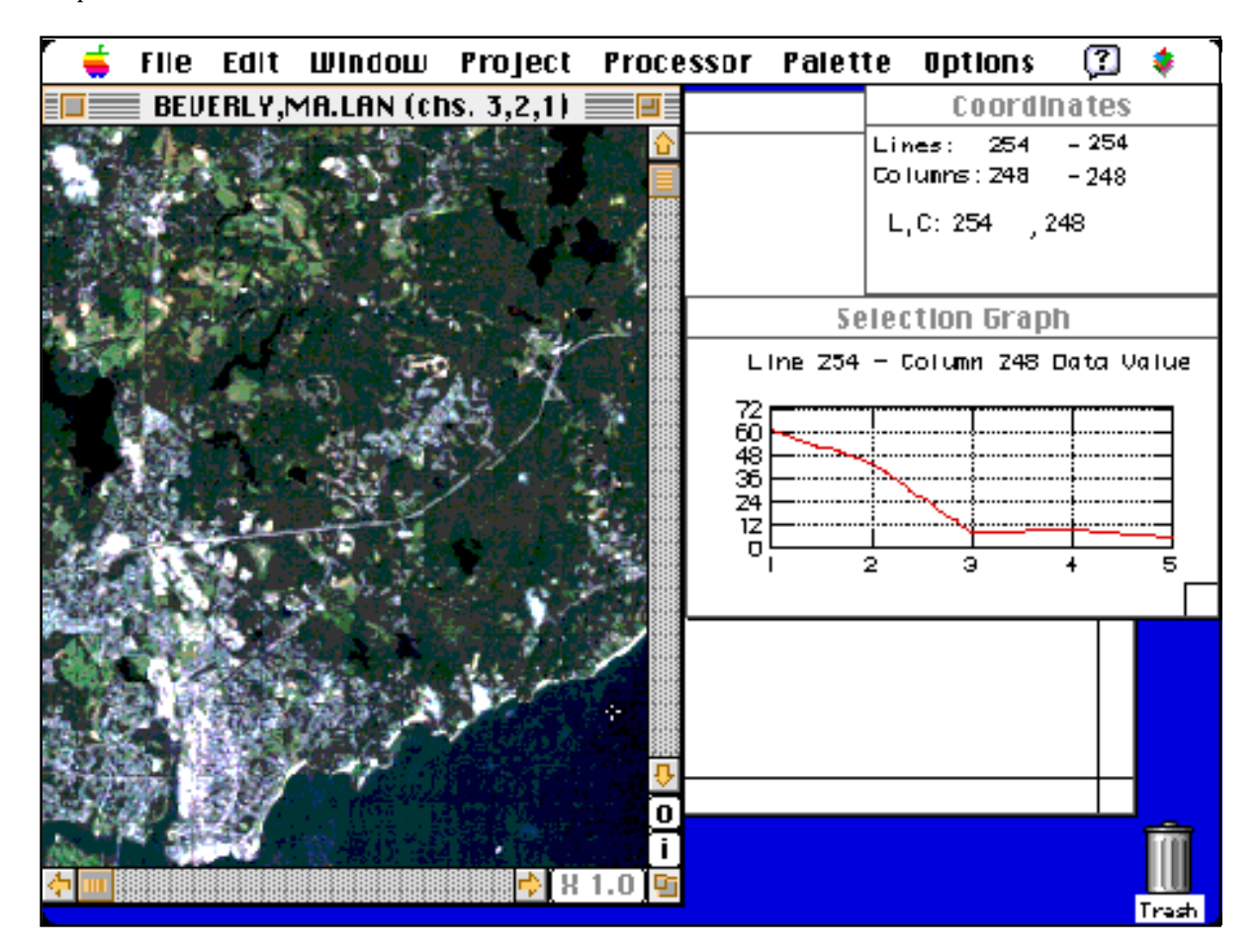

Note que las reflexiones son más bajas en cada una de las cinco bandas que las del pixel anterior en (102,135).

Esta diferencia tiene sentido ya que esperamos que el océano sea más oscuro que el suelo. Si alguna vez ha volado sobre el océano y sobre árboles, habrá notado que el mar aparece casi negro mientras que los árboles aparecen más claros. El hecho de que el agua absorba casi toda la energía que cae sobre ella puede ayudarnos a determinar si una región oscura desconocida es agua o no.

Ahora haga un click y arrastre la ventana de imagen para seleccionar un rectángulo de varios pixeles. Seleccionamos un rectángulo con la esquina superior izquierda en el pixel  $(L, C) = (85,94)$  y la esquina inferior derecha en el pixel (L, C) = (129,138). Trate de seleccionar estos mismos pixeles para las esquinas superior izquierda e inferior derecha de su rectángulo. El resultado debe parecerse a la figura de abajo.

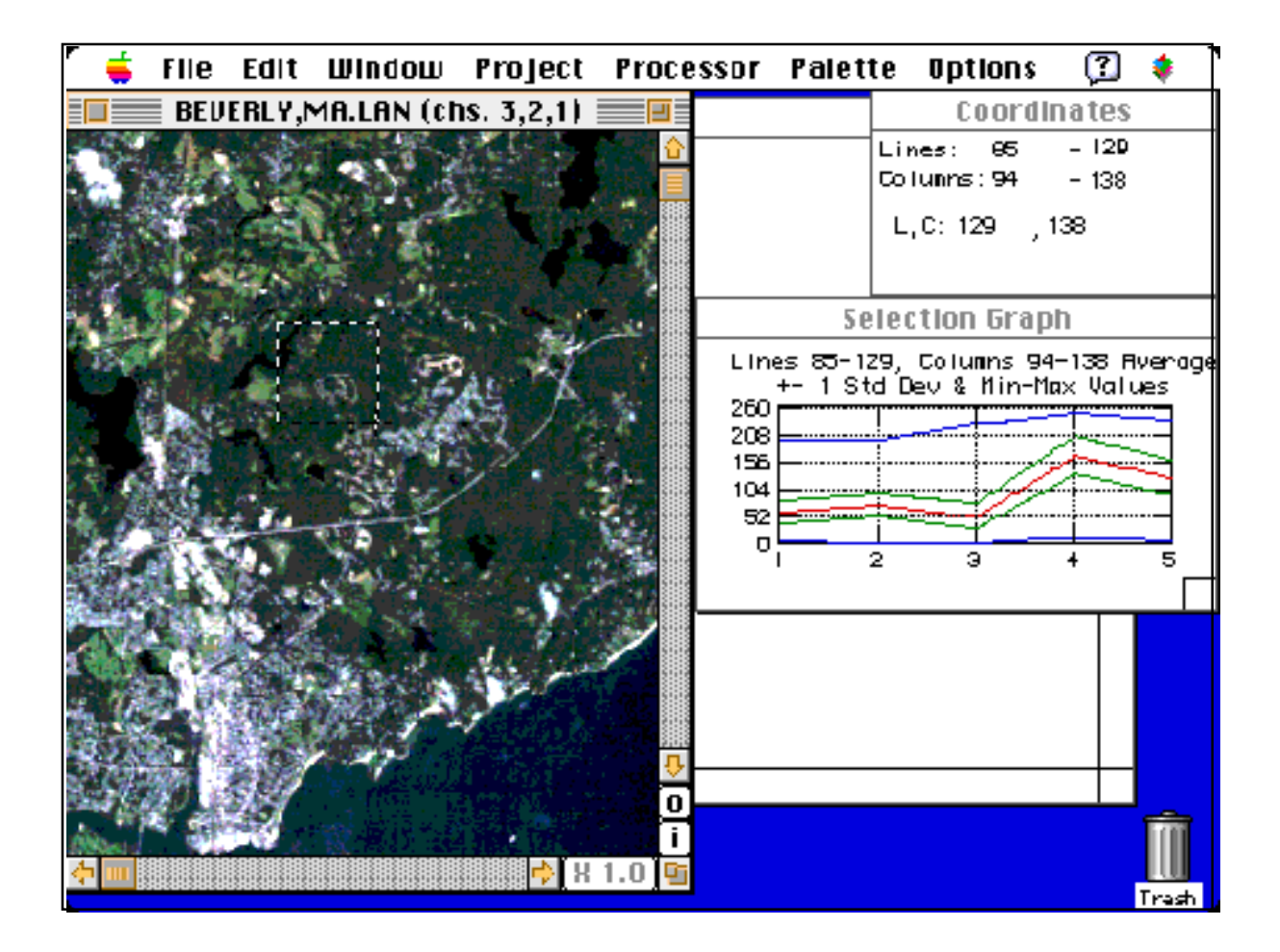

Note que ahora la selección del gráfico contiene 5 líneas. La roja es el promedio de la reflexión de todos los pixeles en el rectángulo que seleccionamos. Las líneas verdes señalan el rango que contiene el 66% medio de los valores de reflexión. Las líneas azules indican donde están los valores mínimos y máximos para la reflexión de todos los pixeles que seleccionamos.

Por ejemplo, mire a la reflexión en la banda 4. De todos los pixeles seleccionados en el rectángulo, la reflexión más baja es alrededor de 10, el más alto es alrededor del 266, el 66% de la reflexión está entre 130 y 208, y el promedio está alrededor de 160.

### *Utilización de la Ventana de Histograma para Discriminar entre Regiones Diferentes*

Podemos utilizar la ventana de histograma para que nos ayude a identificar regiones similares y diferentes. Lo que haremos es encontrar un área de interés y grabar (salvar) su histograma para compararlo con un segundo histograma de otra área de interés.

Vaya a una amplificación de **X2.0.** Haga un click y arrastre el mouse para seleccionar un rectángulo, cuya esquina superior izquierda esté en  $(L, C) = (179,30)$  y su esquina inferior derecha en  $(L, C)$  = (182,37). Su pantalla debe parecerse a la figura de abajo.

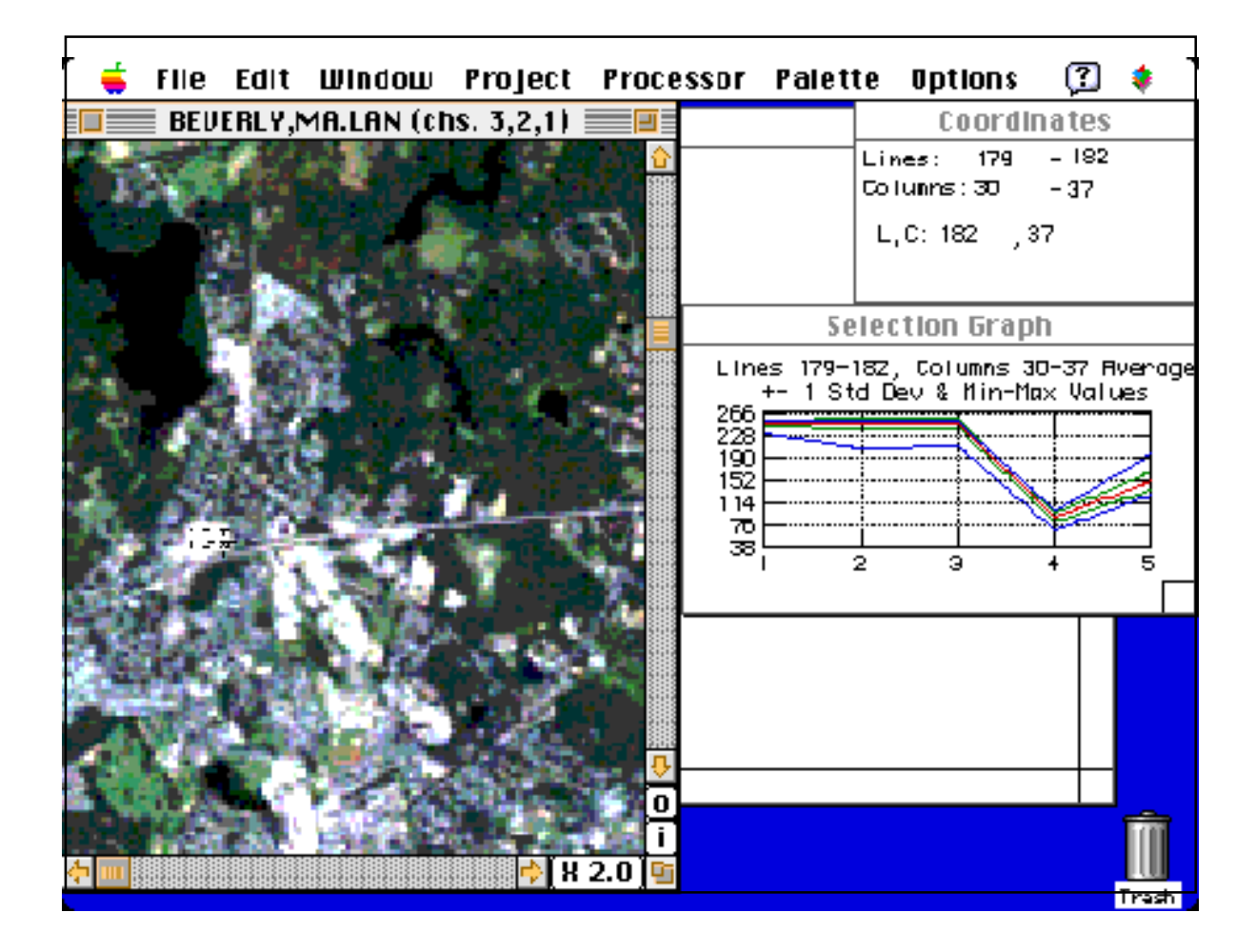

Ahora elija **Keep Selection Graph (Conserve la Selección del Gráfico)** del Menú de **Options (Opciones)**. Aparecerá una nueva selección de gráficos y el gráfico de la sección anterior se mantendrá fijo aun cuando usted seleccione un nuevo conjunto de pixeles. Posicione el segundo gráfico seleccionado bajo el primer gráfico, de tal manera que su despliegue se parezca a la siguiente figura.

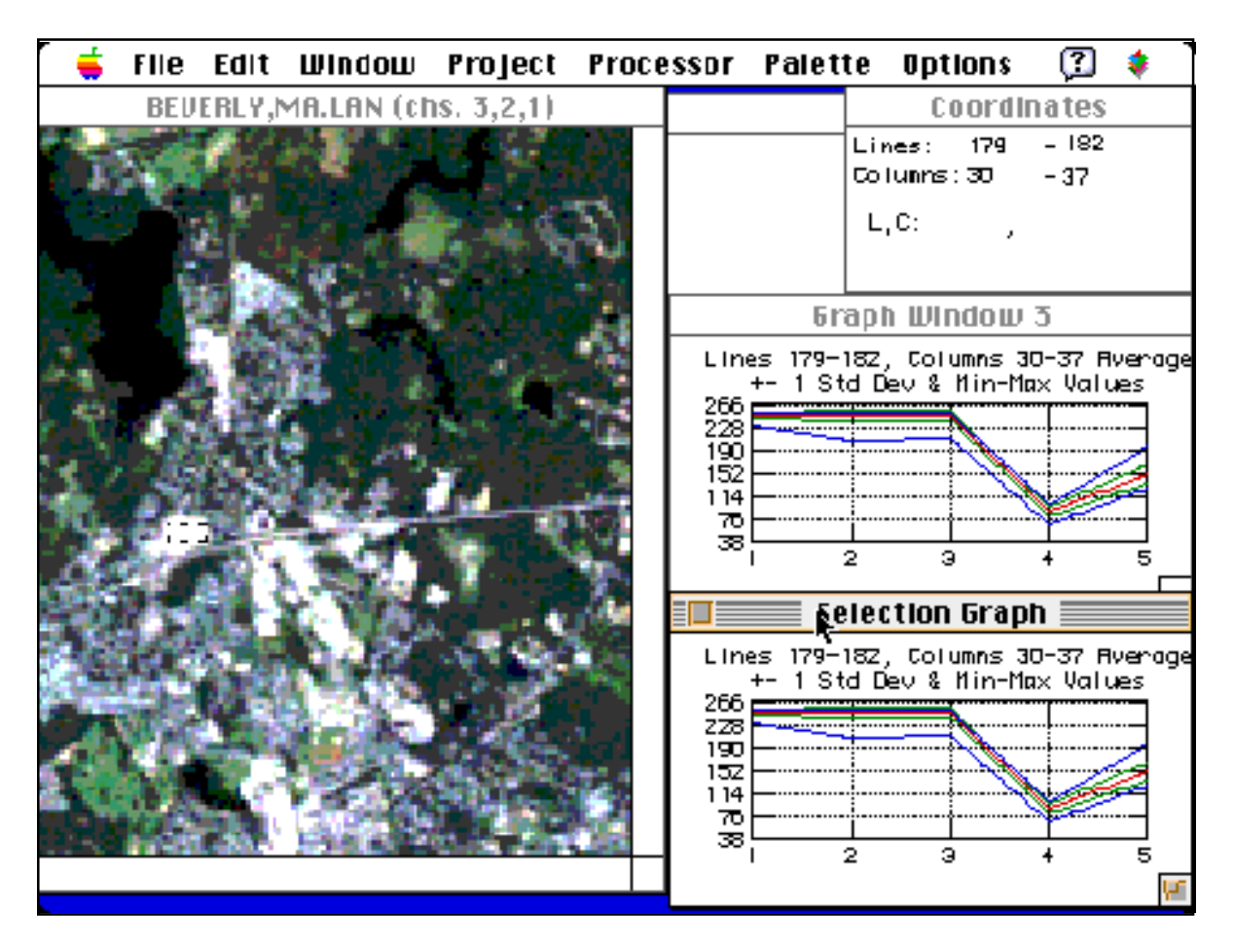

Después de que su pantalla luzca parecida a la figura de arriba, haga un click para activarla y entonces haga un click en un pixel de la imagen. Note que el gráfico de arriba permanece igual y sólo el gráfico de abajo cambia. Desplegando ambos gráficos nos permite comparar el histograma de una nueva región con el histograma grabado (salvado) de la región blanca visible en la imagen. Esta región está cerca de un camino y en los límites de Beverly. Es muy posible que esta área brillante sea causada por el reflejo de luz de grandes edificios con techos de metal o de concreto.

Seleccione solamente el pixel abierto en (L, C) = (210,216). Este es un pixel en otra región blanca. Está bastante lejos del pueblo de Beverly. ¿Podría esta área blanca ser edificios? Compare este histograma de la región con el primer histograma y trate de decidir si los objetos son los mismos o diferentes. Después de seleccionar (L, C) = (210,216) su pantalla debe parecerse a la siguiente figura.

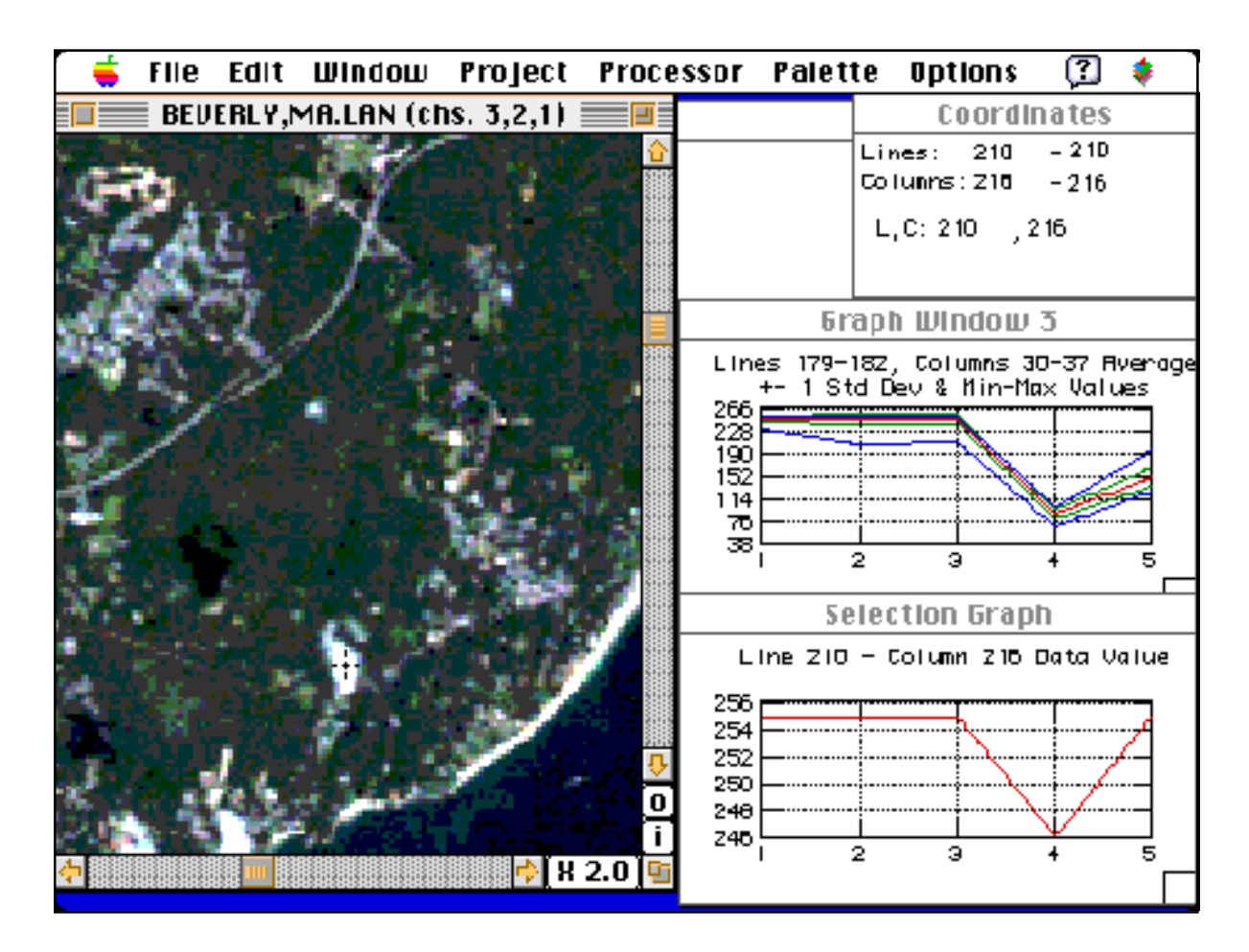

#### *Diferencias Absolutas y Relativas*

En la figura de arriba, el gráfico del tope es del objeto brillante en la ciudad de Beverly y el gráfico de la parte de abajo es el histograma de la imagen brillante localizada donde el cursor de retículo está localizado en el pixel (210,216). ¿Son estas regiones brillantes las mismas? Sus gráficos se ven muy parecidos. Ambos tienen una «depresión» o caída en la banda 4.

Si estamos apurados, podríamos llegar a la conclusión de que esos objetos son los mismos. Si es que hubiera sido realmente importante saber qué eran esos lugares, seguramente la hubiéramos verificado en el sitio. Sin embargo, a través del tiempo, las verificaciones de campo pueden ser algunas veces costosas o poco prácticas. En este caso, para la identificación de los objetos, nuestra única pista podría ser un examen más prolijo de los gráficos.

Mire más de cerca los dos gráficos. Particularmente observe las escalas verticales. El programa MultiSpec escoge automáticamente los valores mínimos y máximos para la escala del reflejo vertical. El resultado es que nosotros podemos estar viendo una porción muy pequeña de toda la escala. La ventaja es que solamente vemos la porción de la escala que es relevante para la región que hemos seleccionado. La desventaja es que comparar los dos gráficos con diferentes escalas puede ser confuso.

Note que el gráfico superior cae desde los 200 de arriba en las bandas 1-3 hacia abajo, hasta cerca de

los 90 en la banda 4. El gráfico inferior cae desde los 255 en las bandas 1-3 hasta los 246 en la banda 4. Esta caída es muy pequeña en términos absolutos, ya que es solamente una diferencia de 9 niveles de reflexión. La caída en el otro gráfico es mucho más grande en términos absolutos. En el gráfico de arriba ¡la caída es como de 150 niveles de reflexión! Cuando se ven las diferencias totalmente, los dos gráficos son muy diferentes.

La razón por la cual los gráficos inicialmente aparecieron iguales, fue porque nosotros reaccionamos a la forma similar relativa de los dos gráficos. Ambos gráficos tienen «caídas» en la banda 4. Para hacer la diferencia más visible entre los gráficos podemos rehacer los dos gráficos en los ejes con la misma escala como se muestra en la figura de abajo.

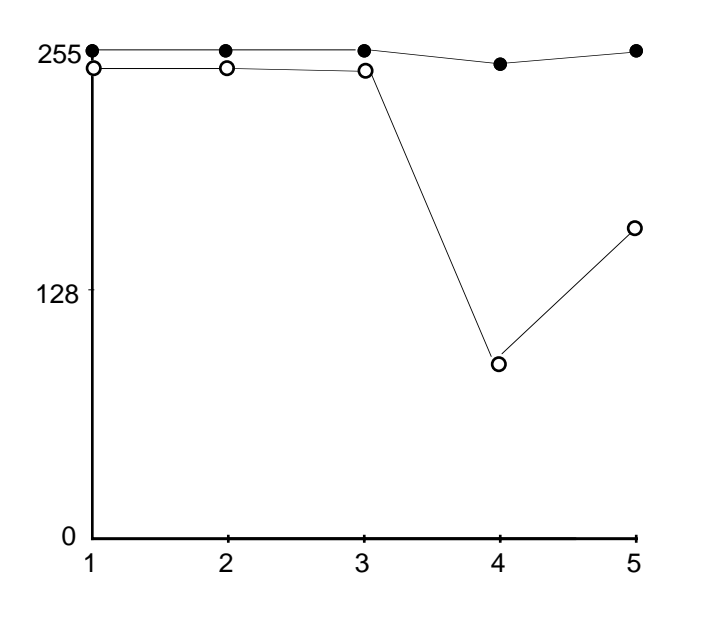

El objeto con la caída grande de la reflexión en la banda 4 está reflejando muy poca energía infrarroja. El histograma del otro objeto indica que está reflejando mucha energía en todas las longitudes de onda medidas por el Landsat.

La moraleja de la historia es que debemos estar seguros de si la similitud que usted observó entre los dos gráficos es o no relativa o absoluta (o hay una diferencia).

## *Otro Ejercicio de Discriminación*

Los objetos claros a la izquierda de la pantalla (centro de Beverly) son posiblemente edificios. Ahora nosotros tenemos la evidencia (los histogramas) que sugiere que las áreas brillantes a la derecha de la pantalla no son edificios. Hemos diferenciado entre dos objetos que parecían similares pero que en realidad eran distintos.

Pero, ¿qué es esa área brillante a la derecha de la pantalla?

Utilice una ampliación de **X2.0** y ponga el área brillante desconocida cerca del centro de la ventana de la imagen. Observe los tres pares de regiones claras y oscuras. La alineación de los tres pares es idéntica. La región oscura está siempre a la misma distancia hacia la esquina superior izquierda de la pantalla, en relación a las regiones brillantes. Si esto no le ha pasado todavía, ¿podría este par de objetos ser nubes y sus respectivas sombras?

Las formas tan similares sugieren que estamos viendo nubes y sus sombras. Note especialmente cuán cerca está el objeto oscuro en el par A al objeto brillante, en el par A en la figura de abajo. ¡Estas deben ser nubes y sus sombras!

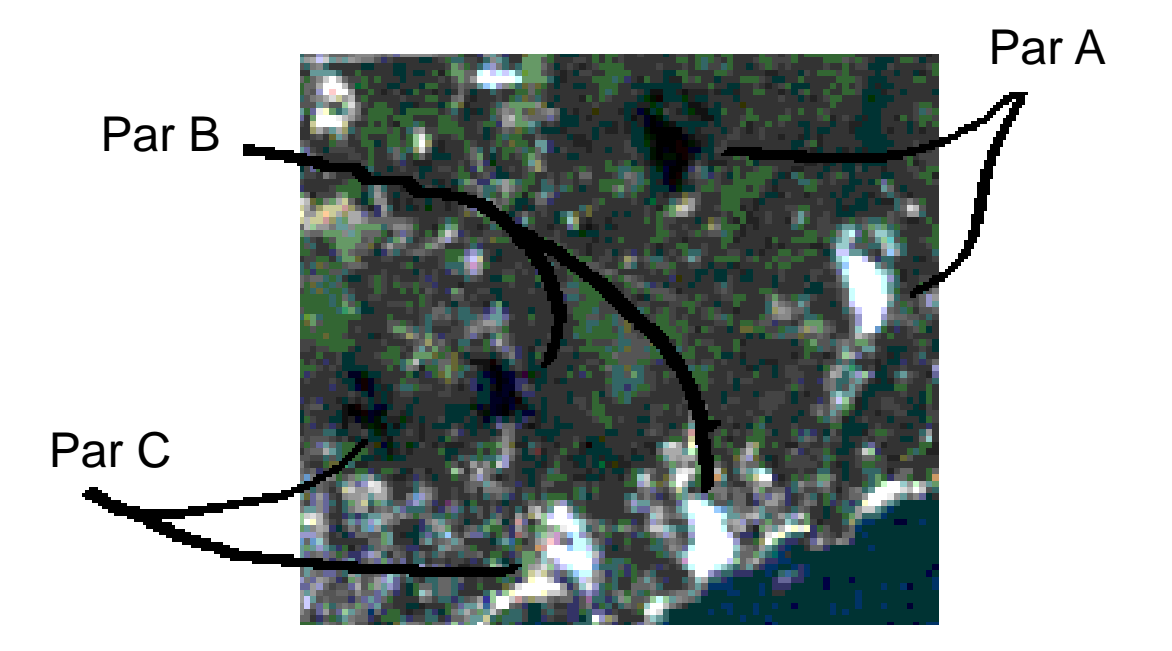

Pero seamos escépticos. ¿Qué más pueden ser estas regiones oscuras? ¡Quizá sean lagos! Tome un histograma de una de estas regiones oscuras y grábelo (sálvelo). Después tomaremos un nuevo histograma de un lago conocido para efectos de comparación. Aquí están los pasos que podemos seguir para prepararnos a un nuevo ejercicio de discriminación o diferenciación.

Haga un click en la ventana del gráfico superior para activarla. Ahora haga un click en el casillero de cerrar (esquina superior izquierda de la ventana) para cerrar el histograma anterior.

Haga un click en la ventana de la imagen para activarla. Ahora seleccione un rectángulo de pixeles desde el (L, C) = (186,183) hasta el (L, C) = (189,186). Esta región corresponde a la región oscura que puede ser la sombra de una nube o un lago. Usted querrá hacer una ampliación de **X2.0** (ó **X1.0**). Su pantalla debe parecerse a la figura que viene a continuación.

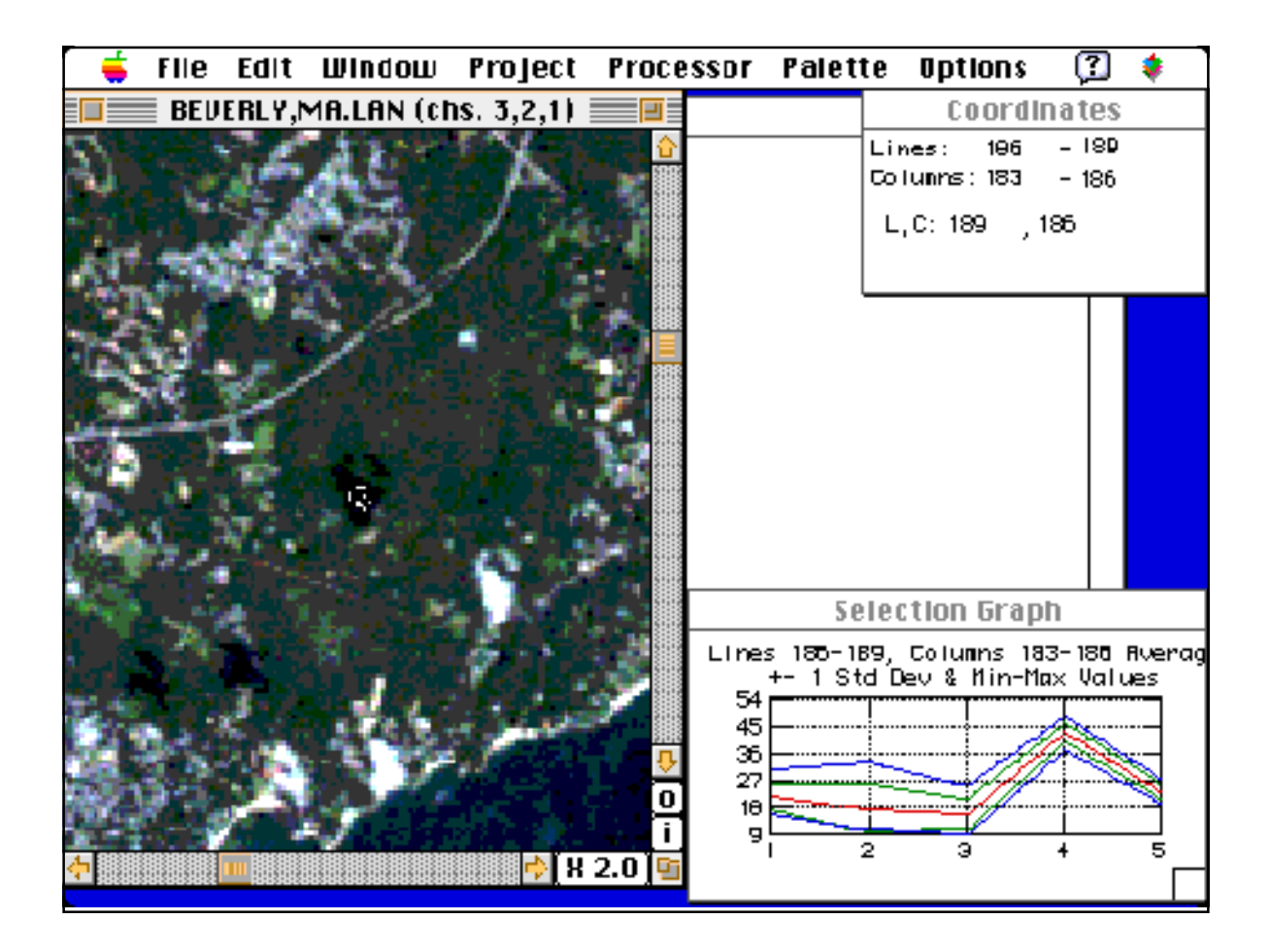

Cuando su pantalla se parezca a la figura de arriba, mueva el gráfico de selección desde la posición del fondo de abajo a la posición de arriba (donde estuvo el anterior gráfico). Después escoja **Keep Selection Graph (Conserve la Selección del Gráfico)** del Menú de **Options (Opciones).** Ahora el gráfico de arriba permanecerá constante siempre, desplegando el histograma de la posible sombra de nube. Redimensione y ponga la nueva ventana de selección del gráfico bajo el de arriba.

Ahora vamos a buscar un lago. Haga un click en la ventana de la imagen para activarla. Después mueva hacia arriba la ventana de la imagen y seleccione el rectángulo de pixeles desde (L, C) = (52,237) al (L, C) = (56,243). Esta región definitivamente es un lago de acuerdo a la verificación del sitio. El histograma de esta región de lago debe aparecer en la ventana de gráfico de abajo. Después de seleccionar la región del lago conocido, su pantalla debe parecerse a la siguiente figura.

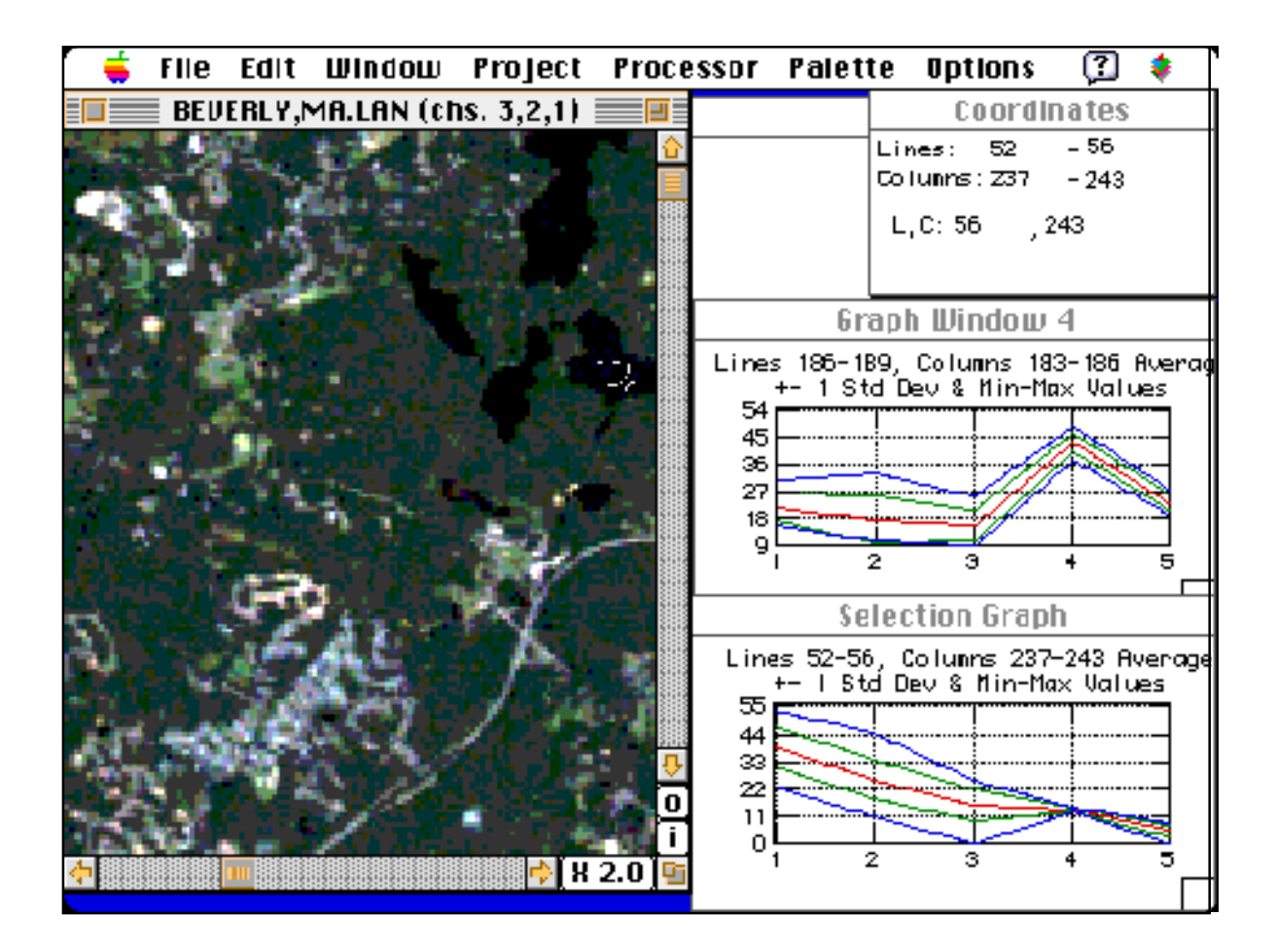

Note que las escalas verticales de estos dos gráficos son casi idénticas. Podemos comparar estos gráficos directamente; no se preocupe si comete errores debido a las similitudes relativas que de hecho son diferentes en términos absolutos.

El histograma de la parte de arriba es de la supuesta sombra, y el histograma de abajo es del lago conocido. ¿Son los mismos? No. El lago está absorbiendo mucha más energía infrarroja cercana (banda 4) de la que está absorbiendo la sombra. La diferencia en la reflexión en la banda 4 es de alrededor de un factor de cuatro (11 para el lago, comparado con 44 para la sombra). Esta diferencia tiene sentido ya que esperamos que los árboles en la sombra reflejen más energía infrarroja que un lago, el cual es un excelente absorbedor de energía infrarroja.

Nuestra exploración ha llegado a su final. Hemos utilizado histogramas para identificar nubes y sus sombras. Ahora es su turno para usar histogramas, de tal manera que le ayuden a descubrir algunas características interesantes de la imagen de Beverly.

## *¡¿Qué es Eso?!*

Utilizando la herramienta del histograma de reflexión, explore la imagen de Beverly,MA y vea si puede encontrar otros ejemplos de regiones en la imagen de la pantalla que parezcan las mismas ante sus ojos, pero que tienen diferentes histogramas. En la pantalla puede desplegar hasta 12 histogramas al mismo tiempo para comparar sus características.

Algunas posibles exploraciones incluyen:

Distinguir playas y orillas de aguas muy poco profundas.

Diferenciar entre el pavimento en los caminos o en lotes de parqueamiento y edificios.

Explorar áreas coloreadas similares de vegetación que puedan tener histogramas diferentes.

Examinar en detalle la transición de tierra a océano. Por ejemplo, vea el histograma de un pixel a la vez, comenzando con el (138,397) y moviéndose al este a través de los pixeles (138,398), (138,399), (138,400), …., (138,412).

Si encuentra algo interesante, escriba un párrafo que proporcione una guía para explorar los rasgos interesantes que haya encontrado. La guía debe ser lo suficientemente completa como para que alguien pueda reproducir sus exploraciones. También incluya en el párrafo su análisis de los objetos que está examinando. Fundamente cualquier conclusión que haga con argumentos basados en los histogramas de objetos relevantes. También puede copiar histogramas en la pizarra y pasarlos a otro programa de aplicación, tal como un procesador de palabras, para formar una biblioteca de histogramas representativos de rasgos específicos. Después puede investigar una imagen desconocida e identificar rasgos por medio de la búsqueda de histogramas similares a los que se conservan en la biblioteca.

## **Encuentro del Área de Regiones de Forma Irregular**

Las regiones y lagos boscosos generalmente tienen límites irregulares. En esta parte del instructivo (tutorial), se le pedirá que encuentre el área de un objeto de forma irregular.

### *Método del Rectángulo Inscrito/Circunscrito*

En este método sobrestime el área de una región con un rectángulo y subestime el área de una región con un rectángulo más pequeño. Promediando las áreas, da un rápido estimado del área de la región irregularmente formada.

Para nuestro ejemplo, encontraremos el área de una isla, mar adentro, cerca a Beverly, Massachusets. En la Figura 1, un rectángulo define una región con un área más grande que la de la isla.

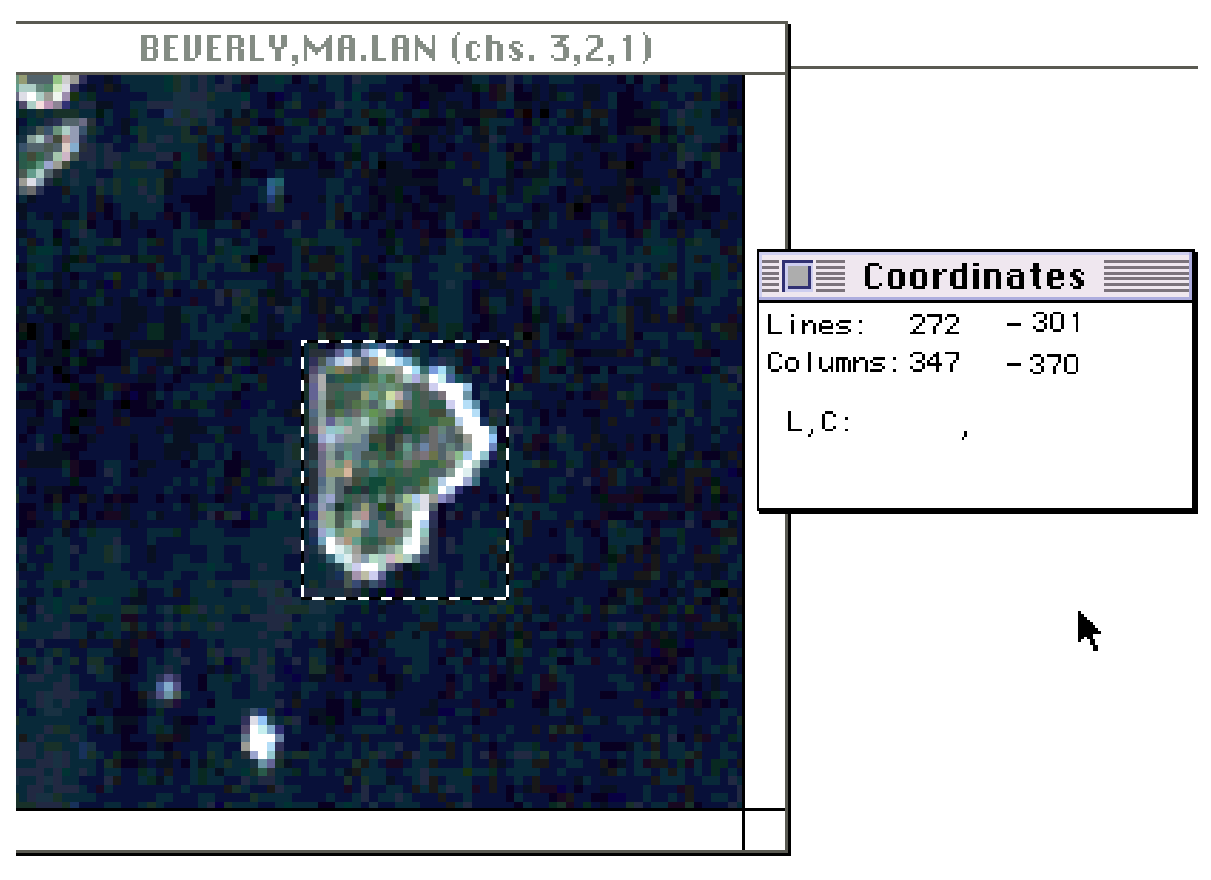

Figura 1

Para determinar las coordenadas de la región seleccionada, bajo el menú **Options**, seleccione **Show Selection Coordinates**. Note las Coordenadas en la figura.

Considere a la pantalla como un gran gráfico de coordenadas con (0,0) en la esquina superior izquierda, (512,0) en la esquina superior derecha, (0,512) en la esquina inferior izquierda y (512,512) en la esquina inferior derecha como se muestra en la Figura 2. Las líneas son horizontales y pueden estimarse como filas en una matriz. Las columnas son verticales y pueden ser consideradas como columnas en una matriz.

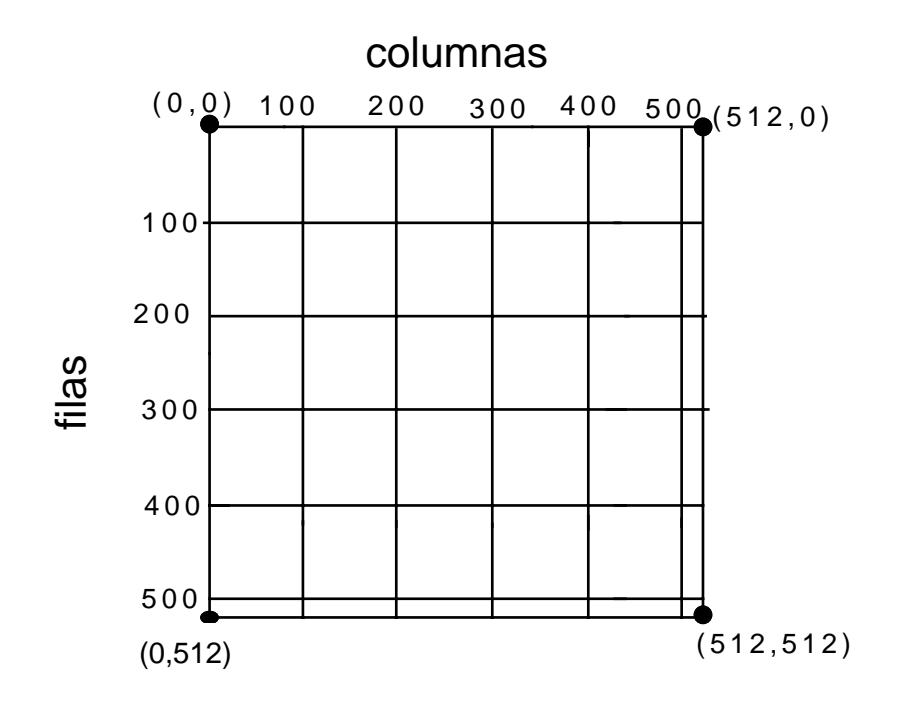

Figura 2

En la Figura 1 las coordenadas son las líneas 272 a 301 y las columnas de 347 a 370. Ya que 301 - 272 = 29, el rectángulo sobresaliente tiene una longitud (vertical) de 29 pixeles o 30 metros x 29 = 870 metros. La diferencia de las columnas es 370 - 347 = 23 pixeles. Multiplicando, 30 metros x 23 = 690 metros cuadrados. El área de la región rectangular sobresaliente es de 870 metros x 690 metros o 600.300 metros cuadrados.

Siga el mismo procedimiento para determinar el área de la región sobresaliente en la Figura 3 en la siguiente página.

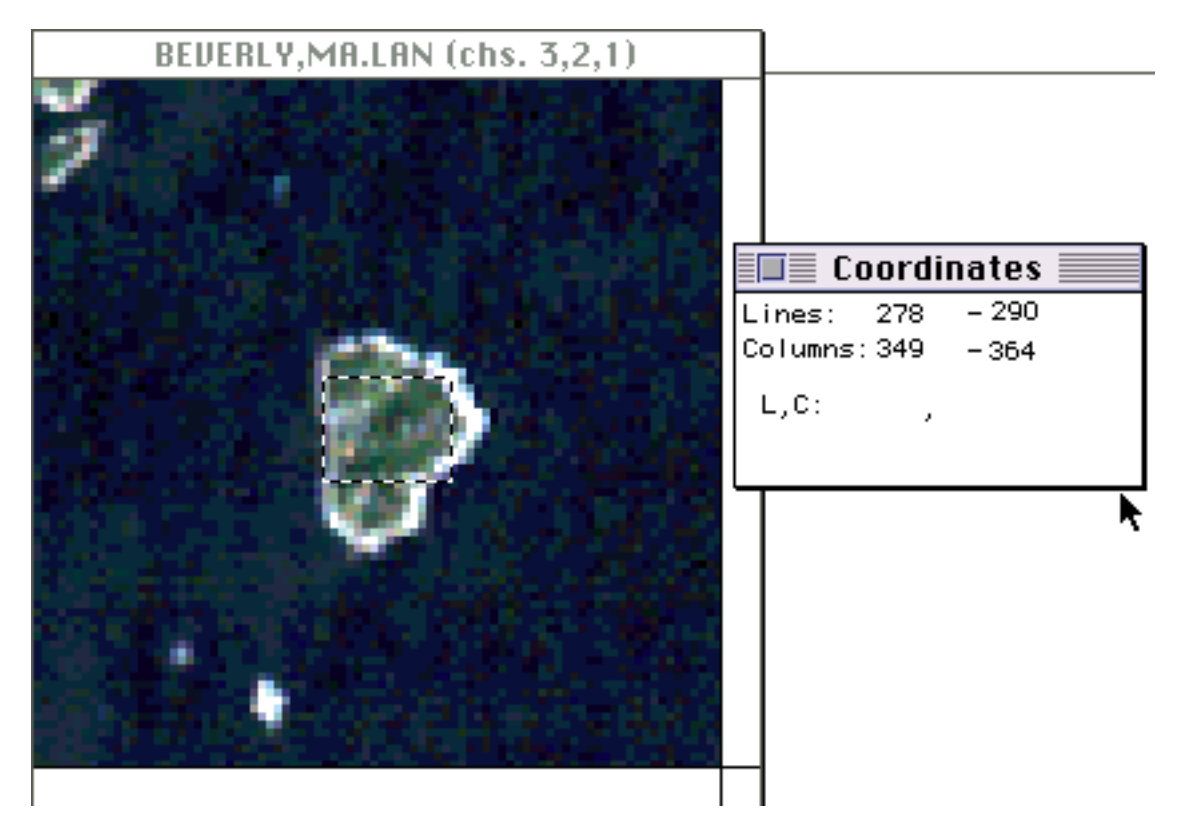

Figura 3

(290 - 278) x 30 = 360 metros; (364 - 349) x 30 = 450 metros. El área es de 360 metros x 450 metros Use la información recién computada para determinar el área de la isla.

(600.300 + 162.000/2 = 381.150 metros cuadrados. Considerando un dígito de precisión, el área es de 400.000 metros cuadrados).

Esto concluye la parte básica del instructivo MultiSpec. Ahora usted podrá aplicar lo que ha aprendido aquí para investigar imágenes de su propia área. Existen muchas otras capacidades de este programa de software que se abordan en la parte avanzada de este instructivo posteriormente.

## **Instalación del MultiSpec© en Su PC**

- Encienda su computador.
- Cree un directorio de **MULTSPEC.EXE** en su disco duro para los archivos.
- Copie el archivo **MULTSPEC.EXE** (no coprocesador matemático) y/o **MULTSPEP.EXE** (coprocesador matemático) al nuevo directorio en el disco duro.
- Inserte el diskette rotulado **Beverly,MA.**
- Copie el archivo **BEVERLY.LAN** en el directorio **MULTSPEC** en su disco duro que contiene el archivo del programa **MultiSpec.**
- Copie el archivo **BEVERLY.STA** en el directorio **MULTSPEC** en su disco duro que contiene el archivo del programa **MultiSpec.**
- **Inicie Windows**
- **Cree un nuevo Grupo de Programas**
	- 1. Del **Menú File,** escoja **New (nuevo)**. Aparece el casillero de diálogo **New Program Object (Nuevo Objetivo del Programa).**
	- 2. Seleccione la opción **Programs Group (Grupo de Programas)** y haga un click en **OK.**
	- 3. En el casillero de diálogo **Program Group Properties (Propiedades del Grupo de Programas)** digite **MultiSpec** en el casillero **Description (Descripción).**

4. Haga un click en OK. Ahora deberá tener un nuevo grupo de imágenes en la ventana **Program Manager (Administrador del Programa).**

- **Cree un nuevo Item del Programa (Program Item).**
- 1. **Abra** el **Program Group** recién creado.
- 2. Del **Menu File,** escoja **New**. Aparece el casillero de diálogo **New Program Object.**
- 3. Seleccione la opción **Program Item (Item del Programa)** y haga un click en **OK.**
- 4. En el casillero de diálogo **Program Item Properties (Propiedades del Item del Programa),** digite **MultiSpec** en el casillero **Description**.
- 5. En el casillero **Comand Line (Línea de Comando)** digite la ruta (path), archivo del programa y la extensión del programa MultiSpec. Por ejemplo: **C:\MULTSPEC\MULTSPEP.EXE**
- 6. En el casillero **Working Directory (Directorio de Trabajo)** digite la ruta y directorio donde están ubicados los archivos. Por ejemplo: **C:\MULTSPEC**
- 7. Haga un click en **OK**. Ahora deberá tener un nuevo icono del ítem en la nueva ventana **Group**.
- Ahora usted puede comenzar el programa MultiSpec de la misma manera en que comienzan todas las aplicaciones de Windows, haciendo un doble click en **Item icon (Icono del Item).**
- Nota: si se suscitan problemas con la puesta en marcha de Windows o el programa MultiSpec no arranca, consulte el manual de Windows que viene con su computador para obtener una guía y respuesta a los problemas.

## **Investigación de Una Imagen Satelital**

## *Materiales Necesarios:*

Un PC con la imagen **BEVERLY.LAN** instalada.

### *El comienzo:*

- Después de encender su computadora, inicie Windows.
- Para abrir la ventana, dé un doble click en el **MultiSpec Group icon (Icono del Grupo MultiSpec).**
- Para empezar el programa MultiSpec, dé un doble click en el icono **MultiSpec Item**. Aparecerá la ventana rotulada **Text Output (Producto de Texto).** Su pantalla deberá ser similar a la que se muestra en el diagrama.

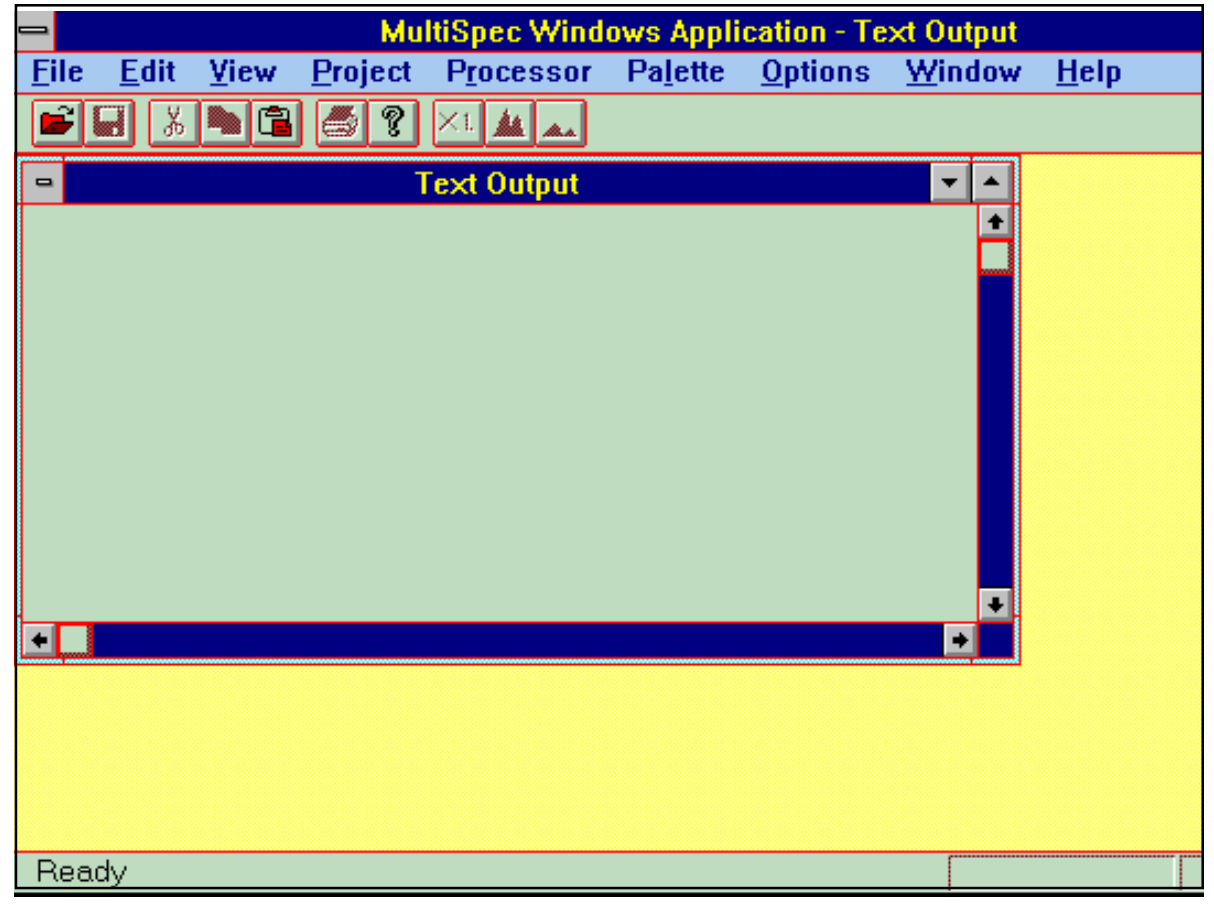

- Llame el menú **File (Archivo)** y seleccione **Open Image (Abra Imagen)**. Haga un doble click en **BEVERLY.LAN** para seleccionar esa imagen satelital Landsat.
- Ahora, en su pantalla, deberá tener un casillero de diálogo titulado **Set Display Specifications for 'BEVERLY.LAN' (Establezca las Especificaciones del Despliegue para 'BEVERLY.LAN').**

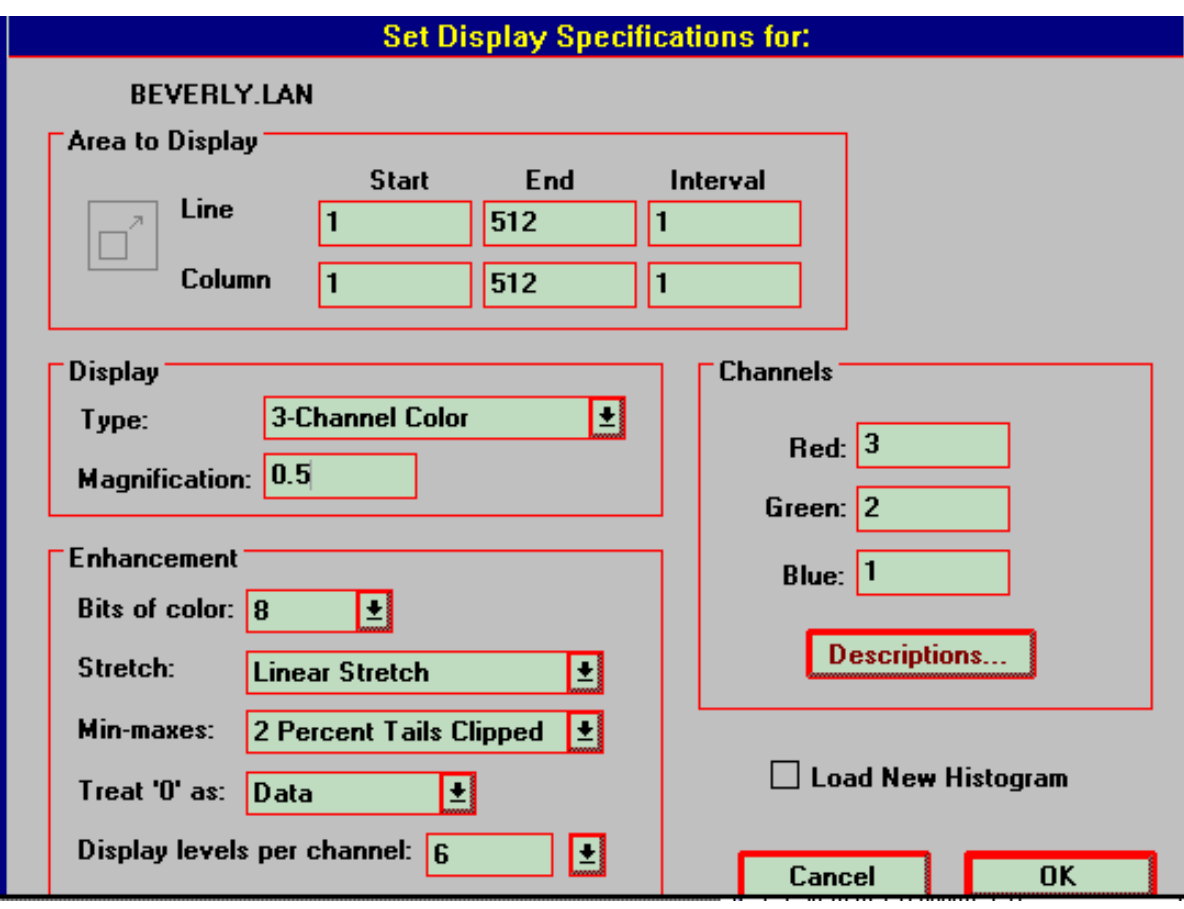

- Haga un click en el casillero rotulado **Display Type (Tipo de Despliegue)** y asegúrese de que se seleccionó **3-Channel Color (Color de 3 Canales).**
- **¡Deje 8 bits de color seleccionados!** (Si usted tiene más de 8 MB de RAM disponibles y tiene 24 bits de color disponibles en su computadora, puede hacer lo siguiente: haga un click en los Bits del casillero de color y seleccione **24)**. Si selecciona 24 bit de color cuando no tiene suficiente memoria, recibirá mensajes que dicen **not enough memory is available (no hay suficiente memoria disponible)** y su imagen desplegada tendrá problemas. Este mensaje se refiere a la cantidad de memoria en su computadora.
- Bajo **Channels (Canales)** establezca el casillero **Red (Rojo)** en 3, el casillero **Green (Verde)** en 2, el casillero **Blue (Azul) en 1,** y dé un click en **OK.** Para editar el número que aparece por cada color, dé un click a la izquierda del número y, sin dejar de apretar el botón del mouse, arrastre a éste a la derecha o dé un doble click en el casillero. Esto deberá resaltar el número que quiere cambiar. Cuando esté resaltado, suelte el botón del mouse. El casillero deberá mantenerse resaltado. Ahora digite el número que desea ingresar en el casillero. Deberá utilizar la tecla **Tab (Tabular)** para moverse entre los casilleros de la pantalla.
- Dé un click en **OK**. La imagen desplegada deberá ahora aparecer en la parte superior izquierda de su pantalla. A una magnificación de x.500 puede ver la imagen total a la vez.

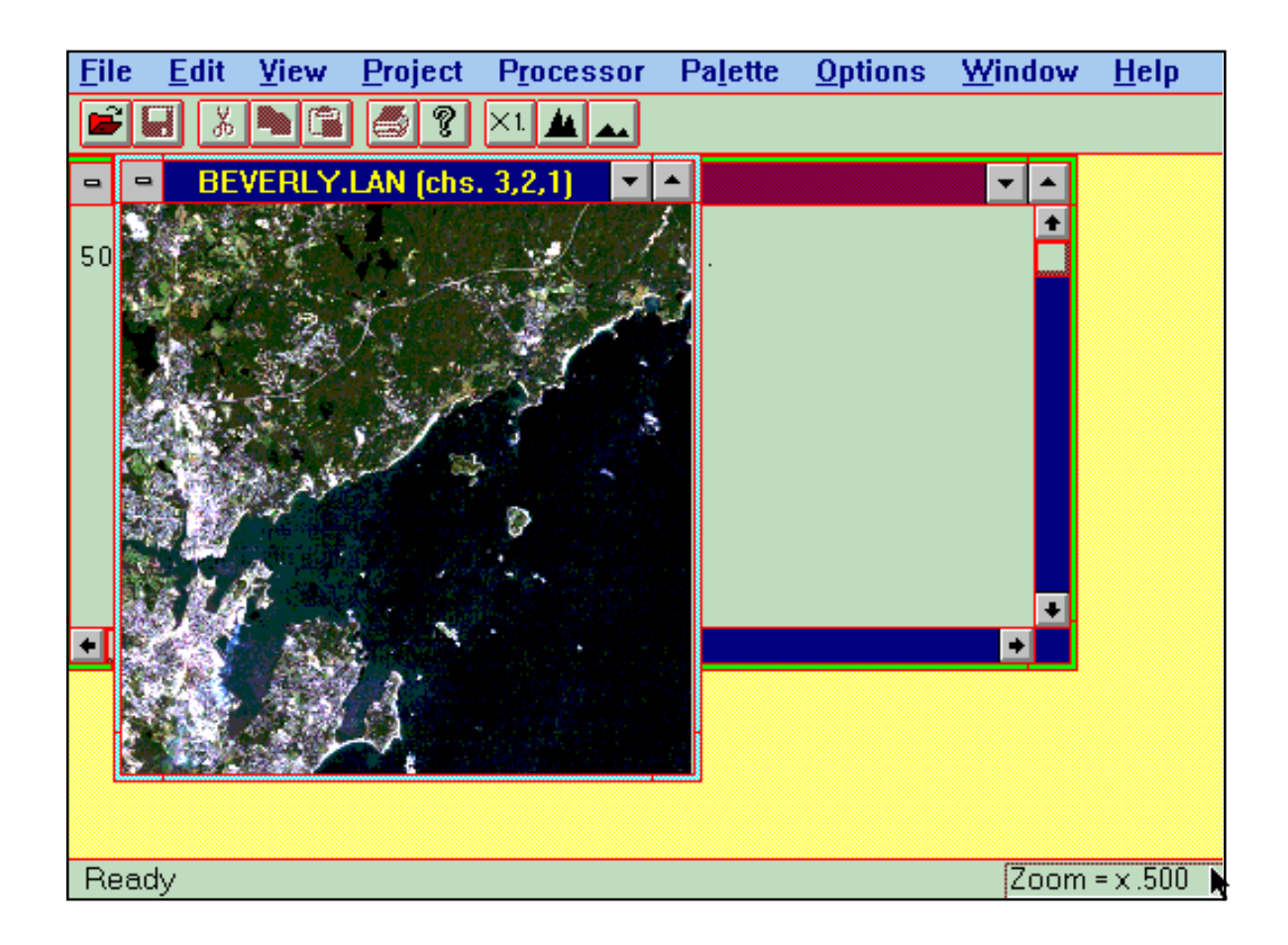

• Para agrandar la ventana, haga un click en la esquina inferior derecha de la ventana de la imagen y arrastre el casillero a la derecha y abajo. En la esquina inferior derecha de la ventana de aplicación hay un casillero que muestra **Zoom = x.500.** Este casillero describe el factor de magnificación actual que está siendo usado para desplegar la imagen. Los tres casilleros de la derecha en la barra de herramientas, ubicada justo arriba de la ventana de la imagen, controlan el factor de magnificación. El casillero mostrado como **X1.**, cuando se le ha hecho un click, el factor siempre regresará a 1. Ahora, dé un click en este casillero. En el casillero de la esquina inferior derecha de la ventana de aplicación ahora se leerá **Zoom = x1.0** y la imagen se agrandará y llenará la ventana de visión dependiendo de cuánto quiera agrandar la ventana de la imagen. Tendrá que recorrer hacia arriba o hacia abajo para ver toda la imagen cuando el factor de magnificación sea **x1.0**, a no ser que su monitor sea de 17 ó más pulgadas. 1. Trate de identificar caminos, puentes, poblaciones, lagos, regiones con árboles, playas, regiones pantanosas cerca de la orilla, aguas marinas poco profundas, etc. (La imagen de abajo es para ayudarle y **no es** una pantalla de Windows).

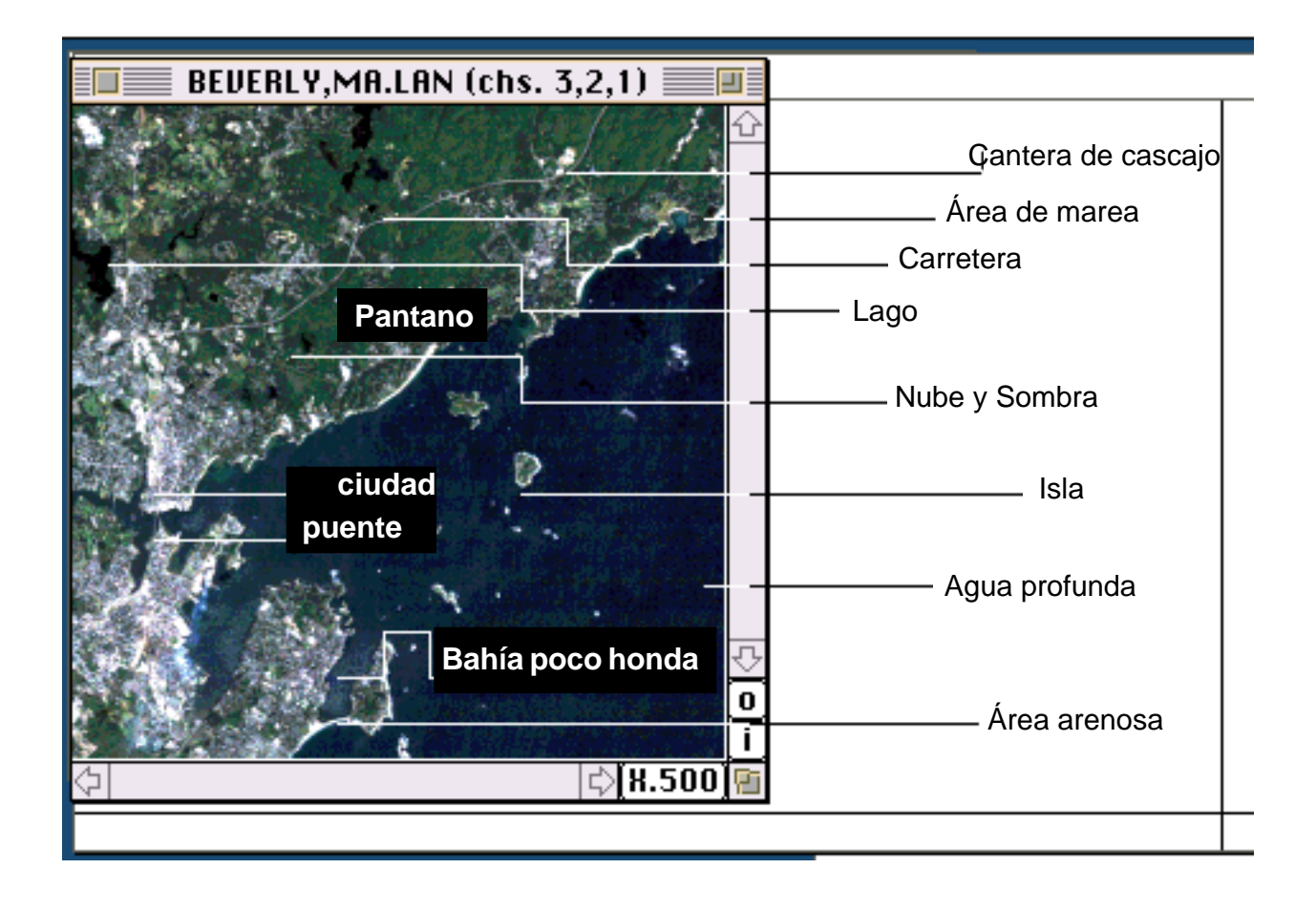

#### *2. El Uso del Zoom:*

A la derecha del casillero **X1**. en la barra de herramientas, hay un casillero con grandes montañas para **acercamientos** y un casillero con montañas pequeñas para **alejamientos**. Estos casilleros del zoom le permiten acercarse y alejarse de la actual escala de imagen. (A partir de ahora el casillero de grandes montañas estará abreviado como **i** y el casillero de montañas pequeñas como **o**.) El casillero de la esquina inferior derecha de la ventana de aplicación (de aquí en adelante referida como casillero de zoom) cambiará cada vez que se dé un click en los casilleros **i** ú **o** en la barra de herramientas. Dé un click en i. Ahora haga un click en i repetidas veces. Eventualmente usted verá aparecer en la pantalla la imagen como de un mosaico de cuadrados (pixeles). Antes de continuar con el #3, haga un click en el casillero **X1**. La imagen podría de toda la medida del casillero del zoom y podría leer **x1.0.**

#### *Preguntas:*

a. ¿Qué notó en la longitud de los objetos cuando acercó el zoom y cuando lo alejó?

*Los objetos crecen y disminuyen en tamaño proporcionalmente con el factor zoom*.

b. ¿Qué información se gana cuando se acerca o se aleja el zoom? ¿Cuál información se pierde?

*Cuando acerca el zoom, puede enfocar una pequeña región. Eventualmente la imagen se vuelve un mosaico de pixeles. Cuando aleja el zoom, puede ver una gran región de una vez*.

#### *3. Casillero del Zoom:*

También puede acercar el zoom sobre una región específica encasillando la región y haciendo zoom. Coloque el cursor del mouse en la esquina superior izquierda del área que desea encasillar.

Dé un click y mantenga presionado el botón del mouse mientras lo mueve a la derecha y hacia abajo. Cuando haya terminado de encasillar el área, suelte el botón del mouse. Fíjese que la región que seleccionó está definida por líneas continuas o punteadas. Dé un click en el casillero **i**. Puede continuar acercando el zoom en la región seleccionada repitiendo clicks en **i**. ¿Qué observa? ¿Si el casillero del zoom no es cuadrado ¿da la impresión de que cambian las proporciones de la imagen? Explique su respuesta.

*Las proporciones de una figura no cambian. Las extensiones cambian proporcionalmente. La forma se mantiene igual, cambia el tamaño.*

Para acercar o alejar el zoom en décimas, mantenga presionada la tecla de **Ctrl** mientras da clicks en el casillero **i** ú **o**.

Regrese a la imagen completa dando clicks en el casillero **X1**. para que en el casillero de zoom se lea **Zoom=x1.0.**

#### *4. El Paneo:*

Para moverse (panear) alrededor de la imagen, puede usar las barras de movimiento.

## **Investigación del Color en Una Imagen Satelital**

#### *Despliegue de la Imagen:*

Bajo el menú **Processor** (Procesador) seleccione **Display Image** (Despliegue de Imagen).

**Por favor lea** la siguiente información sobre color e imágenes satelitarias Landsat. Los colores rojo, verde y azul se refieren a los disparadores de color del monitor del computador. Estos (aplican luz roja, verde y azul a cada pixel en intensidades específicas). Los **canales [channels]** (usualmente llamados **bandas [bands])** se refieren a las bandas de luz reflejada y captada por el satélite. La banda 1 refleja luz azul, la banda 2 refleja luz verde y la banda 3 refleja luz roja. Rojo, verde y azul son los colores primarios de la energía visible. Los diferentes tonos (sombras) de color se obtienen en la pantalla cuando los disparadores de color aplican diferentes intensidades de luz roja, verde y azul al mismo pixel. Por ejemplo, iguales intensidades de luz roja y verde, producen amarillo; iguales intensidades de luz azul y verde, producen cian; e iguales intensidades de luz azul y roja, producen magenta. Las bandas 4 y 5 reciben reflejo infrarrojo cercano y energía infrarroja media, respectivamente.

Utilizaremos los siguientes canales rojo, verde y azul (RGB) con el fin de obtener una percepción para las diferentes combinaciones de canales (bandas).

**Imágenes de colores reales.** Esta combinación de bandas presenta una imagen igual a la que aparecería al ojo humano, mirando hacia atrás desde el espacio.

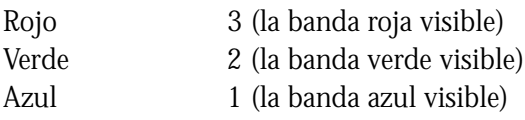

Otras combinaciones de bandas dan como resultado imágenes que no aparecen como lo harían al ojo humano. Estas imágenes se llaman **imágenes de colores falsos.** Ingrese las siguientes combinaciones de bandas y observe los resultados.

A. La combinación de bandas de abajo imita fotografías aéreas infrarrojas. El material de plantas, que refleja una gran cantidad de energía infrarroja, se mantendrá como rojo brillante con esta combinación de bandas. Esto es muy útil para la gente que estudia bosques.

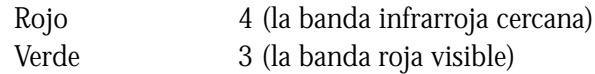

- Azul 2 (la banda verde visible)
- B. Esta combinación de bandas es especialmente buena para separar árboles de zonas de césped. Las coníferas o árboles siempre verdes aparecen como un verde oscuro intenso, los árboles deciduos aparecen como verde medio y la yerba aparece como verde claro o verde amarillento.

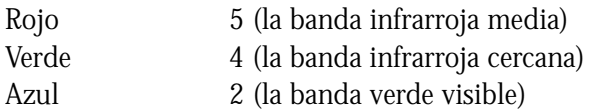

Use la imagen del computador de **BEVERLY.LAN** para la siguiente actividad.

Localice las características del cuadro de abajo utilizando cada uno de los canales establecidos Rojo, Verde, Azul (RGB). Registre el color de cada característica bajo cada combinación de canal (banda). RGB 321 significa asignar el Canal 3 al disparador de color rojo, Canal 2 al disparador de color verde y Canal 1 al disparador de color azul. PARA CAMBIAR LA ASIGNACIÓN DEL DISPARADOR DE COLOR BAJE EL MENU **PROCESSOR** (PROCESADOR) Y SELECCIONE **DISPLAY IMAGE** (DESPLEGAR IMAGEN).

#### *Problema al Equivocarse en la Selección:*

Si es que por error, usted pulsó el menú Archivo y seleccionó imagen abierta, tendrá que corregir TODO lo establecido, en lugar de solamente las asignaciones. Para hacer esto, regrese a las direcciones de GETTING STARTED (COMENZANDO) para asegurarse de que hizo este paso correctamente.

Si es que termina con una imagen muy tenue, significa que seleccionó un pequeño pedazo de la imagen por error y pidió que se despliegue. Bajo el menú **Processor** (Procesador) seleccione **Display Image (Desplegar Imagen).** Dé un click en el pequeño casillero en la esquina superior izquierda de las palabras: **Line y Column (Línea y Columna).** Esto regresará la imagen a un despliegue total de 512 por 512.

**Complete la cartilla,** registrando el color de cada característica bajo cada combinación de canal (banda).

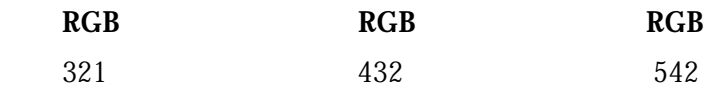

- Playas

- Carretera

- Regiones con árboles
- Océanos

- Ciudades y poblaciones

Pruebe con otra combinación de canales (o bandas) y escriba sus observaciones.

# **Página de Referencia**

## *Bandas MultiSpec y Sus Usos*

'n

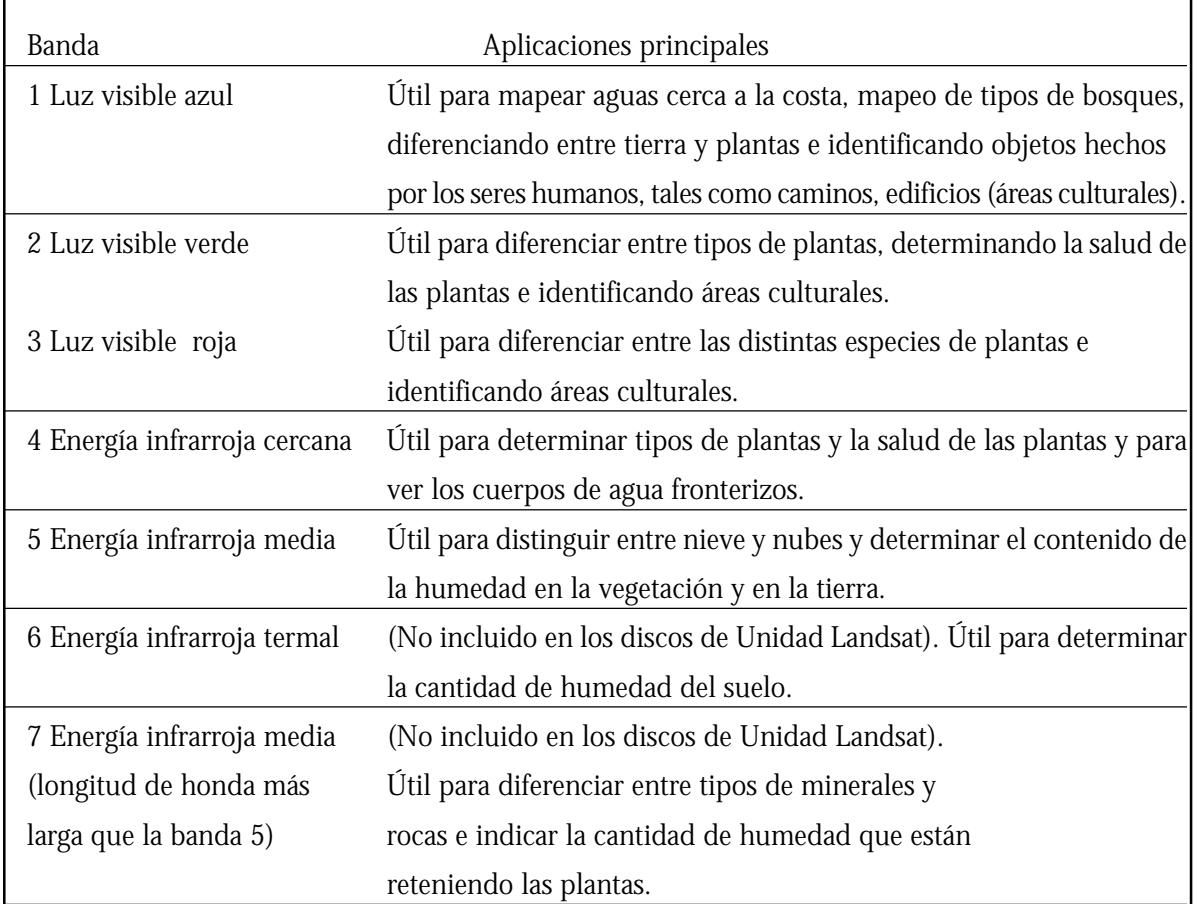

Referencia: Lillesand, Thomas M. & Kiefer, Ralph W. (1987), *Remote Sensing and Image Interpretation.* 2nd. Edition. Nueva York: John Wiley and Sons. P.567.

## **Coloreo mi Mundo**

#### *Lectura de Preparación:*

Lo primero que tiene que hacer es cambiar los colores en la imagen del computadora. Cuando se cambian los colores, se pueden distinguir los objetos según los diferentes colores o volverse no distinguibles cuando se combinan con el color de otros objetos a su alrededor. Los cinco canales de las imágenes del programa de imagen *MultiSpec* del computador, contienen datos de una o cinco bandas diferentes del espectro electromagnético. Para cada una de las cinco bandas, los 5 sensores Landsat reflejan luz o energía y asignan un número a la reflexión para representar el nivel de brillantez.

Tres de estas bandas están en un rango invisible: el canal 1 es una luz reflejada azul, el canal 2 es una luz reflejada verde y el canal 3 es una luz reflejada roja. Las luces reflejadas roja, verde y azul son útiles para distinguir los objetos hechos por los seres humanos, tales como caminos y edificios y las características naturales, tales como ríos, lagos y montañas.

Los otros dos canales, 4 y 5, están en el rango infrarrojo, invisible al ojo humano. La energía infrarroja reflejada es útil si es que se desea determinar tipos de plantas y la salud de las plantas, distinguir entre nieve y nubes o identificar tipos de minerales y rocas. Cuando se seleccionan diferentes números para 3 colores del canal para **BEVERLY.LAN,** se pide a la computadora que despliegue tres bandas del espectro electromagnético.

Usted puede desplegar una imagen en un canal de 1 color. Su imagen, entonces, desplegará niveles de brillantez sólo de una banda del espectro electromagnético, tal como la luz de rojo visible o energía infrarroja cercana. Esto le ayudará para que comprenda mejor el conjunto de imágenes de Landsat 5.

### *Materiales que necesitará:*

Dos computadoras Macintosh con MultiSpec y la imagen **BEVERLY.LAN** instalados en cada una.

Cada grupo necesitará hacer equipo con otro grupo y usar ambas computadoras. Si usted es afortunado y dispone de una computadora para cada estudiante o par de estudiantes, podrá realizar esta actividad en un gran grupo con tres computadoras. Esta actividad también se la puede llevar a cabo en una computadora si es que tiene suficiente memoria para abrir múltiples copias de la imagen **BEVERLY.LAN.**

Exploraremos la conexión entre energía electromagnética y los canales que se pueden seleccionar en la opción **Display Image (Despliegue de Imagen)** bajo **Processor (Procesador)** en el menú MultiSpec. Se recomienda tener a la mano la «Página de Referencia: Bandas MultiSpec y sus usos».

- Si está reiniciando su computadora, primero siga los pocos primeros pasos en **GETTING STARTED (EMPEZANDO)** para obtener el casillero del diálogo intitulado **Set Display Specifications for BEVERLY.LAN (Establezca las Especificaciones de Despliegue para BEVERLY.LAN).**
- Dé un click en el casillero marcado **Display Type (Tipo de despliegue)** y seleccione **1 channel color** (color 1- canal).
- Dé un click en el casillero marcado **Bits of color (Bits de color)** y seleccione **8 ó 24** si es que tiene suficiente memoria.

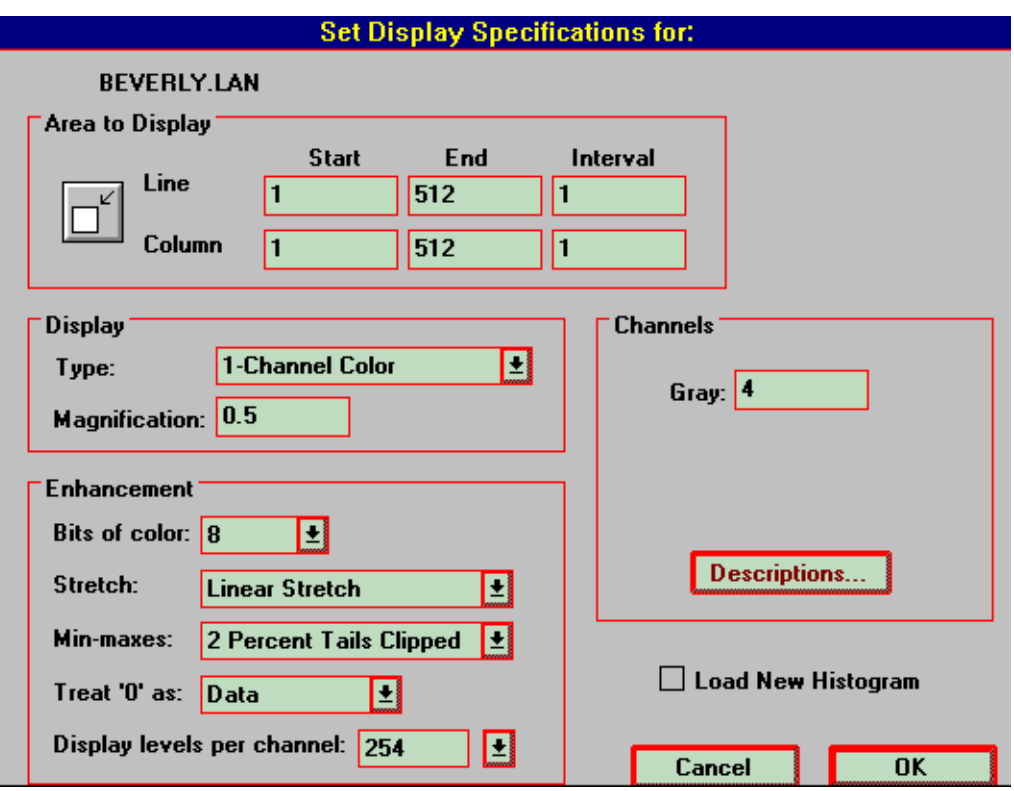

- Ahora cambie las direcciones para las dos computadoras:
- En una computadora, digite 4 para el canal (cerca de la palabra «Grey» [gris]). (Recuerde resaltar el número que va a cambiar y luego digite el nuevo número. Retroceder o eliminar el número anterior no siempre funciona en este programa.) Presione **Enter** o dé un click en **OK**. La imagen de la escala del gris que ve representa los niveles de reflexión de una banda de energía electromagnética. ¿Cuál es esa banda? ¿Es una banda visible?
- En el otra computadora, digite 3. Presione **Enter** o dé un click en **OK**. ¿Qué banda de energía electromagnética se transmite a través del canal 3? ¿Es una banda visible?
- Si es que tiene una tercera computadora, seleccione otra banda visible para ver.
- Después de que se despliegue la imagen, agrande el tamaño de la ventana de visión a aproximadamente el doble. Haga un click en el casillero X1., en la barra de herramientas, para agrandar la imagen. Su monitor, entonces, deberá verse parecido a la siguiente imagen:
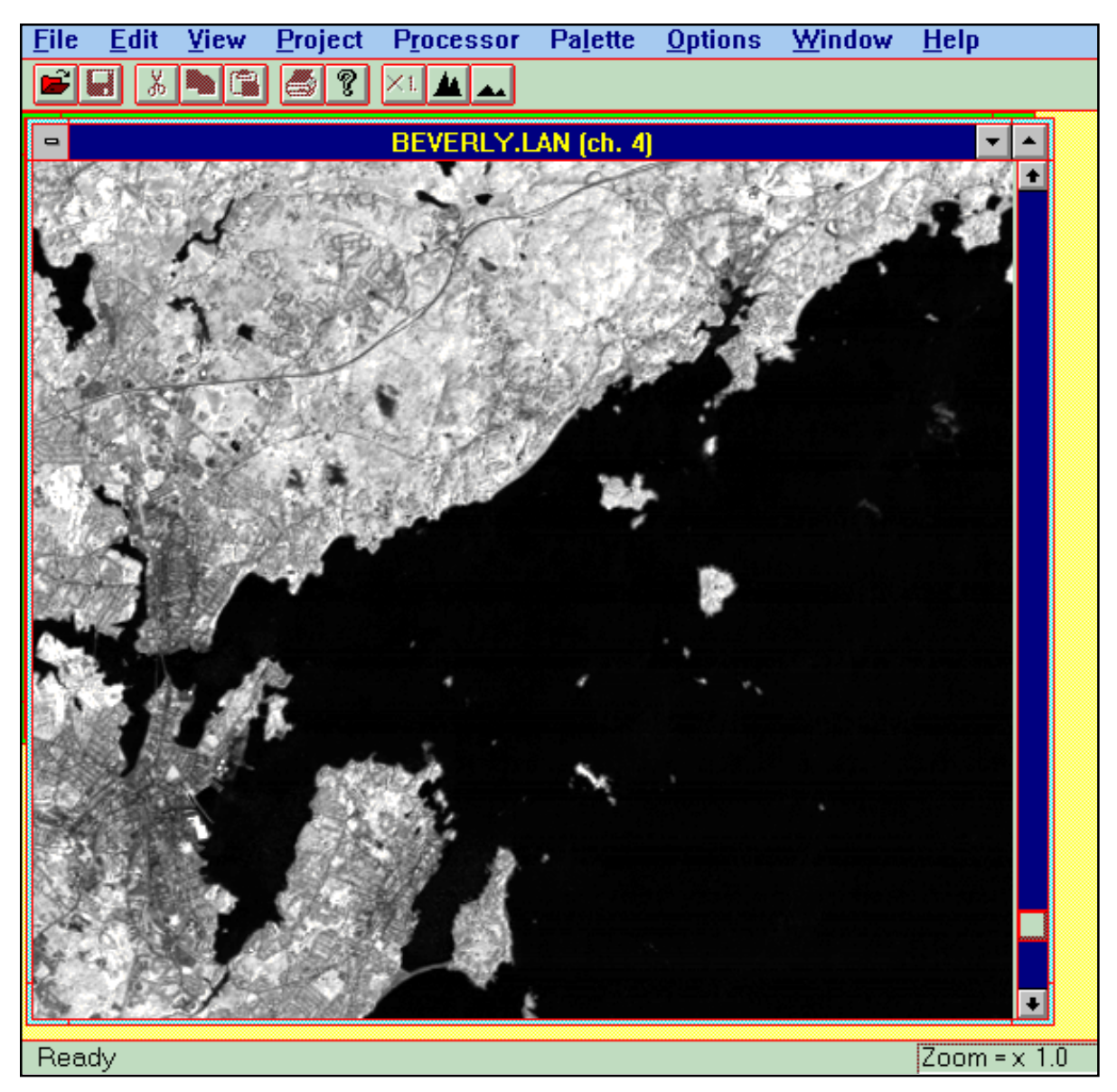

- Recorra para asegurarse que el despliegue de cada computadora muestra la misma región de la imagen.
- Mantenga estas dos imágenes en las pantallas de las respectivas computadoras, asegurándose que todos pueden ver en ambas pantallas. Las imágenes aparecerán en tono gris.
- Necesitará cambiar los canales para contestar las preguntas de abajo. Para esto, seleccione la opción **Display Image (Desplegar Imagen)** bajo **Processor (Procesador)** en el menú MultiSpec y sólo cambie el número del canal.

# *Por favor lea:*

Si un objeto tiene una alta reflexión para una banda particular, aparece muy brillante (rayando en lo blanco). Si es que tiene una reflexión baja, absorbe la mayoría de esa banda y aparece muy obscuro (rayando en negro). Por ejemplo, si un objeto refleja más luz azul que roja, aparecerá más iluminado en la imagen para la que se seleccionó el canal 1 que en la imagen para la que se seleccionó el canal 3 para luz roja.

#### *Conteste lo siguiente lo más completo posible:*

1. Usted podrá distinguir más fácilmente árboles, el puente de la vía férrea entre Beverly y Salem y bahías poco profundas, en una imagen desplegada que en una no desplegada. Los caminos son brillantes en una imagen y oscuros en otra. Explique estas observaciones con referencia a las bandas roja e infrarroja cercana del espectro electromagnético.

*Los árboles absorben la luz roja y aparecen oscuros en la banda roja y pueden distinguirse de las playas y de las praderas. En la banda infrarroja cercana los árboles aparecen muy brillantes debido al reflejo de la energía infrarroja cercana. Ellas no son fáciles de distinguir de las praderas.*

Las aguas poco profundas al este del puente Beverly-Salem reflejan un pequeño nivel de luz roja visible y aparece más brillante que el profundo océano. Todas las áreas de agua absorben la energía infrarroja cercana y la energía infrarroja media.

*El puente de la vía férrea refleja luz visible roja y absorbe energía infrarroja cercana.*

2. Haga una lista de los objetos que tienen bien sea una alta reflexión, o bien luz roja visible y baja reflexión de la energía infrarroja cercana o alta infrarroja y baja roja visible.

*Edificios, usualmente siempre llamados áreas culturales, porque son hechos por los seres humanos, reflejan luz roja visible pero absorben energía infrarroja cercana*.

#### **Nota: para contestar las siguientes preguntas, tendrá que cambiar las bandas de las computadoras y hacer comparaciones.**

3. Las áreas culturales son áreas construidas por el hombre, tales como caminos, edificios, puentes. ¿Qué nota acerca del reflejo de la luz visible y de la energía infrarroja? En la computadora que despliega luz roja visible, cambie el canal a verde visible (banda 2) y luego azul visible (banda 1) para contestar esta pregunta.

*Las áreas culturales tienen alta reflexión de la luz visible y baja reflexión de energía infrarroja cercana.*

4. ¿Qué puede observar acerca del reflejo en el océano del a) rojo, b) azul y c) verde brillante, y d) energía infrarroja cercana? Para un proyecto extra, usted debería hacer alguna investigación de biblioteca para determinar por qué los cuerpos en el agua aparecen azul cuando se los observa.

*Los cuerpos de agua absorben casi toda la energía, pero la luz visible azul reflejará más que las otras bandas.*

5. ¿Qué observa en cuanto al relativo reflejo desde los árboles, de a) rojo, b) azul y c) verde brillante, y d) energía infrarroja cercana?

*Los árboles reflejan bajos niveles de luz visible roja y azul y niveles ligeramente más altos de luz verde. Reflejan niveles altos de luz de energía infrarroja cercana y media*.

6. ¿Qué observa sobre el relativo reflejo de la luz a) roja, b) azul y c) verde, y d) energía infrarroja cercana por «áreas culturales»?

*Las áreas culturales reflejan toda la luz visible y los niveles bajos de energía infrarroja cercana*.

7. Hay una nube sobre Beverly y algunas otras pequeñas en la imagen. Pruebe con varias bandas para hacer observaciones acerca del reflejo de las nubes.

*Las nubes reflejan toda la luz visible y toda la energía infrarroja. Por ello las imágenes que no tienen nubes son importantes para distinguir las áreas de la superficie de la tierra. Las nubes «ocultan» la tierra. El radar penetra las nubes. El Landsat 6, que no fue lanzado exitosamente tenía un sensor radar*.

8. Las sombras de nubes y lagos aparecen oscuras en la imagen. Pruebe varias bandas para desarrollar maneras de distinguir sombras de nubes de sombras de lagos.

*Los lagos reflejan niveles bajos de luz visible y esencialmente energía no infrarroja. Las sombras son «transparentes» y reflejan cualquier cosa que esté cerca. Esto significa que si están sobre árboles, la región en la sombra reflejará niveles altos de energía infrarroja.*

9. Escriba una pregunta sobre color e imágenes y contéstela usted mismo o haga que alguien del grupo la conteste. Escriba la pregunta y contéstela aquí.

*Las respuestas pueden variar*.

- 10. La diseñadora del diagrama de abajo no terminó su trabajo.
	- a. Inserte la escala en el eje de «niveles de reflexión».
	- b. Inserte las palabras que van con los números en el eje del «canal».

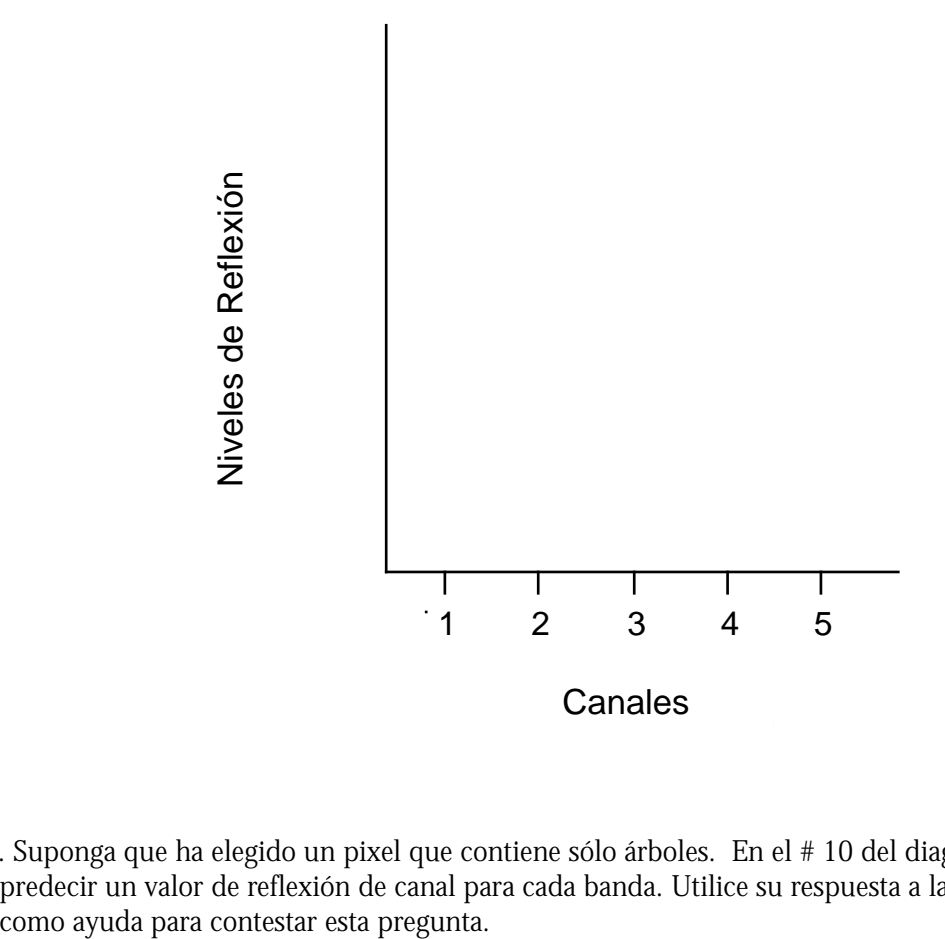

11. Suponga que ha elegido un pixel que contiene sólo árboles. En el # 10 del diagrama, trate de predecir un valor de reflexión de canal para cada banda. Utilice su respuesta a la pregunta 5

# **Graficación**

### *Lectura Preparatoria:*

Los histogramas que estará estudiando son de los valores de la reflexión de cada una de las 5 longitudes de onda que el satélite mide. En la escala horizontal los números del 1 al 5 se refieren al azul, verde, rojo, infrarrojo cercano y longitudes de ondas infrarrojas medianas. La escala vertical va desde 0 (no reflexión) a 255 (máxima reflexión). A veces la escala vertical irá más allá de 255, pero los valores graficados nunca exceden los 255. Note que el gráfico realmente sólo tiene significado cuando se lee en las posiciones horizontales de 1, 2, 3, 4 ó 5. Los segmentos de línea que conectan los puntos no representan valores de reflexión de otras longitudes de ondas. Simplemente hacen que sea más fácil leer el gráfico.

La línea roja es el promedio de la reflexión de todos los pixeles en el área seleccionada. Las líneas verdes indican toda la reflexión dentro de una desviación estándar del promedio, y las líneas azules marcan los valores mínimos y máximos. No se ha desarrollado una definición formal de desviación estándar. Simplemente se indica que las líneas verdes contienen alrededor del 66% de la reflexión en el área seleccionada.

Matemáticamente, el énfasis principal debe estar en la interpretación de los gráficos. Usted estará viendo gráficos que se escalan automáticamente para llenar la ventana. Aun cuando es conveniente, esta característica puede ser confusa en la medida en que la escala vertical puede cambiar dramáticamente de una región a la próxima. Así, aunque dos gráficos pueden parecer los mismos sus escalas verticales podrían ser ampliamente diferentes. Este fenómeno destaca la diferencia entre dos gráficos que tienen la misma forma relativa pero diferentes formas absolutas.

Por ejemplo, considere los dos gráficos de la siguiente página, mientras que las formas relativas son casi las mismas, las absolutas son muy diferentes. El histograma de la izquierda tiene una caída en la banda 4 así como el histograma de la derecha; sin embargo, la caída del histograma de la derecha es muy pequeño comparado con el de la izquierda. Note que la caída del histograma de la derecha ahora se ve más grande que la caída del de la izquierda. Y es cuando miramos cuidadosamente las escalas verticales, que descubrimos que la caída en la izquierda es un cambio de 200 valores de intensidad mientras que la caída de la derecha tiene sólo 9 valores de intensidad. Las caídas están en la misma posición relativa en los dos gráficos, pero son de tamaños absolutos muy diferentes.

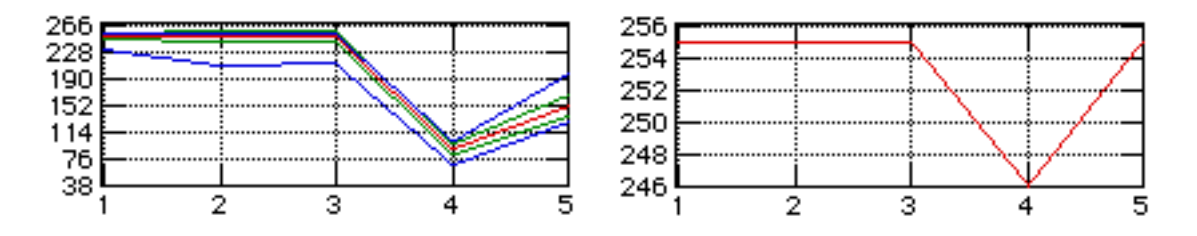

#### *¿Cómo Podemos Clasificar y Discriminar Entre Regiones en una Imagen Utilizando Histogramas?*

Por ahora usted debe comprender que las imágenes que hemos estado estudiando se basan en números que representan la intensidad de luz reflejada en cinco diferentes longitudes de onda. Alargando la imagen y asignando varios colores a diferentes longitudes de ondas, nos ayuda a discernir entre regiones que parecen similares pero que de hecho eran diferentes. Pero ciertas regiones aún pueden verse similares en la pantalla de la computadora aunque representen diferentes objetos sobre la tierra. En esta lección podemos aprender cómo usar otra herramienta en el programa MultiSpec que nos ayude a clasificar y distinguir diferentes regiones.

### *¿Cuál de Estas Cosas no Corresponden?*

En la computadora, inicie el programa MultiSpec y abra la imagen de Beverly, MA. Asigne los colores rojo, verde y azul a las bandas 3,2,1 para generar una imagen de color verdadero.

Escoja **Coordinates Bar (Barra de Coordenadas)** del menú **View (Mirar).** Ahora seleccione **New Selection Graph (Nueva Selección de Gráfico)** del menú **Options (Opciones).** Dé un click en cualquier sitio de la ventana de la imagen para resaltarla, y un nuevo click en cualquier pixel de la imagen.

Al volver a poner tamaño a las ventanas (esquina inferior derecha de una ventana) y moviendo las ventanas en torno de la edición electrónica (arrastre la ventana por su barra de título) arregle las ventanas de tal manera que aparezcan similares a la siguiente figura.

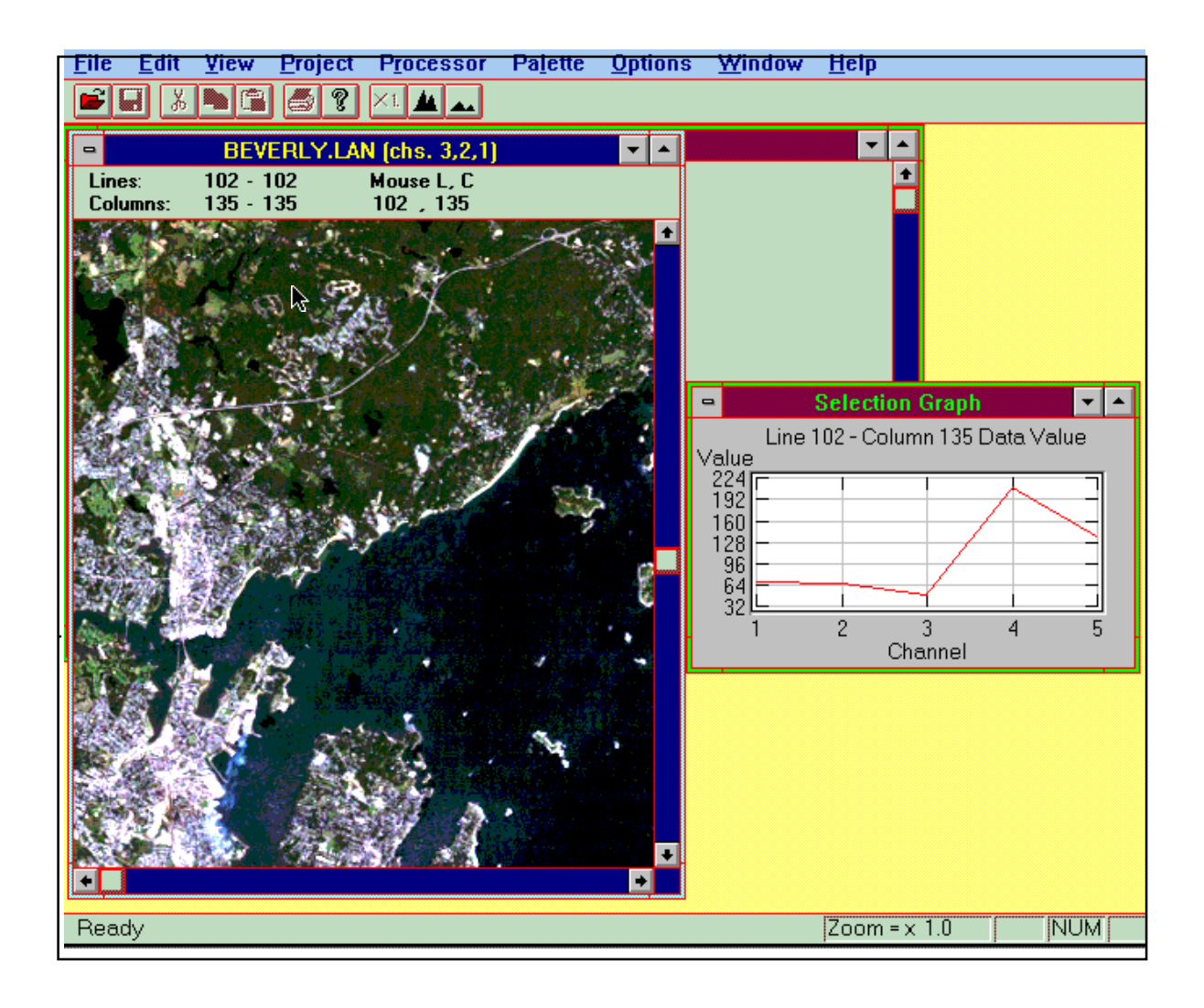

# *Barra de Coordenadas*

Justo sobre la imagen en la figura de arriba está la barra de coordenadas. Esta le permite saber exactamente qué parte de la imagen está seleccionando cuando da un click en la ventana de la imagen. Las coordenadas del cursor están dadas como un par ordenado con el número de la línea dado primero y el número de columna dado después. En esta figura el pixel elegido es el que se encuentra en (102,135). Dependiendo del factor de magnificación que esté usando, es posible que tenga que utilizar las barras de recorrido en la ventana de imagen para encontrar un determinado pixel.

#### *Selección del Gráfico*

A la derecha de la ventana de imagen está la ventana de Gráfico de Selección (Selection Graph). Esta es la ventana que debe aprender a utilizar durante esta sesión de computación. Es un gráfico de los valores de la reflexión del pixel (o pixeles) que usted ha escogido. En la figura de arriba, el gráfico es para el pixel localizado en (102,135).

Este gráfico provee mucha información. El eje de la parte inferior tiene niveles 1, 2, 3, 4 y 5 que corresponden a las longitudes de ondas azules, verdes, rojas e infrarrojas cercanas que Landsat monitorea. La escala vertical corresponde al valor numérico de la reflexión. Esta escala puede fluctuar de 0 a 255. Un 0 representaría una luz no reflejada y un 255 podría representar una luz reflejada al máximo. Recuerde que estos valores pueden dar como resultado el alargamiento de los datos. El pixel que hemos escogido es más brillante en las bandas 4 y más oscuro en la banda 3. Esto significa que el objeto en esta ubicación de la tierra está reflejando más luz infrarroja cercana que la luz de las otras longitudes de ondas.

Ahora haga un click sobre la ventana de la imagen para que ésta se active. Luego dé un click en el pixel con las coordenadas (L, C) = (254,248) que está abajo en el mar. En este punto encontramos reflejos de alrededor de 60, 44, 10, 11 y 6. Vea la figura de abajo para que tenga una idea de lo que podría reseñar su pantalla.

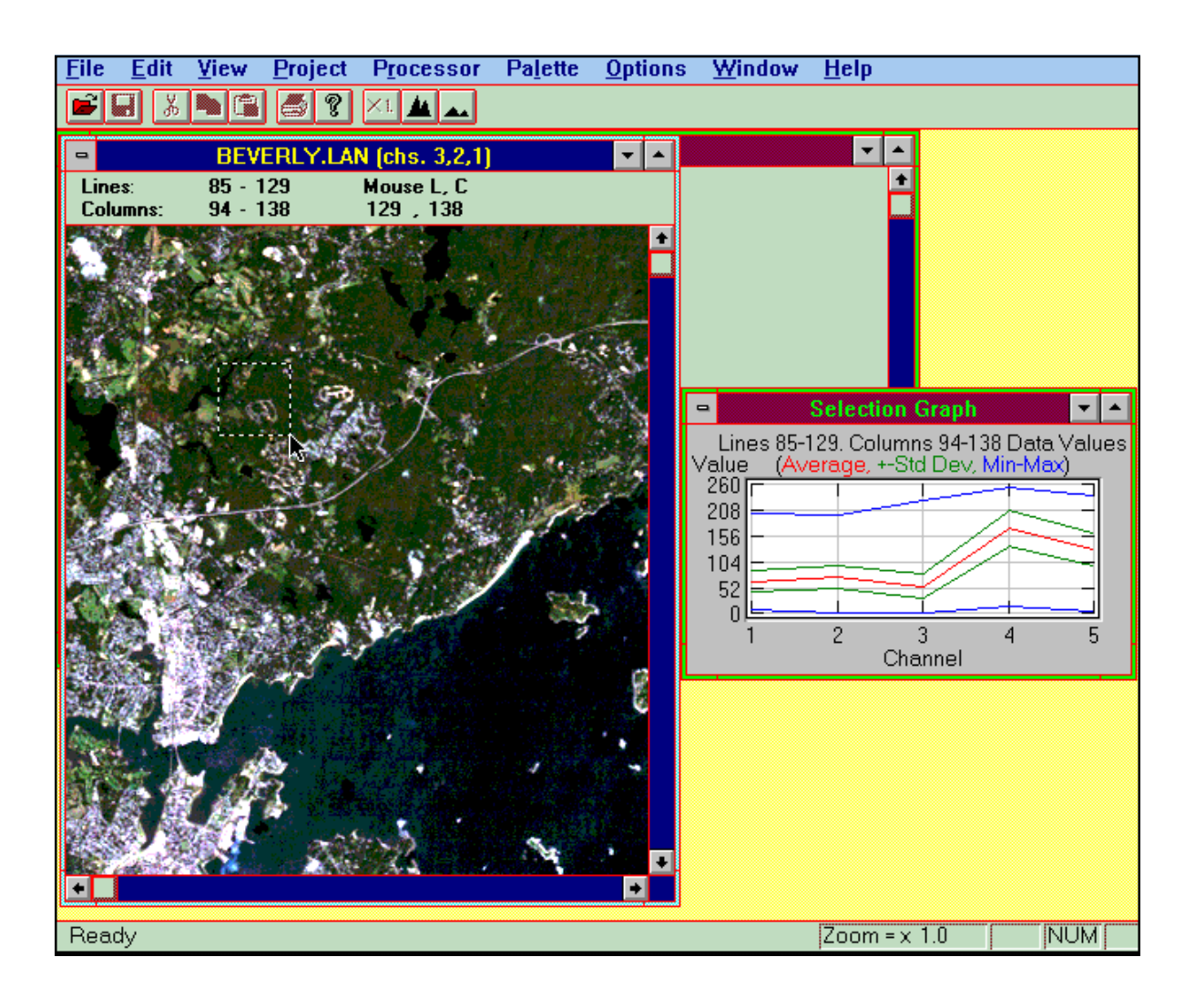

Note que los reflejos son menores en cada una de las cinco bandas que para el pixel previo en (102,135). Esta diferencia tiene sentido ya que esperamos que el océano sea más oscuro que la tierra. Si es que alguna vez ha volado sobre el mar y sobre árboles, se habrá dado cuenta que el mar se ve casi negro, mientras que los árboles aparecen más brillantes. El hecho de que el agua absorba la mayoría de la energía que cae sobre ella, puede ayudarnos a determinar si es que una oscura región desconocida es agua o no.

Ahora dé un click y arrastre la ventana de la imagen para seleccionar un rectángulo de varios pixeles. Seleccionamos un rectángulo con su esquina superior izquierda en el pixel (L, C) = (85,94) y su esquina inferior derecha en (L, C) = (129,138). Trate de seleccionar estos mismos pixeles para la esquina superior izquierda y esquina inferior derecha de su rectángulo. El resultado deberá asemejarse a la figura de abajo.

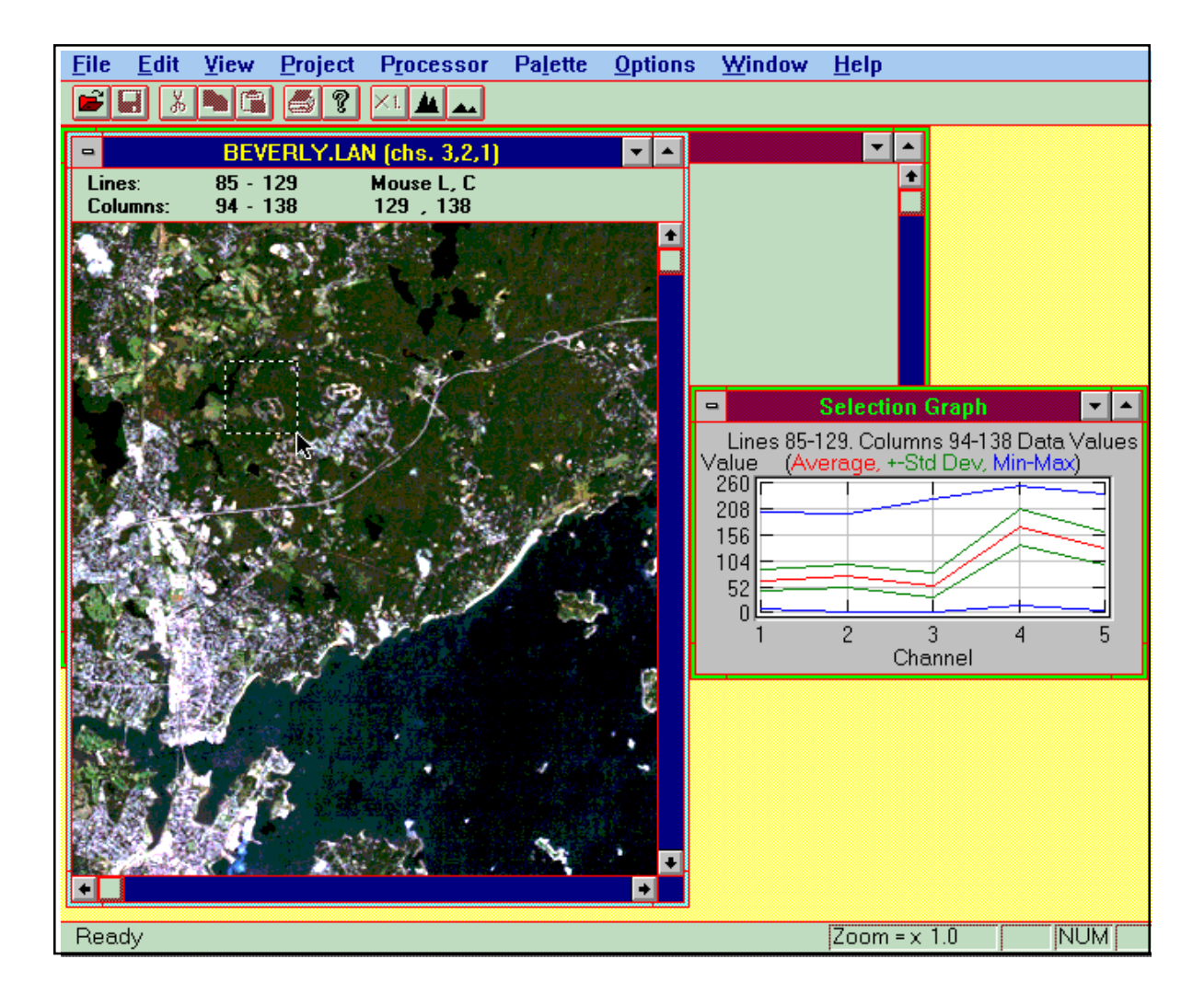

Note que ahora el gráfico de selección contiene 5 líneas. La línea roja es el promedio del reflejo de todos los pixeles en el rectángulo que escogimos. Las líneas verdes indican un rango que contiene la media de 66% de los valores de la reflexión. Las líneas azules indican dónde se encuentran los valores mínimos y máximos para la reflexión de todos los pixeles que escogimos. Por ejemplo mire la reflexión de la banda 4. De todos los pixelesseleccionados en el rectángulo, la menor reflexión es de alrededor

de 10, el valor, más alto de la reflexión es de alrededor de 255, el 60% de la reflexión está entre 130 y 208, y la reflexión promedio es de alrededor de 160.

#### *Utilización de la Ventana del Histograma para Discriminar entre Diversas Regiones*

Podemos utilizar la ventana del histograma para ayudarnos a identificar regiones parecidas y diferentes. Lo que haremos es encontrar un área de interés y salvar (grabar) su histograma para comparar con un segundo histograma de otra área de interés. Vaya a una magnificación de **x2.0.** Dé un click y arrastre el ratón para escoger un rectángulo con la esquina superior izquierda (L, C) = (179,30) y la esquina inferior derecha (L, C) = 182,37). Su pantalla deberá asemejarse a la figura de abajo.

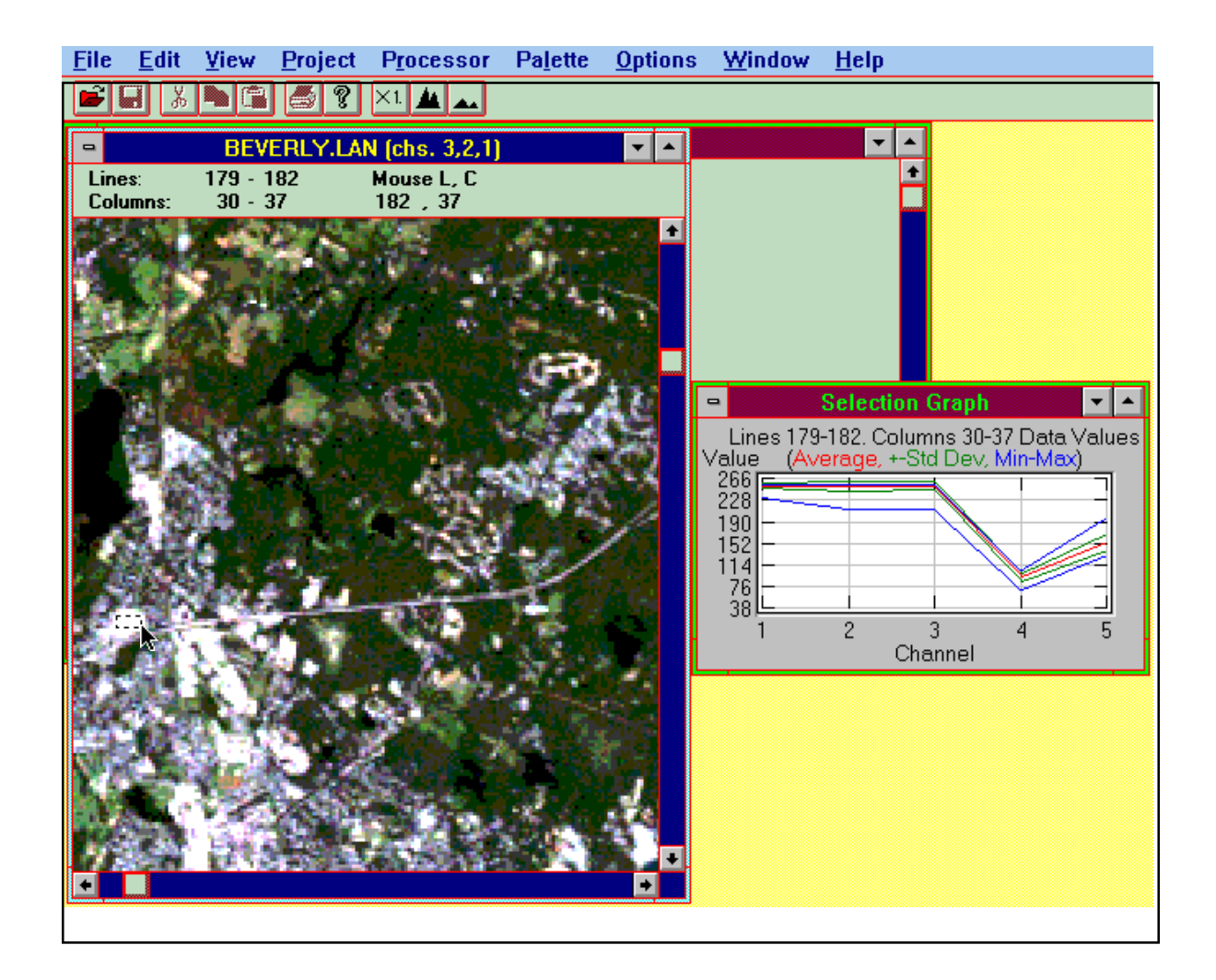

Ahora escoja Keep Selection Graph (Mantener Gráfico de Selección) del Menú de Options (Opciones). Aparece un nuevo gráfico de selección y el viejo se mantendrá fijo, incluso si usted ha seleccionado un nuevo conjunto de pixeles. Ponga el segundo gráfico de selección debajo del primer gráfico para que su despliegue se vea como la figura que aparece a continuación.

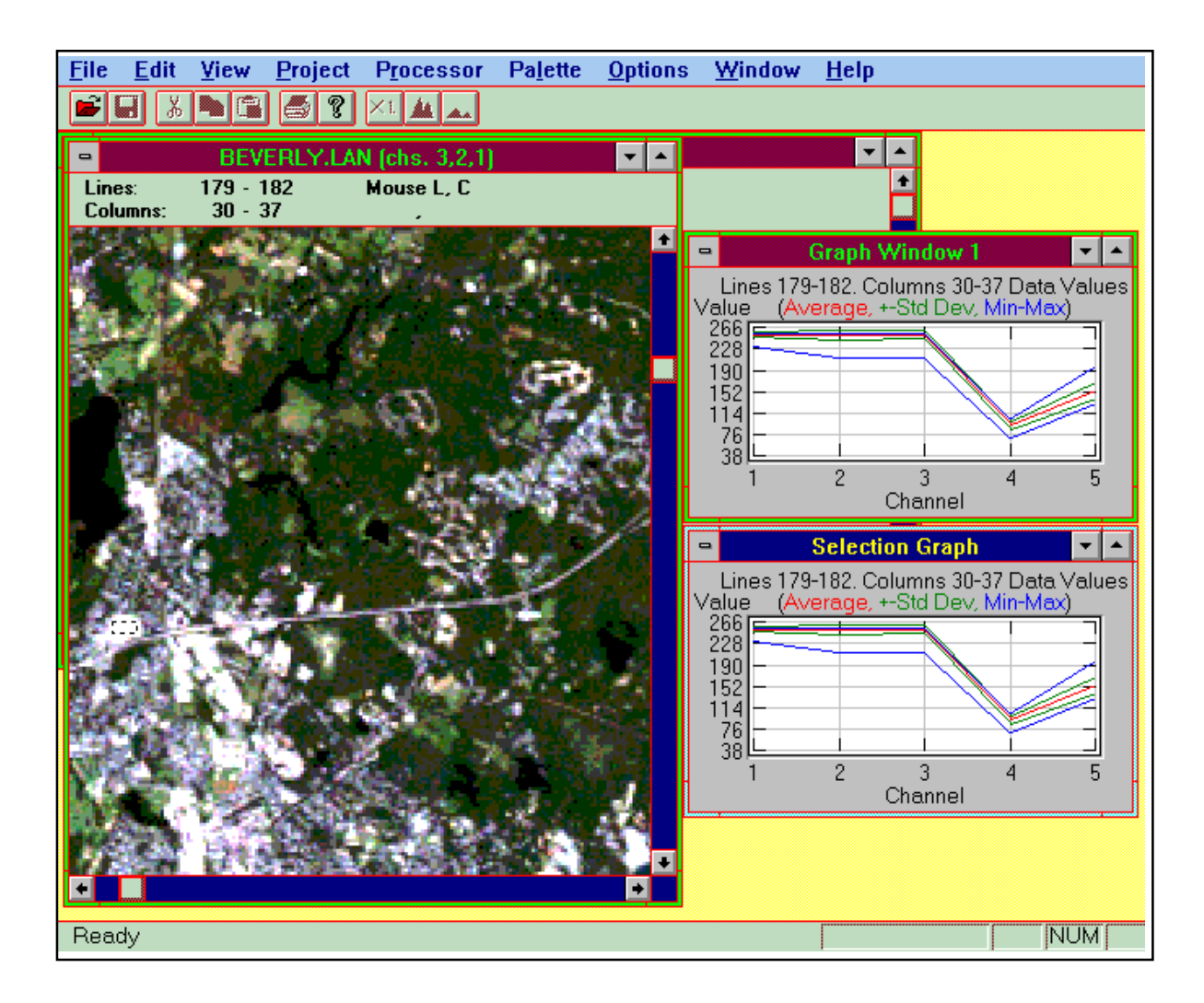

Después de que su pantalla se vea parecida a la de la figura anterior, haga un click en la ventana de la imagen para activarla y luego dé otro click en un pixel de una imagen. Note que el gráfico del tope permanece igual y cambia sólo el gráfico de la parte inferior. Desplegar los dos gráficos nos permite comparar el histograma de una región con el histograma grabado de la región blanca visible en la imagen. Esta región blanca está cerca de un camino y en los límites de la ciudad de Beverly. Es muy probable que esta área brillante sea el reflejo de grandes edificios con techos de metal o concreto.

Seleccione sólo uno de los pixeles en (L, C) = (210,216). Este es un pixel en otra región blanca. Bien puede ser fuera del poblado de Beverly. ¿Podrían ser los edificios? Compare el histograma de esta región con el primer histograma y trate de decidir si es que los objetos son diferentes o son los mismos. Después de seleccionar el pixel en (L, C) = (210,216) su pantalla deberá verse como la figura que viene a continuación.

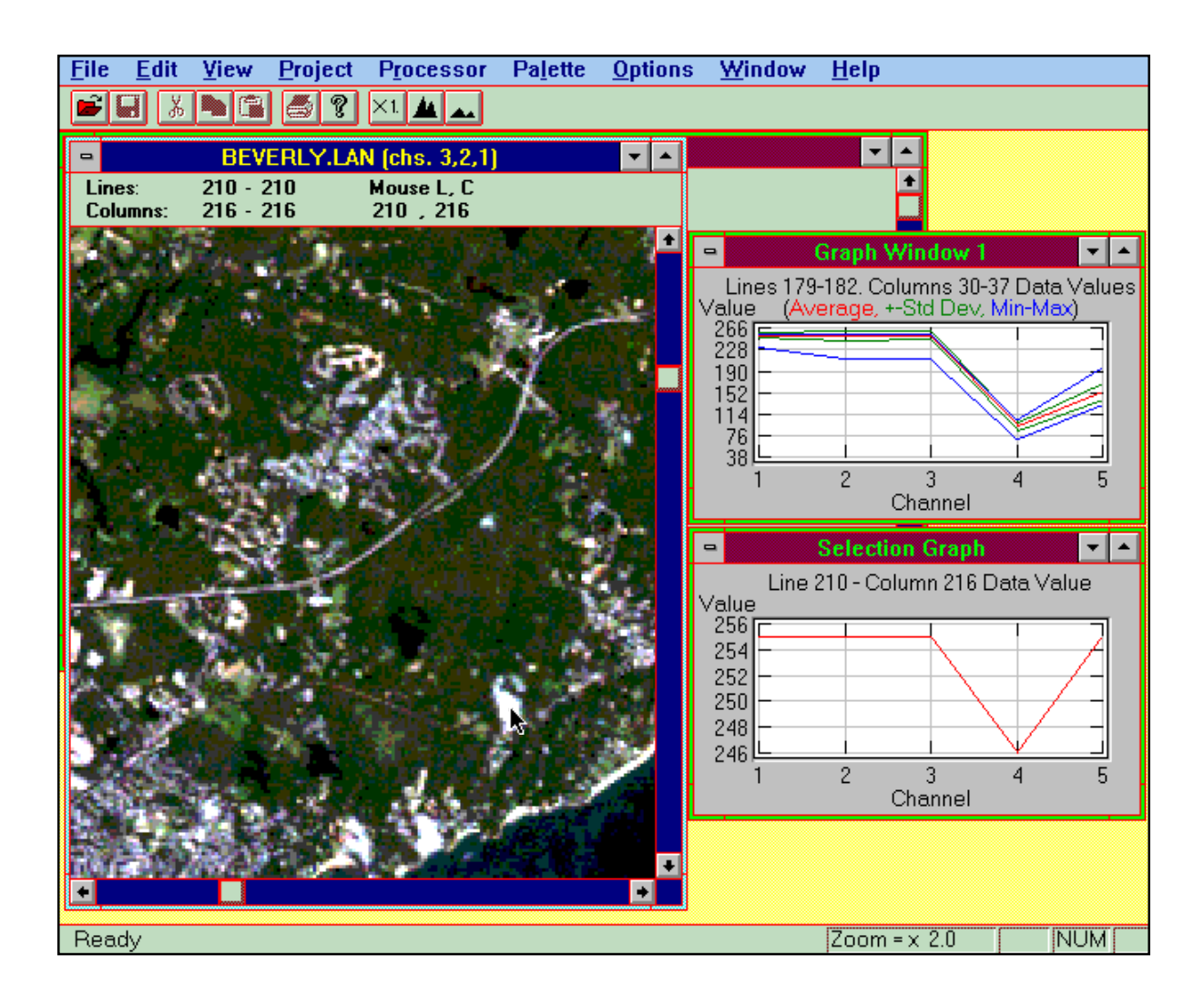

# *Diferencias Absolutas y Relativas*

En la figura de arriba el gráfico superior pertenece al objeto brillante en la ciudad de Beverly y el gráfico de la parte inferior es el histograma de la imagen brillante localizada donde está ubicado el cursor del retículo en el pixel (210,216). ¿Son estas regiones blancas brillantes las mismas? Sus gráficos se ven parecidos. Ambos gráficos tienen una «caída» en la banda 4.

Si estuviéramos de apuro, llegaríamos a la conclusión, por los gráficos, de que estos objetos son los mismos. Si realmente fuera importante saber qué se encontraba en estas localizaciones, por supuesto que haríamos algunas verificaciones en tierra. A veces, sin embargo, las verificaciones en tierra pueden ser costosas o poco prácticas. En estos casos, un examen más prolijo de los gráficos tendrá que ser nuestro único indicio en la identificación de los objetos.

Mire más de cerca los gráficos. En particular note las escalas verticales. El programa MultiSpec elige de manera automática los valores mínimos y máximos para la escala vertical de reflexión. El resultado es que podemos estar mirando una porción muy pequeña de la escala total. La ventaja es que sólo vemos la porción de la escala que es relevante para la región que hemos seleccionado. La desventaja es que comparar dos gráficos con diferentes escalas, puede resultar confuso.

Note que el gráfico superior cae sobre los 200 en las bandas 1-3 hacia abajo alrededor de 90 en la banda 4. El gráfico de la parte inferior cae de 255 en las bandas 1-3 a 246 en la banda 4. Esta caída es muy ligera en términos absolutos, ya que existe una sola diferencia de 9 niveles de reflexión. La caída en el otro gráfico es mucho más grande en términos absolutos. En el gráfico superior, la caída es de alrededor de 150 niveles de reflexión. Cuando las diferencias son observadas absolutamente, los dos gráficos son muy diferentes.

La razón por la que los gráficos inicialmente parecían los mismos, fue porque reaccionamos a la forma relativa similar de los dos gráficos. Ambos tienen «caídas» en la banda 4. Para hacer que las diferencias entre los gráficos sean más evidentes, podemos trazar los dos gráficos en los ejes con la misma escala que en la figura de abajo.

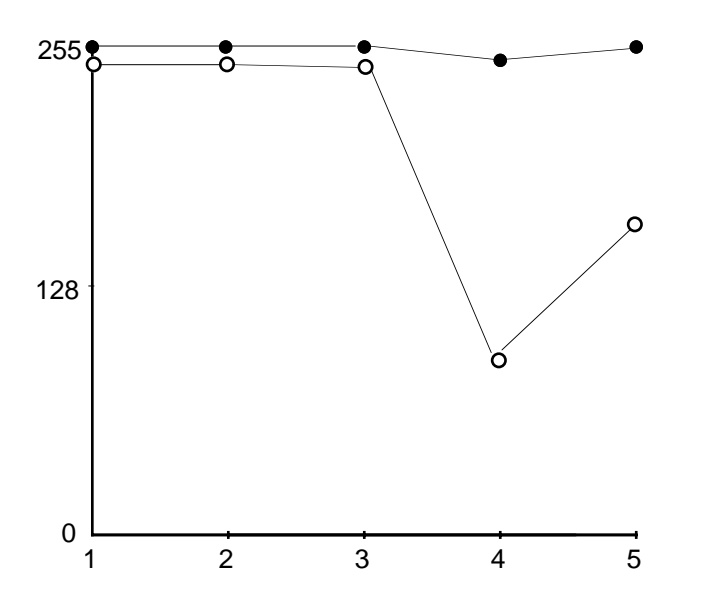

El objeto, con la gran caía en la reflexión de la banda 4, está reflejando muy poca energía infrarroja. El histograma del otro objeto indica que está reflejando un montón de energía en todas las longitudes de ondas medidas por Landsat.

La moraleja de la historia es estar seguro de si la similitud que usted notó entre los dos gráficos es relativa o absoluta o hay diferencia.

#### *Otro Ejercicio de Discriminación*

Los objetos brillantes a la izquierda de la pantalla (centro de Beverly) se asemejan más a edificios. Ahora tenemos la evidencia (los histogramas) que sugieren que las áreas brillantes a la derecha de la pantalla no son edificios. Hemos diferenciado entre dos apariencias similares pero diferentes objetos.

¿Pero, qué es eso que brilla a la derecha de la pantalla?

Use una ampliación de **x2.0** y ponga las áreas brillantes desconocidas cerca del centro de la ventana de la imagen. Note los tres pares de regiones oscuras e iluminadas. La alineación de los pares de árboles es idéntica. La región oscura está siempre a la misma distancia hacia la esquina superior izquierda de la pantalla relativa a las regiones brillantes. Si es que aún no se le ha ocurrido, ¿estos pares de objetos podrían ser nubes y sus sombras?

Las formas tan similares sugieren fuertemente que estamos viendo nubes y sus respectivas sombras. Nótese, especialmente el objeto oscuro en el par A, cuán estrechamente corresponde al objeto iluminado en el par A de la figura de abajo. ¡Estas tienen que ser nubes y sus correspondientes sombras!.

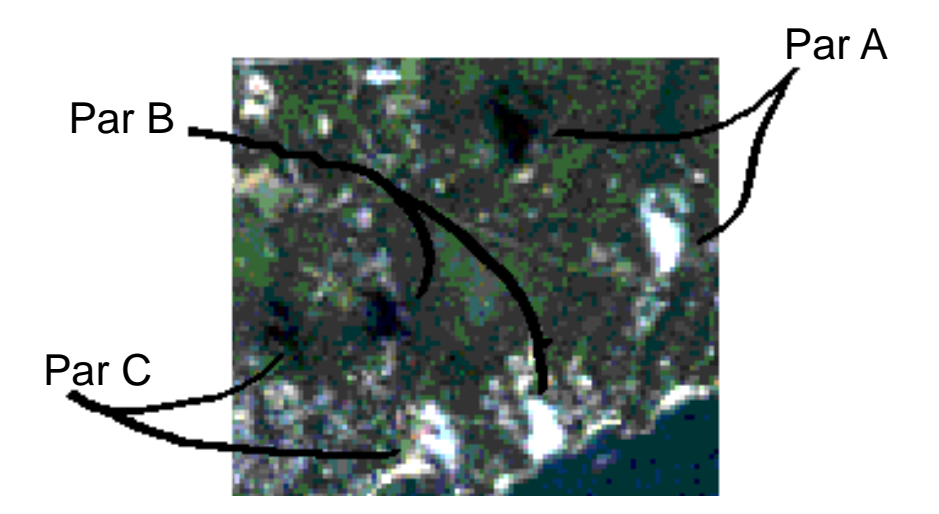

Pero seamos escépticos. ¿Qué más podrían ser estas regiones oscuras? ¡Quizás lagos! Obtengamos un histograma de una de estas regiones obscuras y salvémoslo (grabémoslo). Luego, para propósitos de comparación, obtengamos un nuevo histograma de un lago conocido. He aquí los pasos que podemos seguir para preparar un nuevo ejercicio de discriminación.

Dé un click en la ventana de la imagen para activarla. Ahora seleccione en el casillero cerrado (esquina superior izquierda de la ventana) para cerrar el histograma anterior.

Dé un click en la ventana de la imagen para activarla. Ahora seleccione un rectángulo de pixeles desde  $(L, C) = (186, 183)$  hasta  $(L, C) = (189, 186)$ . Esta región corresponde a la región oscura que puede ser la sombra de una nube o un lago. Usted querrá utilizar una ampliación de **X2.0** (ó **X1.0**). Su pantalla se asemejará a la figura que sigue.

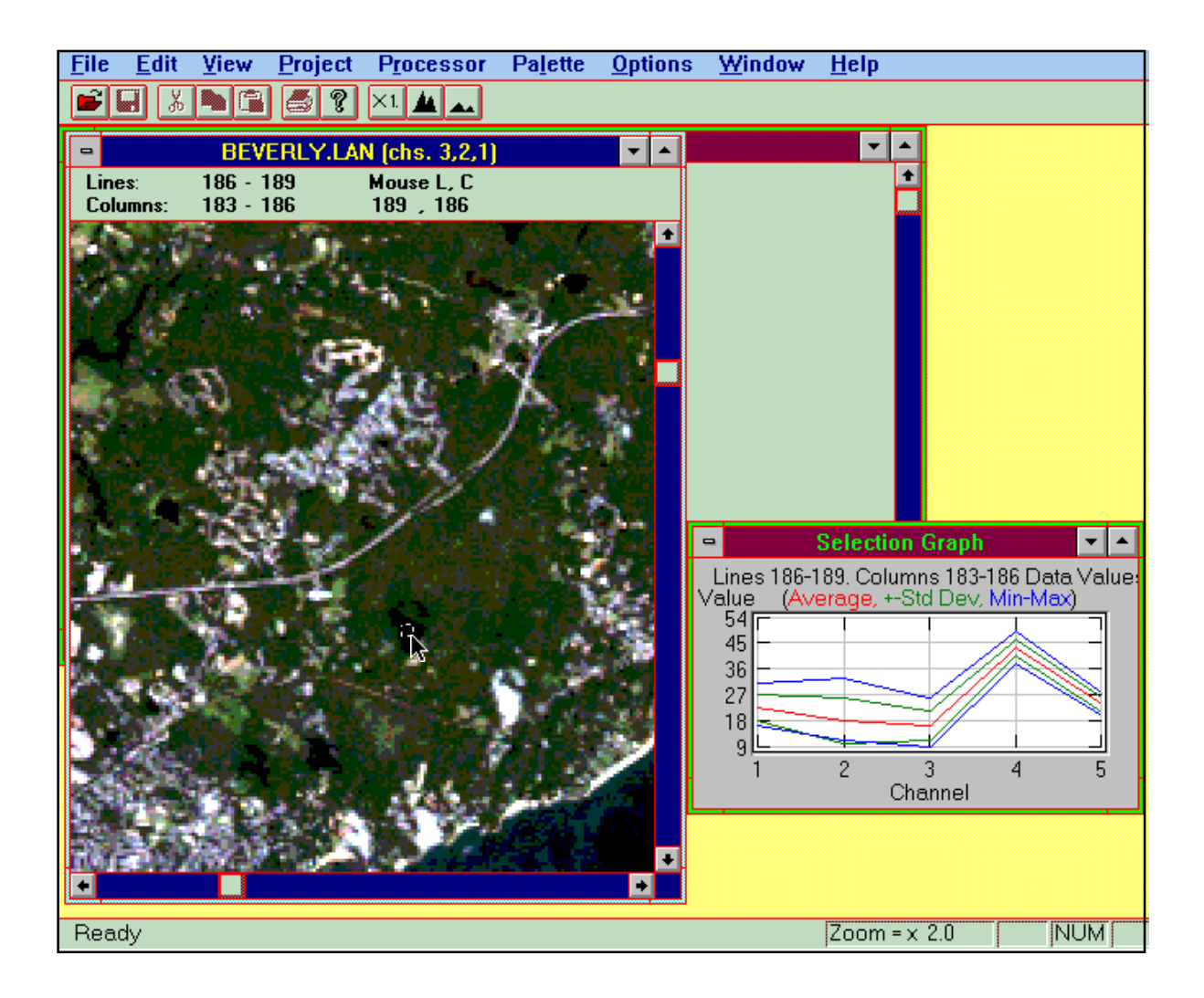

Cuando su pantalla se vea como la figura de arriba, mueva el gráfico de selección desde la posición de la parte inferior a la posición de arriba (donde solía estar el gráfico anterior). Luego escoja **Keep Selection Graph (Mantener Selección de Gráfico)** del Menú **Options (Opciones).** Ahora el gráfico de arriba se mantendrá constante siempre, abriendo el histograma de la posible sombra de nube. Redimensione la nueva ventana del gráfico de selección y colóquela debajo de la de arriba.

Ahora vamos a encontrar un lago. Haga un click en la ventana de imagen para activarla. Luego recorra la ventana de la imagen y seleccione el rectángulo de pixeles desde (L, C) = (52,237) hasta (L, C) = (56,243). Esta región definitivamente es un lago, tal como se constató con las verificaciones en tierra. El histograma de esta región de lagos debería aparecer en la parte inferior del ventana de gráfico. Después de seleccionar la región de lagos conocida, su pantalla debería semejarse a la figura que viene a continuación.

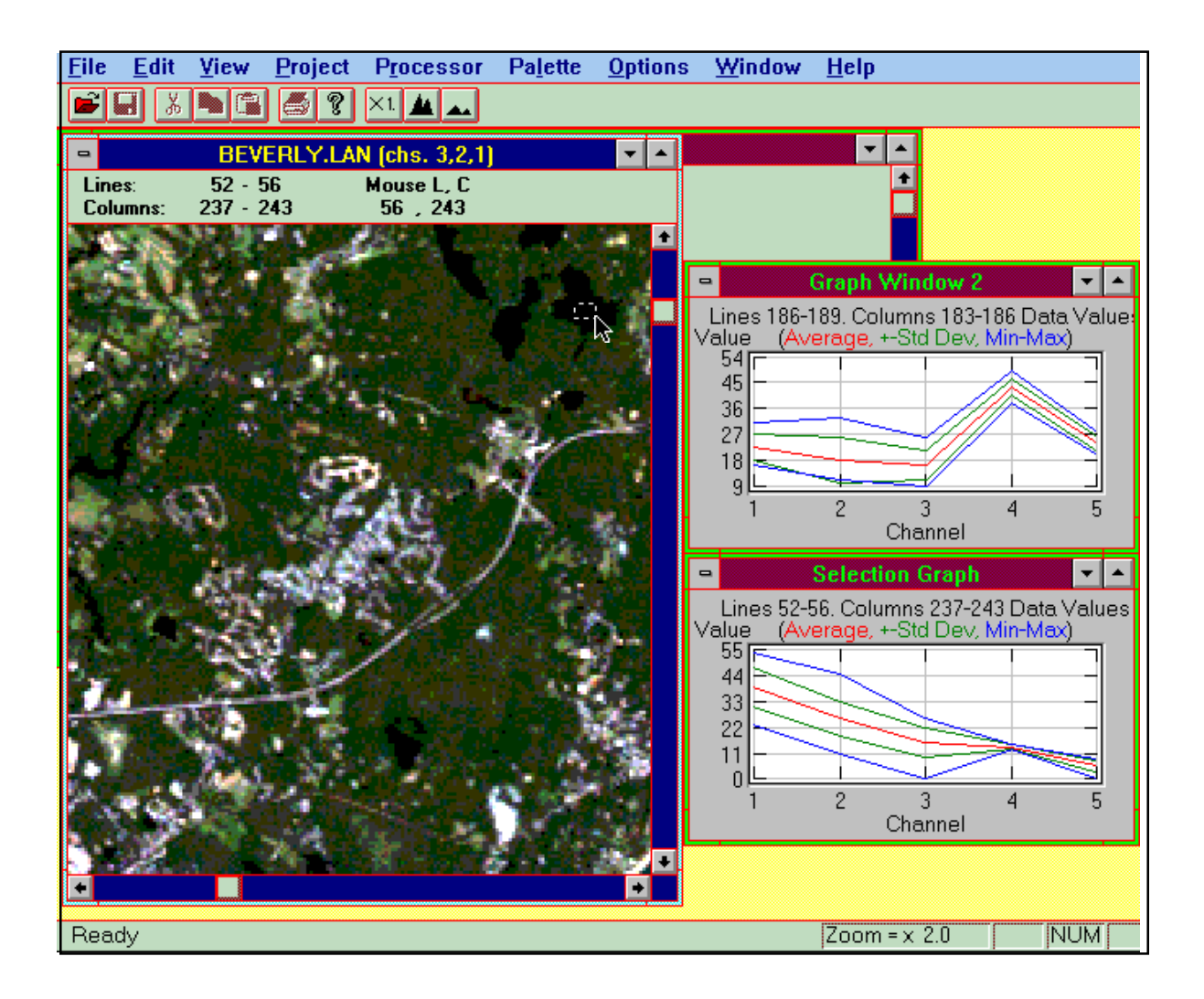

Note que las escalas verticales de estos dos gráficos son casi idénticas. Podemos comparar estos gráficos directamente sin preocuparnos de cometer errores, debido a relativas similaridades que son, de hecho, diferentes en términos absolutos.

El histograma de arriba es de la supuesta sombra y el de abajo es del lago conocido. ¿Son los mismos? No. El lago está absorbiendo mucho más energía infrarroja cercana (banda 4) que la sombra. La diferencia en el reflejo en la banda 4 es casi un factor de cuatro (11 para el lago comparado con 44 de la sombra). Esta diferencia tiene sentido ya que podríamos esperar que los árboles en la sombra reflejen más energía infrarroja que un lago que es un excelente absorbedor de energía infrarroja.

Nuestra exploración ha llegado a su fin. Hemos utilizado histogramas para identificar nubes y sus sombras. Ahora es su turno de usar los histogramas para ayudar a descubrir ciertos rasgos de interés de la imagen de Beverly.

# *!¿Qué es Eso?!*

Utilizando la herramienta del histograma de reflexión, explore la imagen Beverly, MA y vea si es que puede encontrar otros ejemplos de regiones en la imagen de la pantalla que, según usted, se vean iguales pero que tengan histogramas bien diferentes. Puede desplegar hasta 12 histogramas en la pantalla al mismo tiempo para comparar rasgos.

Algunas posibles exploraciones incluyen:

Distinción de playas y costas de agua poco profunda.

Diferenciación entre pavimento en caminos o lotes de estacionamiento y edificios.

Comparaciones entre agua poco profunda y agua profunda.

Exploración de áreas de colores similares de vegetación que pueden tener histogramas diferentes.

Examine en detalle la transición de tierra a mar. Por ejemplo mire el histograma para un pixel a la vez, comenzando con (138,397) y moviéndose hacia el este, a través de los pixeles (138,398), (138,399),  $(138, 400), \ldots, (138, 412).$ 

Si encuentra algo interesante, escriba un párrafo que proporcione una guía para explorar la característica interesante que haya encontrado. La guía debe ser lo suficientemente completa como para que cualquier otra persona pueda reproducir sus exploraciones. También incluya en el párrafo su análisis de los objetos que está examinando. Apoye cualquier conclusión que haga, sin argumentos, basados en los histogramas de los objetos relevantes. También puede copiar histogramas en la tabla de anotaciones y adosarlas a otras aplicaciones, tales como un procesador de palabras, para formar una biblioteca de histogramas representativos de características específicas. Luego puede investigar una imagen desconocida e identificar rasgos mediante el encuentro de histogramas similares a aquellos de la biblioteca.

# **Definición del Area de Regiones Irregularmente Formadas**

Las regiones boscosas y los lagos generalmente tienen límites irregulares. En esta parte del instructivo, se le pedirá que encuentre el área de un objeto irregularmente formado.

#### *Método del Rectángulo Inscrito/Circunscrito*

En este método, usted resalte el área de una región con un rectángulo y subestime el área de una región con un rectángulo más pequeño. Promediando las áreas, dé una rápida estimación del área de la región irregularmente formada. Para nuestro ejemplo, encontraremos el área de una isla cerca de Beverly, MA. En la Figura 1, un rectángulo define una región con un área más grande que la de la isla.

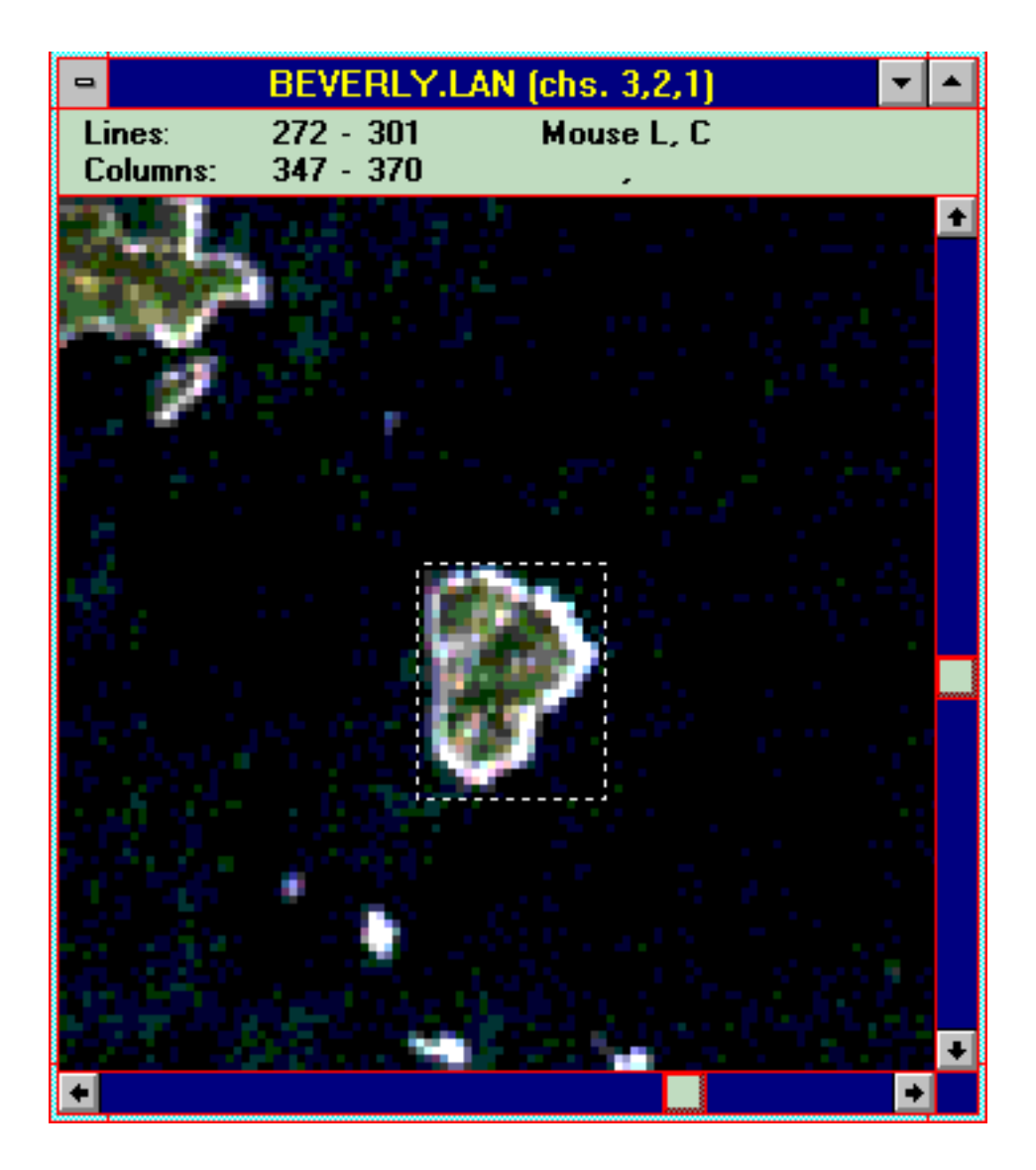

Figura 1

Para determinar las coordenadas de la región escogida, bajo el menú **View**, seleccione C**.** Note las Coordenadas en la figura.

Considere que la pantalla es un gráfico grande de coordenadas con (0,0) en la esquina superior izquierda, (512,0) en la esquina superior derecha, (0,512) en la parte inferior izquierda, (512,512) en la parte inferior derecha, como se indica en la Figura 2. Las líneas son horizontales y en la matriz pueden verse como filas. Las columnas son verticales y pueden verse como columnas.

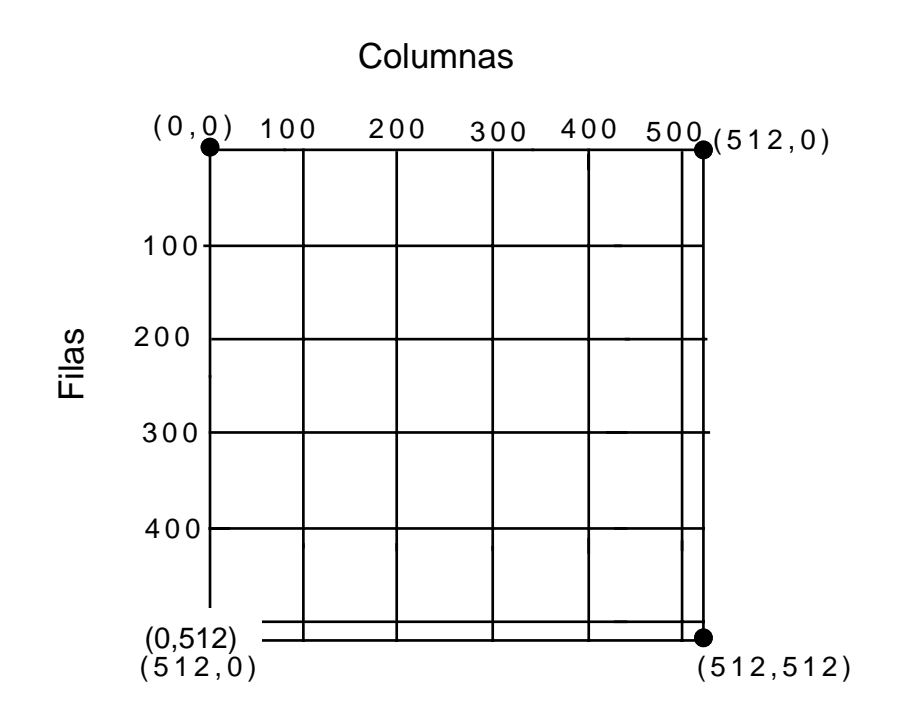

#### Figura 2

En la Figura 1 las coordinadas son líneas de 272 hasta 301 y columnas de 347 hasta 370. Ya que 301 - 272 = 29, el rectángulo resaltado tiene una longitud de 29 pixeles (vertical) o 30 metros x 29 = 870 metros. La diferencia de las columnas es 370 - 347 = 23 pixeles. Multiplicando 30 metros x 23 = 690 cuadrados. El área de la región rectangular resaltada en 870 metros x 690 metros o 600.300 metros cuadrados.

Siga el mismo procedimiento para determinar el área de la región resaltada en la Figura 3 en la siguiente página.

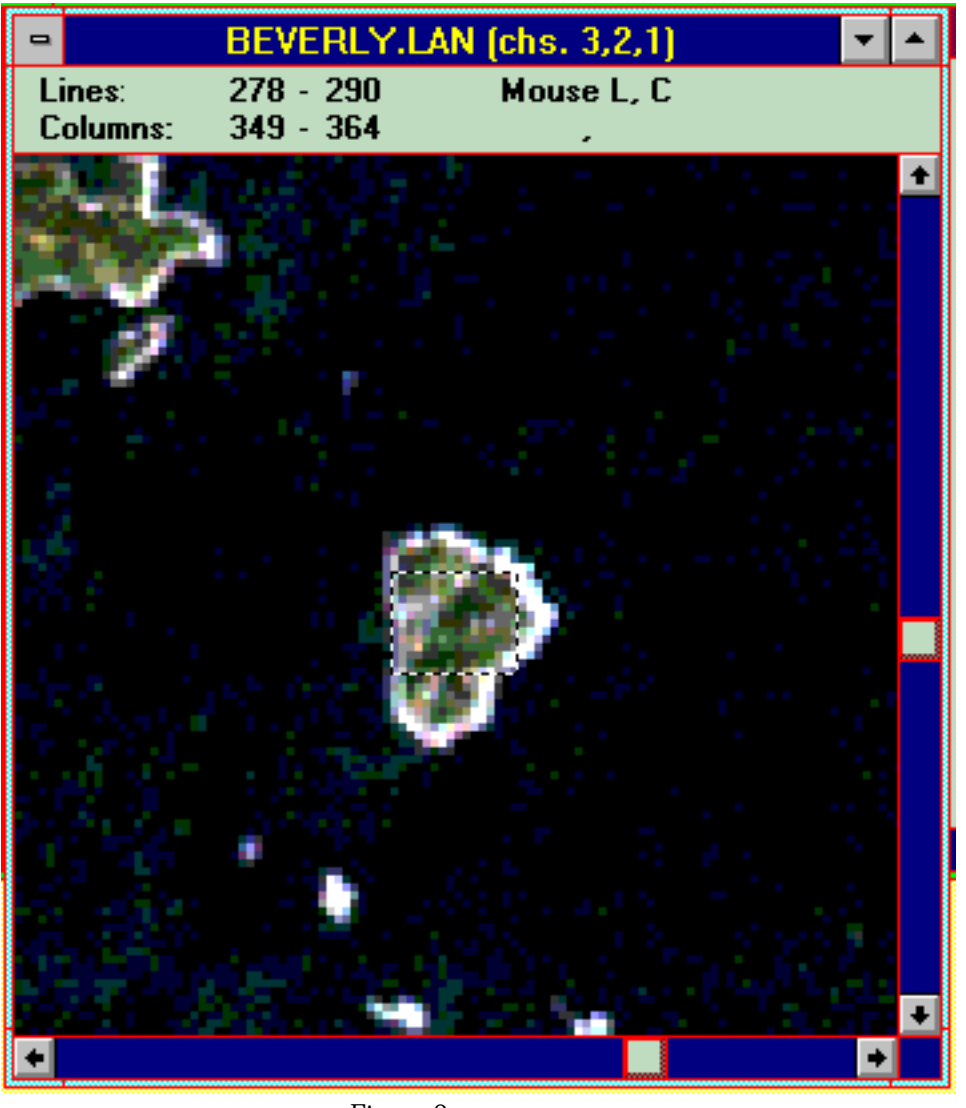

Figura 3

(290 - 278) = 30 = 360 metros; (364 - 349) x 30 = 450 metros. El área es de 360 metros x 450 metros

Utilice la información recién computada para determinar el área de la isla.

Esto concluye la parte básica del instructivo MultiSpec. Ahora deberá estar en condiciones de utilizar lo que ha aprendido aquí para investigar las imágenes de su propia área. Este programa de software tiene muchas otras cualidades que se abordan en la parte avanzada de este instructivo que viene posteriormente.

En una clasificación no supervisada o "Agrupada", ingresamos el número de grupos o "agrupaciones" que deseamos tener, así como otras especificaciones. El software entonces examina los pixeles en la imagen y los agrupa de acuerdo a características espectrales similares. Estas agrupaciones no están hechas a base de la cobertura terrestre, sino sobre la similitud de las características espectrales de los pixeles.

Como parte de su preparación de un mapa de la cobertura terrestre para su sitio de estudio primario GLOBE de 15 km x 15 km, es necesario que identifique áreas relativamente grandes, homogéneas en su imagen para estudio del suelo y lo use, posteriormente, en una clasificación supervisada. Para lograrlo, tendrá que hacer que MultiSpec agrupe su imagen. Esto le ayudará a localizar áreas de visita para estudios de verificación del suelo.

# **Agrupación**

Para demostrar la agrupación, usará un «subconjunto» de la imagen Beverly, Massachusetts entregado junto con su instructivo MultiSpec. Esta sub-imagen de pixel 101 x 101 permitirá que el proceso de demostración tenga lugar más rápidamente que la agrupación de una imagen 512 x 512, y le permitirá además seguir exactamente los pasos delineados en este instructivo.

- Lance **MultiSpec** y **abra** la imagen **beverlysubset.lan.**
- Llame el menú **Project (Proyecto),** como se muestra a la derecha, seleccione **New Project (Nuevo Proyecto).**

# Pro ject

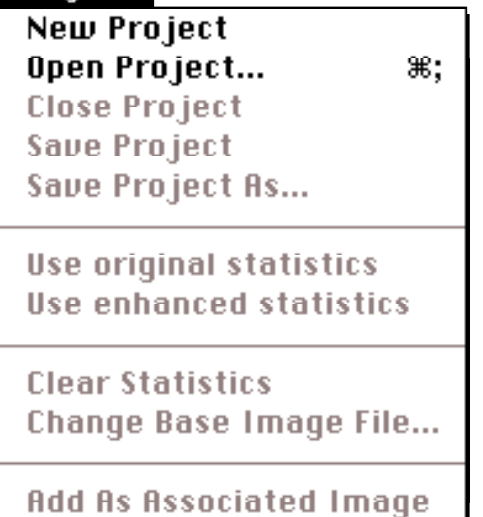

Sus ejercicios de agrupación están grabados/guardados como proyectos y, cuando se los utilice, pueden abrirse a través de **MultiSpec** como **Imágenes Temáticas** [Thematic Images]

• Desde el menú **Procesador** [Processor], escoja **Agrupar** [Cluster]. «Agrupación» es una terminología de MultiSpec para una Clasificación no Supervisada. Como se muestra en la siguiente página, se abre la ventana de **Set Cluster Specifications (Establezca las Especificaciones de Grupos).** En esta ventana usted selecciona un «algoritmo» de agrupación (método a través del cual el software agrupa) e ingresa ciertos valores para que el software utilice.

Deberá hacer ciertas especificaciones en esta ventana.

Se abrirá una nueva ventana, la de **Set ISODATA Cluster Specifications (Establezca Especificaciones de Agrupar ISODATA),** como aparece abajo.

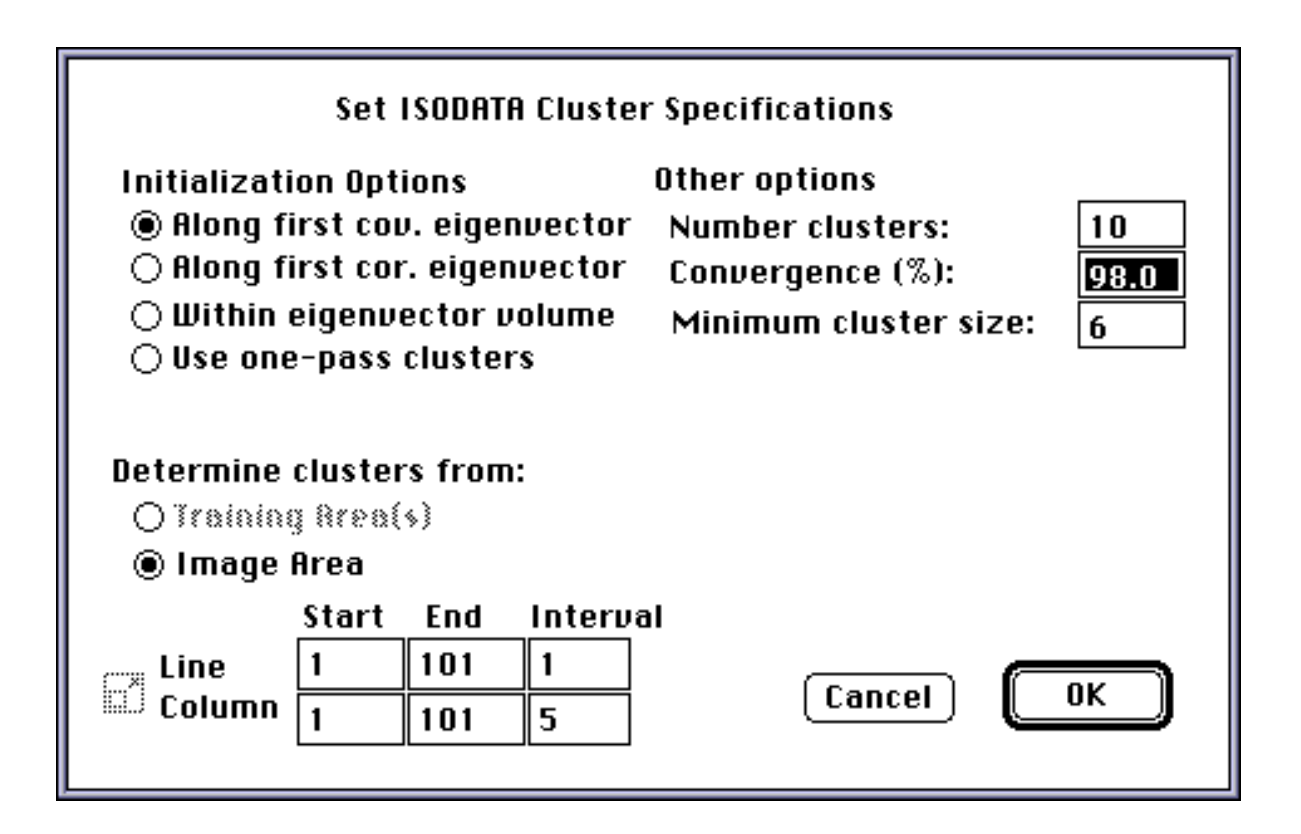

En esta ventana usted tiene que indicarle a MultiSpec cómo quiere que proceda el agrupamiento. La información que necesita proporcionar es:

- Asegúrese de que el botón de radio de **Image Área (Área de Imagen)** haya sido comprobado, como se muestra arriba.
- Seleccione **«Along first cov.eigenvector».** Este es el *algoritmo*1 que MultiSpec utilizará en su agrupamiento.
- Para este ejercicio, deje tal cual lo fijado en los casilleros de **Other options (Otras opciones).**

**Notas: «Number of clusteres» (Número de agrupaciones)** le indica al software cuántos grupos distintos desea usted para la clasificación. En este instructivo se usa el número 10 porque estamos clasificando un área pequeña. El número de grupos que utilizará cuando agrupe su imagen 512 x 512 se lo analizará posteriormente.

Durante la clasificación, el programa va a través de los datos una y otra vez. A esto se llama «iteración». Cada iteración se llama «paseo». El sistema da «pasos» a través de la imagen hasta que un porcentaje preestablecido de los pixeles en la imagen ya no cambian durante el paseo. Entonces la agrupación termina ahí. Este porcentaje se llama **«Convergence» (Convergencia).**

El **"<minimum cluster size" (tamaño mínimo de agrupación)** le indica al sistema el tamaño de área más pequeña con la que trabajar. No se agruparán áreas más chicas que ésta.

1 Para una discusión de algoritmos de MultiSpec, ver «An Introduction to MultiSpec», por David Landgreve y Larry Biehl, Purdue Research Fundation, 1955 *Fundación de Investigación Purdue*, 1995. Este documento puede obtenerse de Purdue/LARS WWW situarse en http://dynamo.ecn.purdue.edu/Biehl/MultiSpec/

• Aparece el casillero de diálogo **Save File (Grabar archivo),** como se muestra abajo. Ahí hay un nombre predeterminado para su archivo de imagen clasificado **"Untitled Project.Cluster" (Proyecto. Grupo No Titulado).** Usted deberá cambiar la parte "Untitled Project.Cluster" por algo más descriptivo, pero mantener la extensión **"Cluster" (Grupo)** para que le indique qué clase de archivo es.

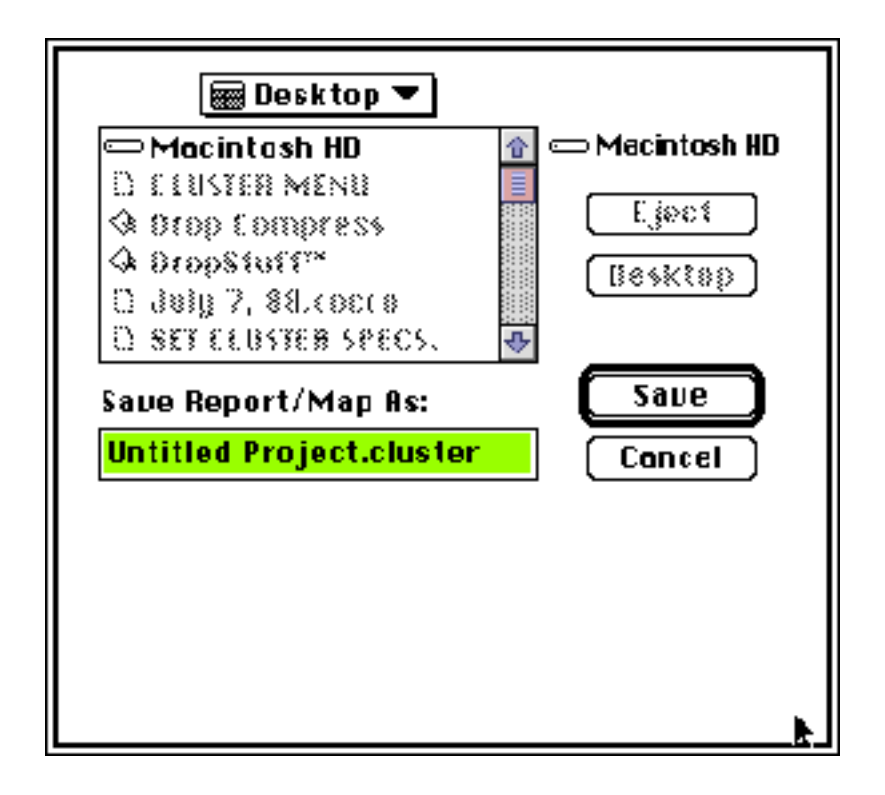

• Entonces el sistema hace su primer paseo a través de la imagen para determinar inicialmente los grupos presentados como se muestra en el casillero **Status (Estado)** de abajo.

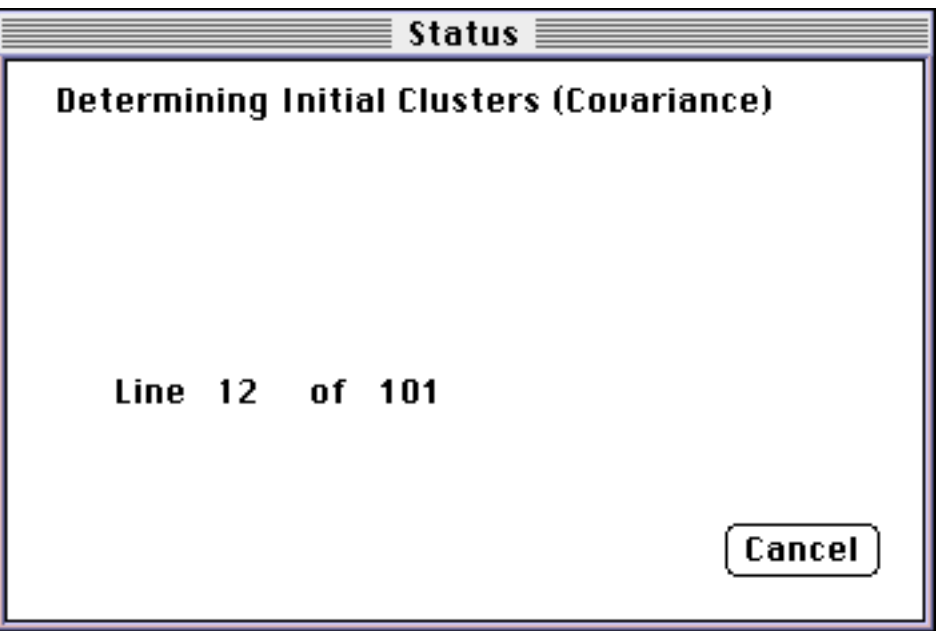

• Durante los paseos subsiguientes, el valor del "Porcentaje de pixeles no cambiados" aumenta, hasta que llega al valor dado en **"Convergence (%) specification" (Especificación de "Convergencia [%]).** El tiempo para que se complete cada paseo se da en esta ventana.

Puede ser que usted espere que el sistema haga hasta 12 ó 14 paseos para lograr un 98% de Convergencia. El tiempo requerido para este proceso depende de la velocidad de procesamiento de su computadora. En una computadora Power Mac 6100/66, corriendo la versión «fat» de MultiSpec (versión especialmente diseñada para Power Mac) sin ninguna otra aplicación abierta, el proceso puede tomar alrededor de 2-3 minutos. En una Power Book 150 (una máquina muy lenta) el proceso puede demorar varias horas. Si es que su máquina es «vieja y lenta», usted deberá planificar para que la clasificación sea el último proceso del día. Luego deje que el proceso continúe durante la noche y los resultados estarán listos a la mañana siguiente.

- Si es que presiona **Cancel (Cancelar)** durante un paseo, ese botón se oscurecerá, pero usted no verá resultados inmediatos. La agrupación se cancelará **sólo cuando se haya completado el paseo que se está realizando.**
- Después de determinar los grupos, el sistema desplegará la ventana **«Classifying Selected Image Área» (Clasificando el Área de Imagen Seleccionada)** como se ve abajo. Aquí, el sistema asigna pixeles de imagen individual al grupo que haya determinado. Note que reporta 11 grupos, cuando usted especificó 10. Más adelante, veremos más de esto.

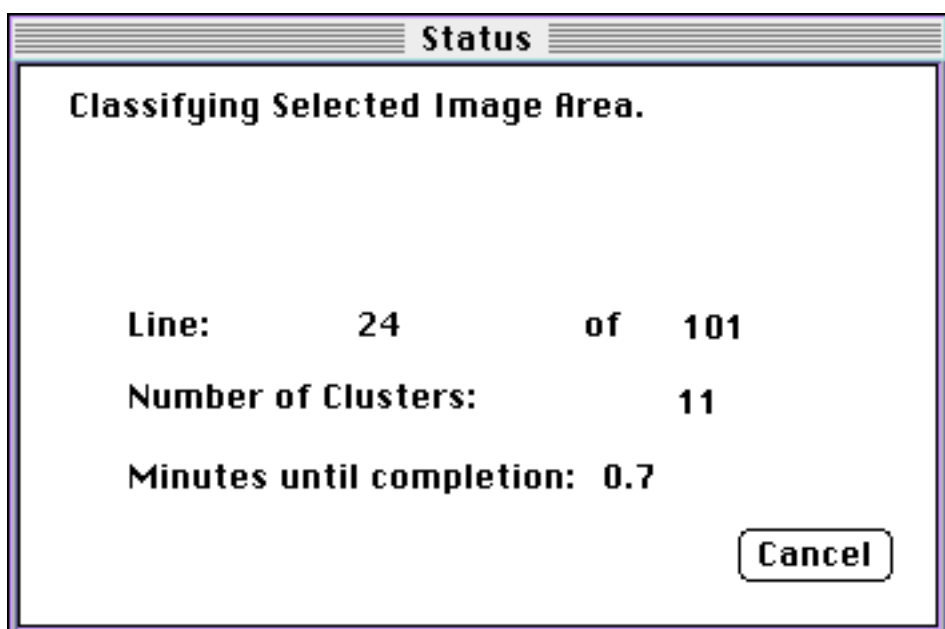

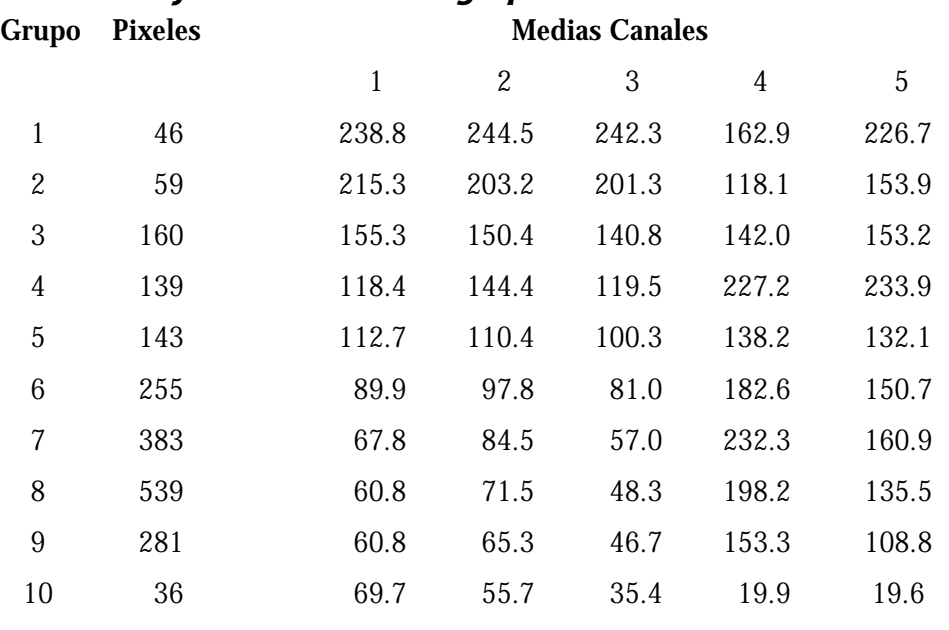

#### *Estadísticas finales de clases de grupos*

Clases de números = 11

Note que las 10 clases están listadas, pero el sistema dice que se utilizaron 11 clases. El número 11 está reservado para las clases «**Umbral**» (Thresholded). Existen áreas que no se clasificaron en ninguno de los grupos producidos por el proceso de agrupación. Sin embargo en esta agrupación, usted coloca el umbral (Treshold) en 100, de modo que ese grupo no contiene pixeles.

También se ha producido un mapa de texto del área agrupada. El sistema asigna un número o letra a cada uno de los grupos y luego despliega un mapa del área agrupada utilizando este código. El código para la imagen Beverly.sub imagen, el código se muestra abajo.

Clases utilizadas:

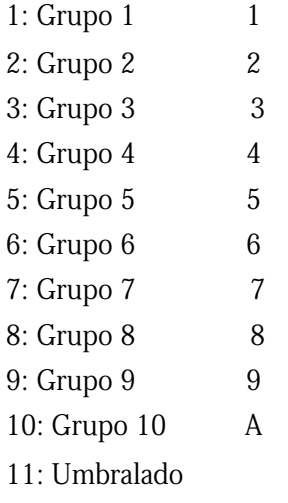

Abajo se muestra una *parte* del mapa de texto del área agrupada, en el punto tipo 9. Manteniendo la página a la distancia de los brazos, usted puede ver que muestra grandes áreas de cobertura terrestre homogénea. Este mapa de texto puede imprimirse y colorearse a mano para que le muestre la ubicación de áreas por investigar. Sin embargo, usted tendrá que imprimir su imagen en partes; un mapa de texto de 512 caracteres de ancho y 512 líneas de largo sería muy grande para la mayoría de impresoras.

También se ha producido un resumen de la clasificación, indicado abajo, el cual da el número de pixeles en cada grupo y el número de pixeles que no se clasificaron.

Resumen de clasificación

Tamaño de clasificación Grupo 1: 247

Tamaño de clasificación Grupo 2: 252

Tamaño de clasificación Grupo 3: 770

Tamaño de clasificación Grupo 4: 676

Tamaño de clasificación Grupo 5: 789

Tamaño de clasificación Grupo 6: 1277

Tamaño de clasificación Grupo 7: 1907

Tamaño de clasificación Grupo 8: 2703

Tamaño de clasificación Grupo 9: 1366

Tamaño de clasificación Grupo 10: 214

Número de pixeles no clasificados = 0

Recuerde que en este caso hay 0 pixeles no clasificados, porque usted colocó la clasificación «Umbral» (Classification Threshold) en 100.

• Se abre la imagen agrupada, tal como se muestra abajo.

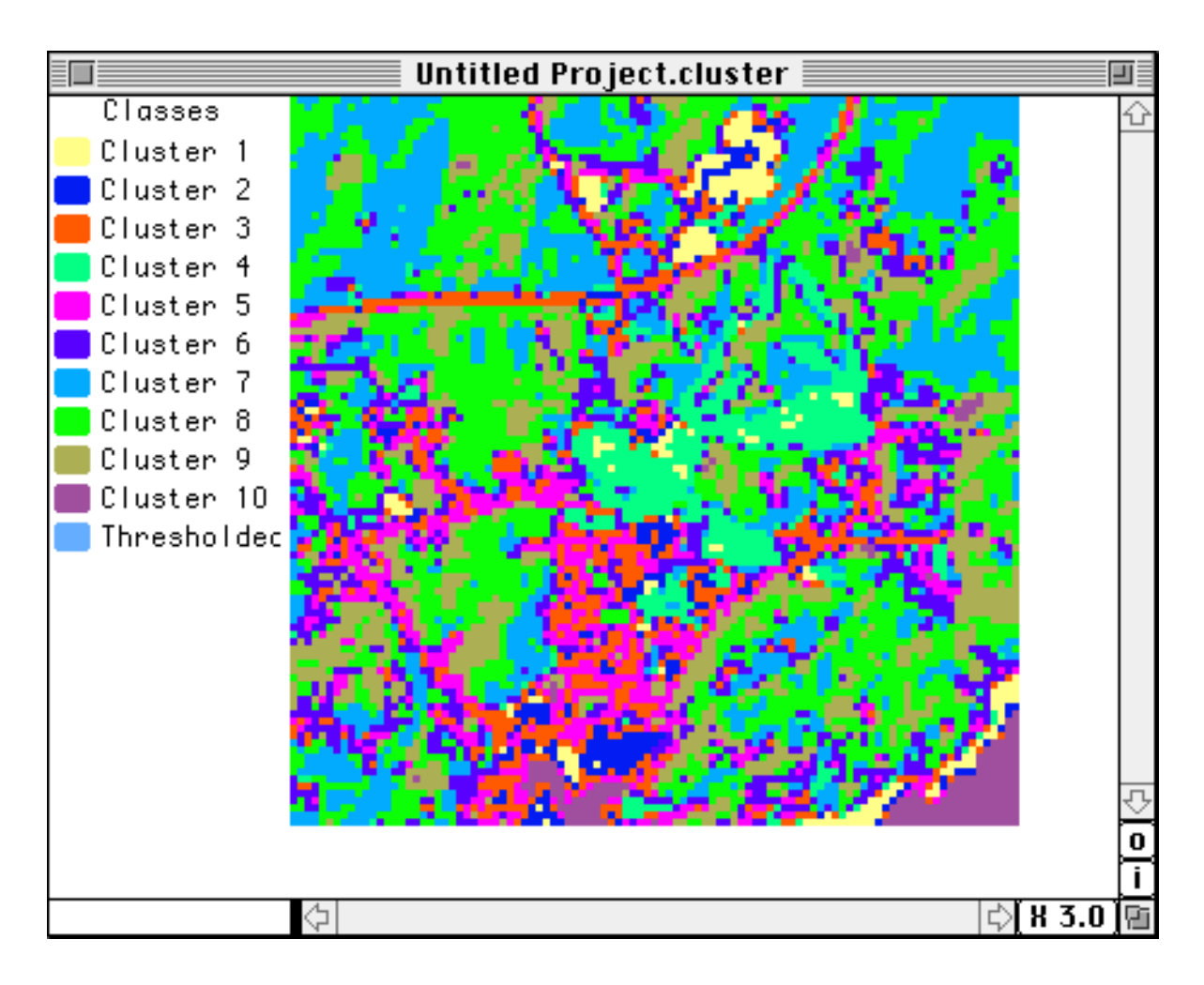

- Note que hay 10 clases de enumeraciones y la 11ava clase "Umbralada". Cada una de ellas tiene asignado un color mediante el sistema que no tiene nada que ver con lo que representa el grupo. Los grupos están producidos y arreglados en orden descendente de brillantez. Esto es, los grupos cerca del tope de la lista representan materiales de superficie que son más "brillantes" (tienen mayor reflexión) que aquellos cerca de la parte inferior de la lista.
- Usted puede cambiar cualquier color, haciendo un doble click en el casillero de color frente a cada identificación de grupo. Obtendrá la ventana estándar Apple de selección de color para el sistema de operación. Si no está familiarizado con este sistema de selección de color, vea la Guía del Usuario de su computadora.
- Puede imprimir la imagen desde el menú **File (Archivo).** Cuando lo haga, la tecla de agrupamiento se imprimirá juntamente con la imagen.
- Podrá utilizar algunas de las herramientas regulares de MultiSpec con este mapa temático. Tales herramientas, como la característica de **Zoom y Show Selection Coordinates (Mostrar Coordenadas Seleccionadas),** funcionan normalmente. La característica de **New Selection Graph (Nuevo Gráfico de Selección)** mostrará una parcela con sólo una parte de los datos. Este mapa ya no será «multiespectral». Cada pixel ya no contiene datos para diferentes bandas o canales de LandSat. Cada pixel contiene solamente un valor, el cual identifica el color.

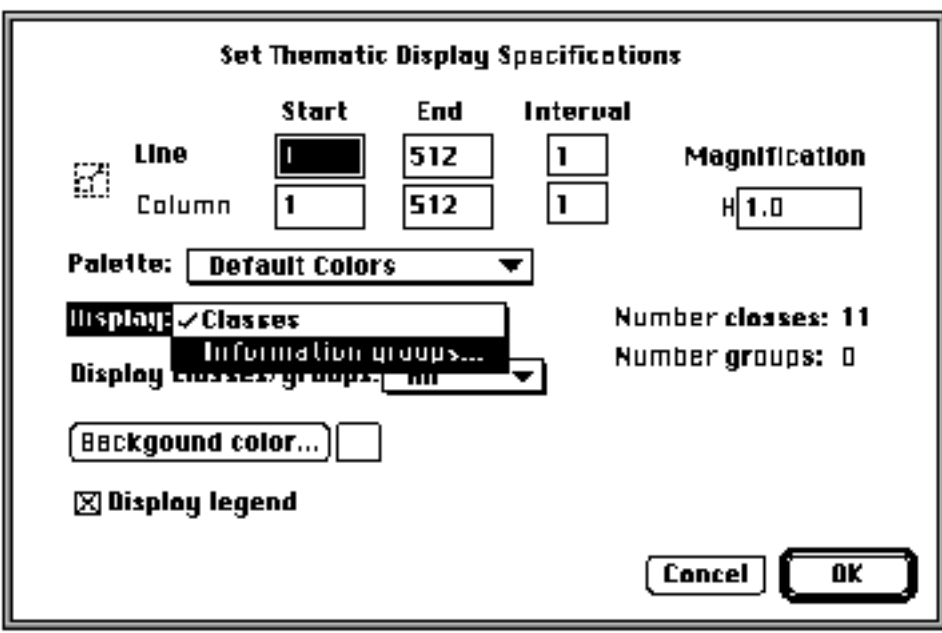

- Vuelva a indicar el tamaño y posicione cada imagen de tal manera que estén una al lado de la otra en la pantalla.
- Compare las áreas identificadas en la clasificación supervisada para los grupos producidos por el sistema en su agrupación no supervisada.
- Usted deberá ver que la agrupación no supervisada provee, al menos en este caso, una buena indicación de las localizaciones de las grandes áreas de superficie terrestre uniforme que pueden ser investigadas para estudios de verificación.

# **¿Cuántos Grupos Utilizó?**

La mayoría de regiones de su sitio de estudio GLOBE Primario de 15 km x 15 km generalmente muestran un gran número de coberturas terrestres variadas. Cuando vaya a hacer por primera vez un agrupamiento en la imagen 512 x 512, use los mismos valores que usó en este instructivo. Examine los resultados según los conocimientos que tenga de su propia área. Realice trabajo de campo y mire si las áreas que su agrupamiento sugiere son bastante grandes y homogéneas. Compare sus conclusiones con el esquema de clasificación MUC. Sólo si cree que este agrupamiento no representa adecuadamente la cobertura terrestre en su área debe aumentar el número de grupos y, luego, entre 12 a 14 grupos serían suficientes para realizar el trabajo.

# **Reporte de los Datos**

Con el fin de reportar sus datos, debe hacer ciertas «interpretaciones» de los grupos determinados por este proceso no supervisado. Luego podrá volver a señalar los grupos según el tipo de cobertura terrestre que representan. El proceso involucra los siguientes pasos:

- Verificación de escritorio
- Verificación de campo
- Volver a poner nombre a los grupos
- Ingresar su mapa completo.

# *Verificación de Escritorio*

se indica abajo, con los botones "borrosos" **"New Group" (Grupo Nuevo) y "Change Group Name" (Cambie Nombre de Grupo).**

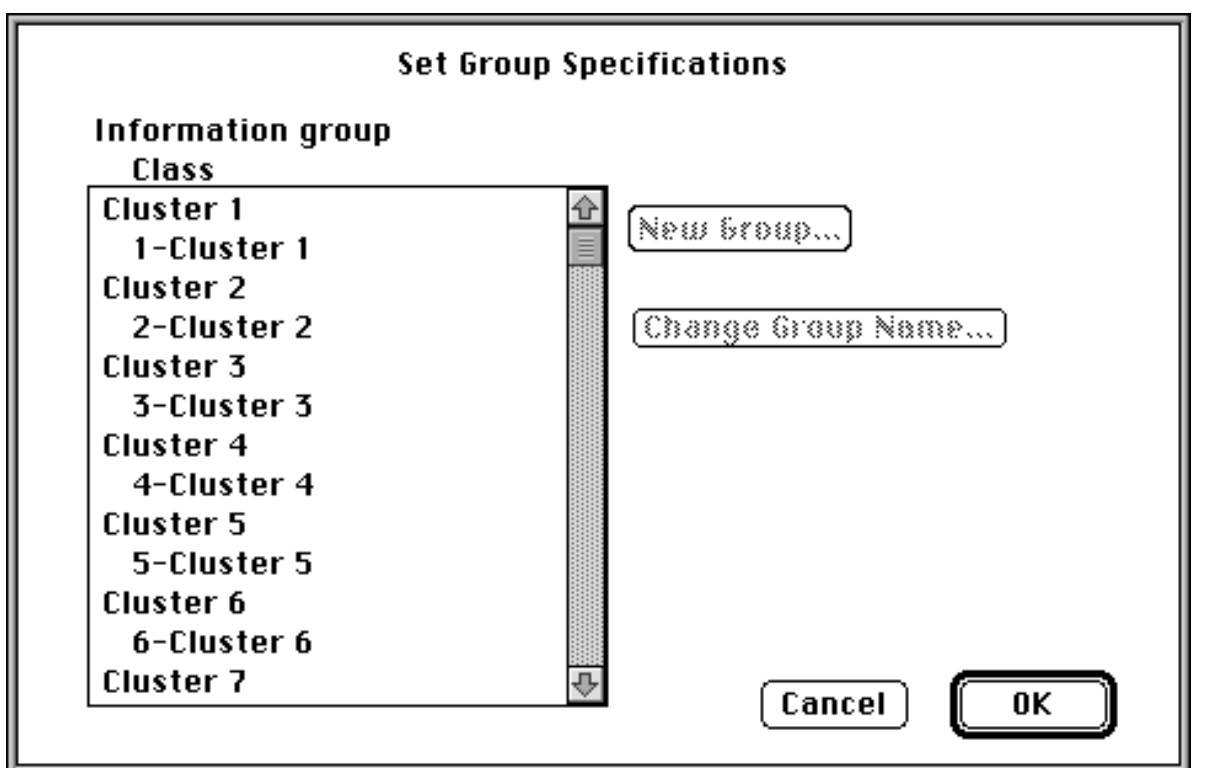

• Dé un click en **Cluster 1 (Grupo 1)** y el botón **Change Group Name (Cambie Nombre de Grupo)** se hará más oscuro, como se indica.

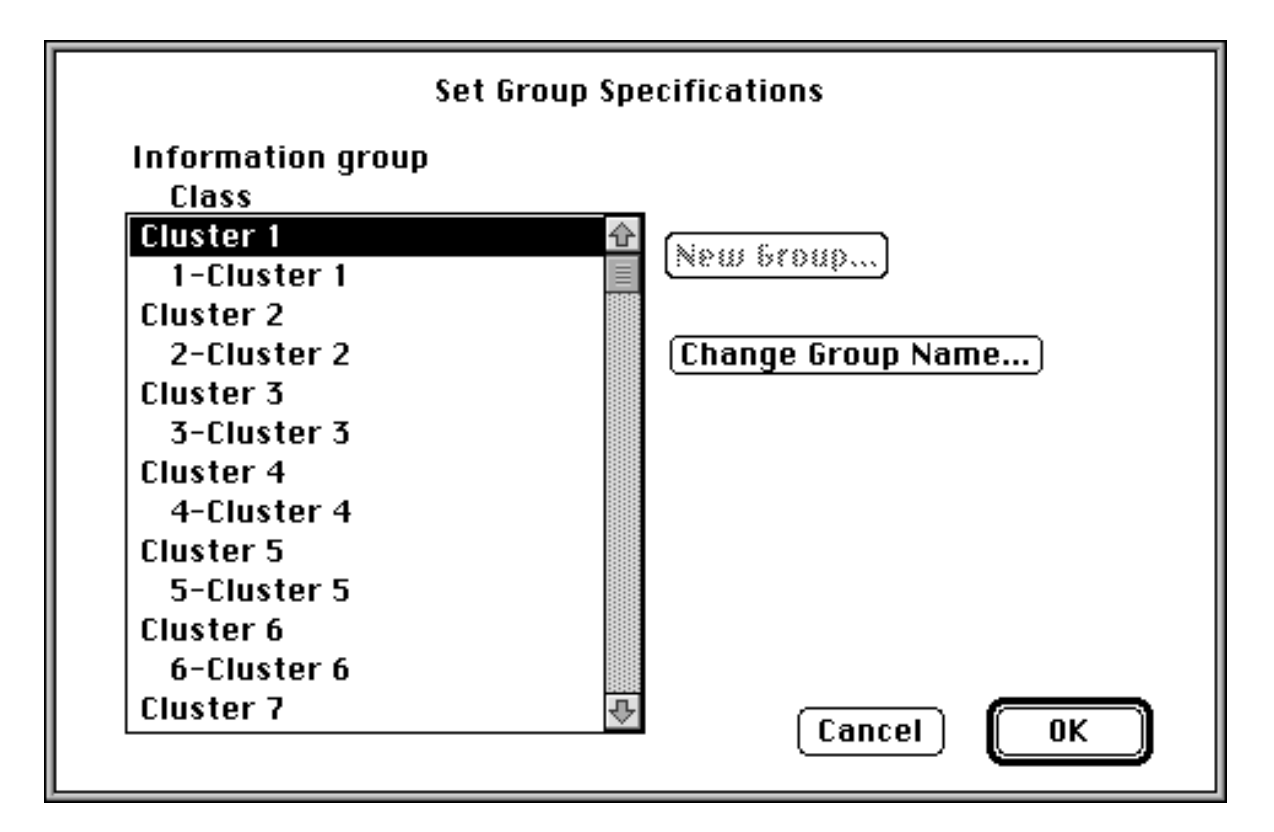

#### *Envío de sus Resultados*

Una vez que usted tenga una clasificación no supervisada (agrupamiento) que parezca que representa adecuadamente su Sitio de Estudio GLOBE de 15 km x 15 km, sus resultados deberán ser remitidos al Archivo de Datos del Estudiante GLOBE y ponerlos disponibles para ser usados en estudios en marcha y en otros del futuro.

Las instrucciones específicas para remitir los datos son las siguientes:

- Haga una copia de su imagen temática agrupada en un diskette de alta densidad y póngale una etiqueta clara con el nombre de su colegio, su nombre y la "imagen agrupada".
- Utilizando su procesador de palabras favorito, prepare un archivo con los siguientes metadatos:
	- El nombre de su colegio
	- Su nombre
	- La dirección de su colegio
	- Fecha en que se tomó su imagen (si es que se tiene conocimiento)

Alguna información sobre usted, sus estudiantes y algunas de sus experiencias encontradas durante su agrupamiento.

- De su procesador de palabras, guarde estos datos como un archivo de texto y colóquelo en el mismo diskette de su Imagen Temática.
- Empaque cuidadosamente este diskette y envíelos a la dirección proporcionada en la *Guía de Implementación (opcional).*

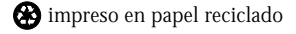